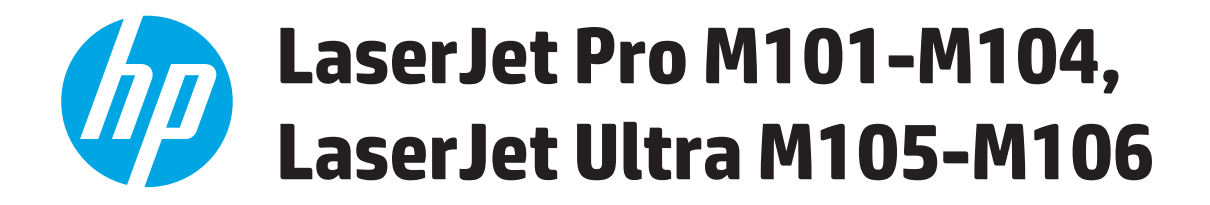

# **Användarhandbok**

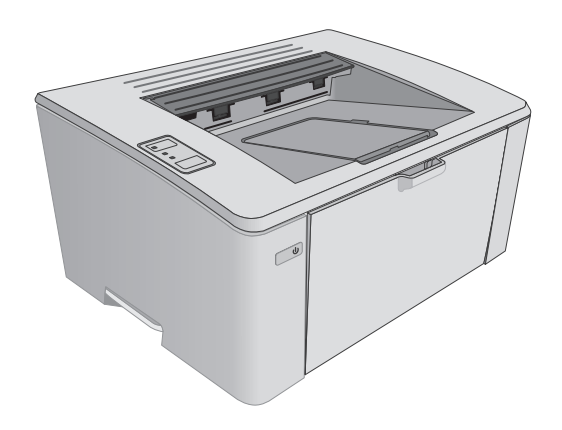

M101-M106

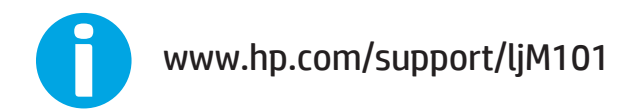

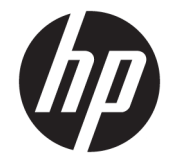

# HP LaserJet Pro M101-M104, HP LaserJet Ultra M105-M106

Användarhandbok

#### **Copyright och licens**

© Copyright 2016 HP Development Company, L.P.

Det är förbjudet att reproducera, ändra eller översätta den här handboken utan föregående skriftligt medgivande, förutom i den utsträckning som upphovsrättslagen tillåter.

Den här informationen kan ändras utan föregående meddelande.

De enda garantierna för HP-produkterna och tjänsterna fastställs i de uttryckliga garantier som medföljer produkterna och tjänsterna. Inget i detta dokument ska tolkas som att det utgör en ytterligare garanti. HP kan inte hållas ansvarigt för tekniska fel, korrekturfel eller utelämnanden i dokumentet.

Edition 2, 01/2019

#### **Varumärken**

Adobe® , Adobe Photoshop® , Acrobat® och PostScript® är varumärken som tillhör Adobe Systems Incorporated.

Apple och Apple-logotypen är varumärken som tillhör Apple Inc. och är registrerade i USA och andra länder/regioner.

OS X är ett varumärke som tillhör Apple, Inc. och är registrerat i USA och andra länder.

AirPrint är ett varumärke som tillhör Apple, Inc. och är registrerat i USA och andra länder.

Microsoft®, Windows®, Windows® XP och Windows Vista® är amerikanska registrerade varumärken som tillhör Microsoft Corporation.

# **Innehåll**

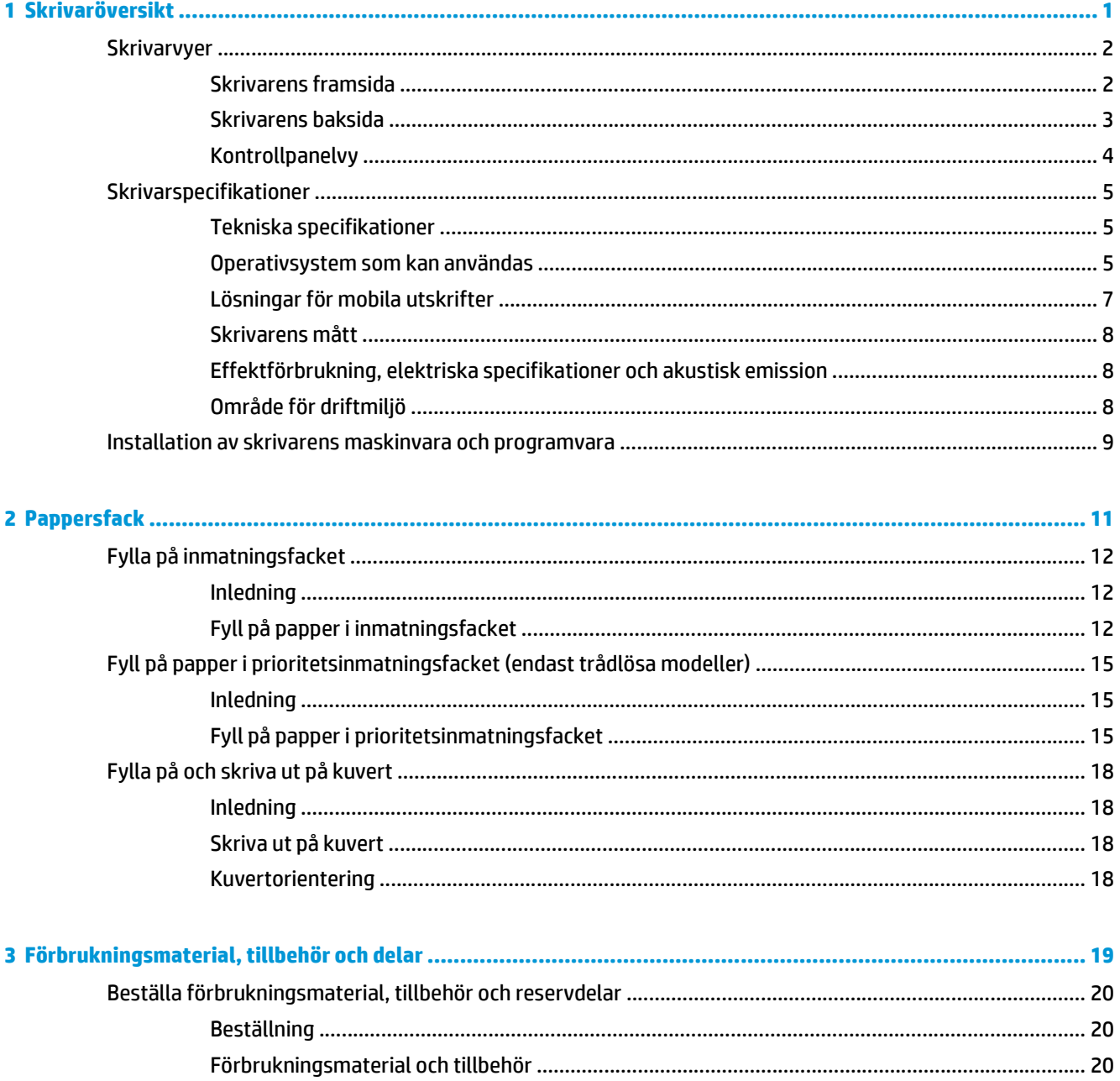

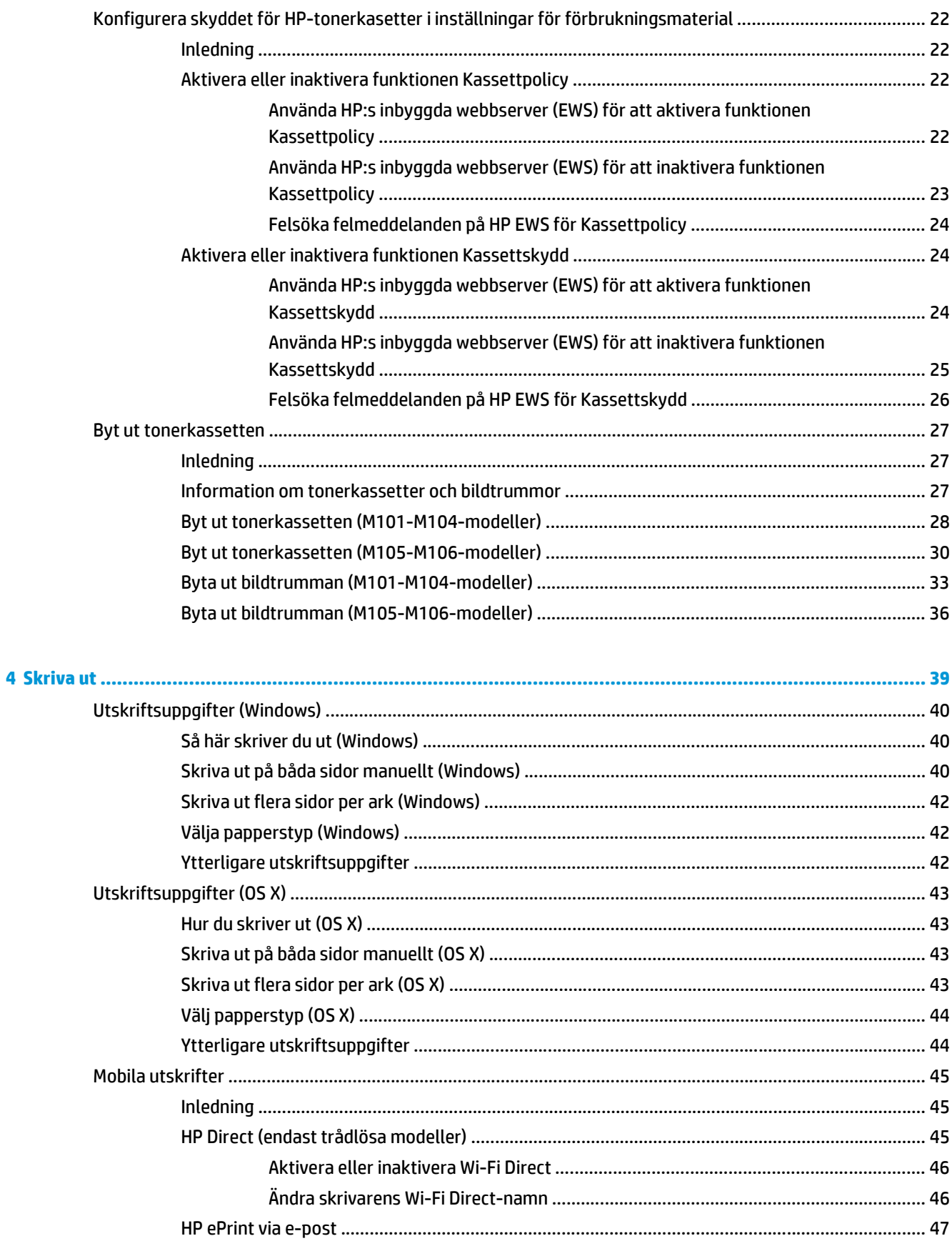

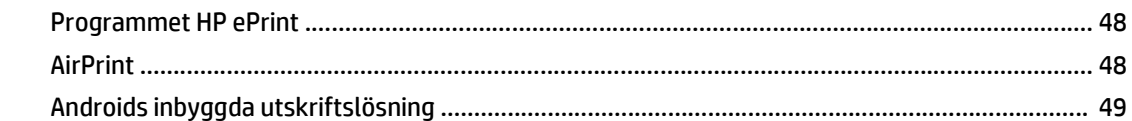

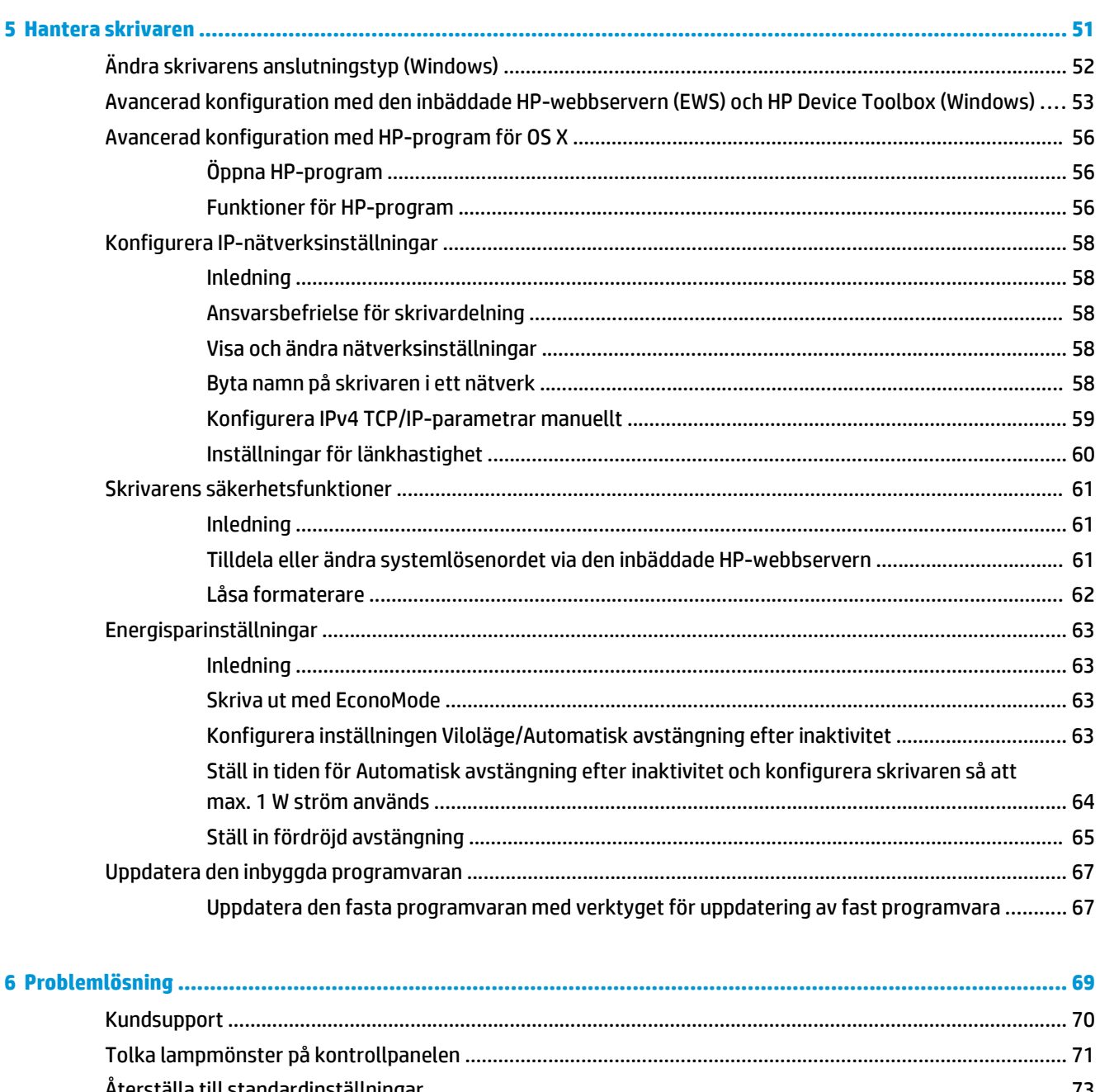

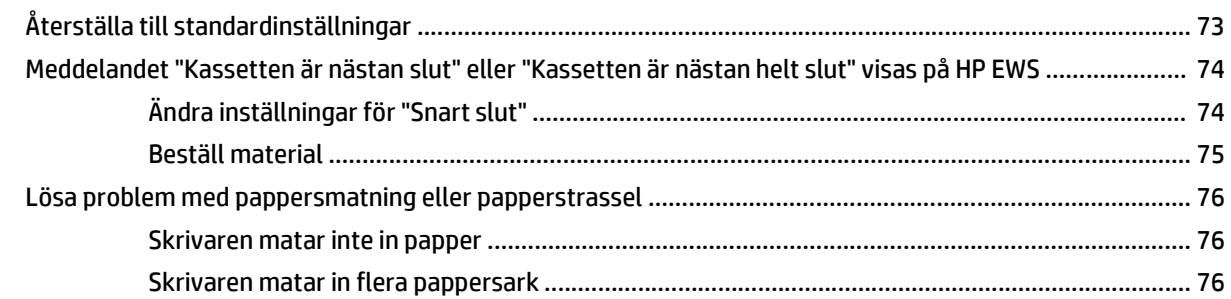

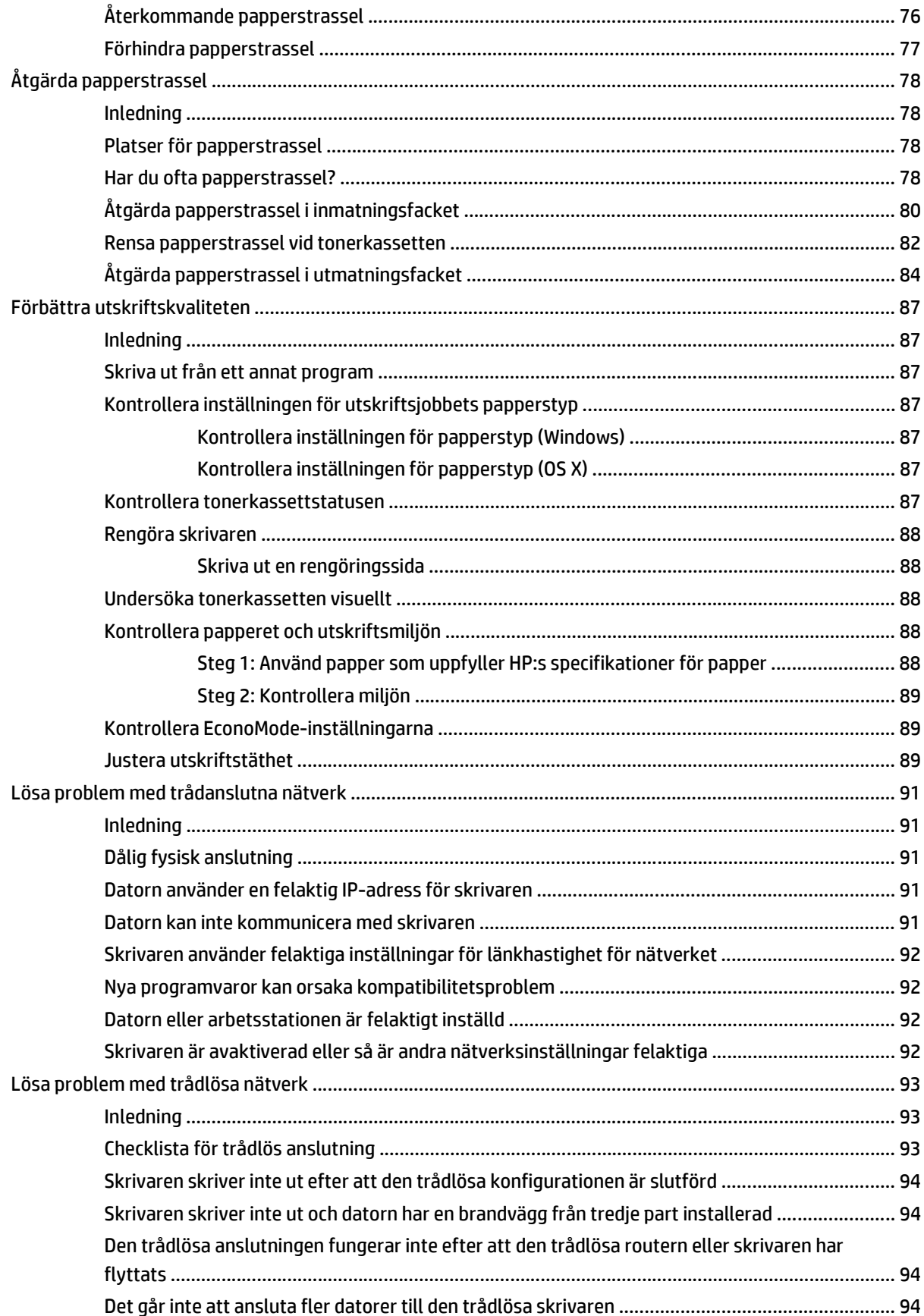

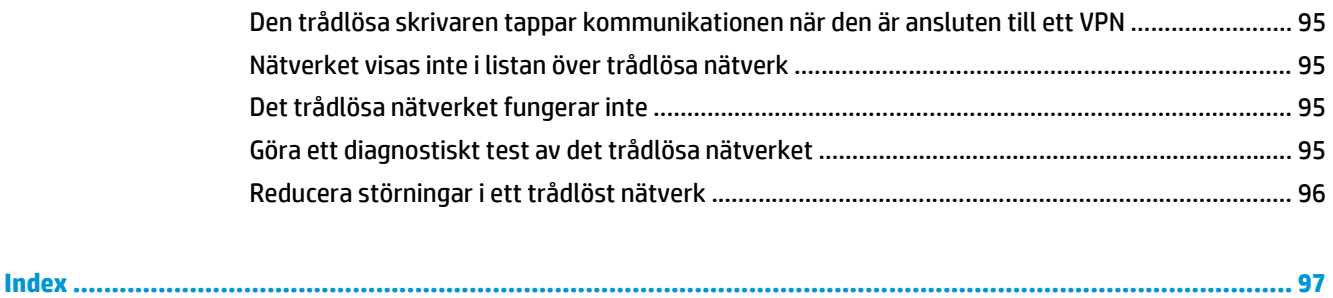

# <span id="page-10-0"></span>**1 Skrivaröversikt**

- [Skrivarvyer](#page-11-0)
- [Skrivarspecifikationer](#page-14-0)
- [Installation av skrivarens maskinvara och programvara](#page-18-0)

#### **Mer information:**

Följande information är korrekt vid publiceringstillfället. Aktuell information finns i [www.hp.com/support/](http://www.hp.com/support/ljM101) [ljM101](http://www.hp.com/support/ljM101).

HP:s heltäckande hjälp för skrivaren innehåller följande information:

- Installera och konfigurera
- Lär och använd
- Problemlösning
- Ladda ned uppdateringar av programvara och inbyggd programvara
- Delta i supportforum
- Hitta information om garanti och regler

## <span id="page-11-0"></span>**Skrivarvyer**

## **Skrivarens framsida**

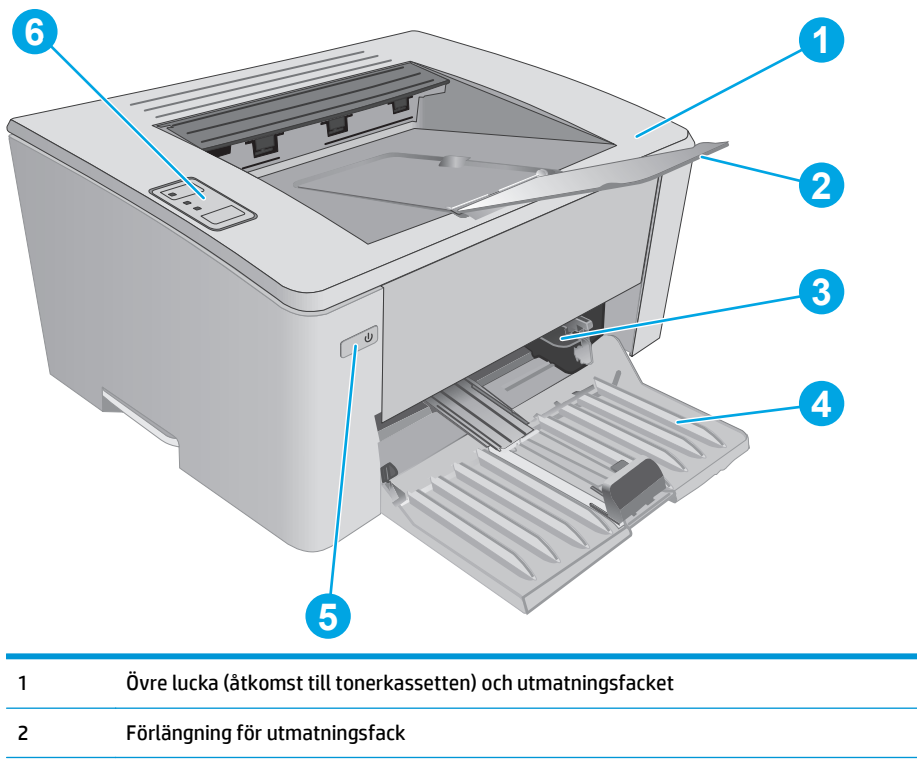

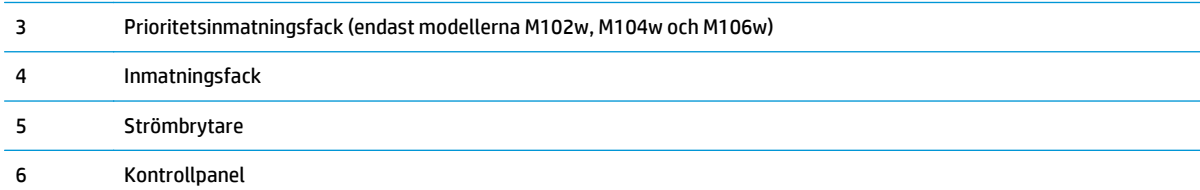

## <span id="page-12-0"></span>**Skrivarens baksida**

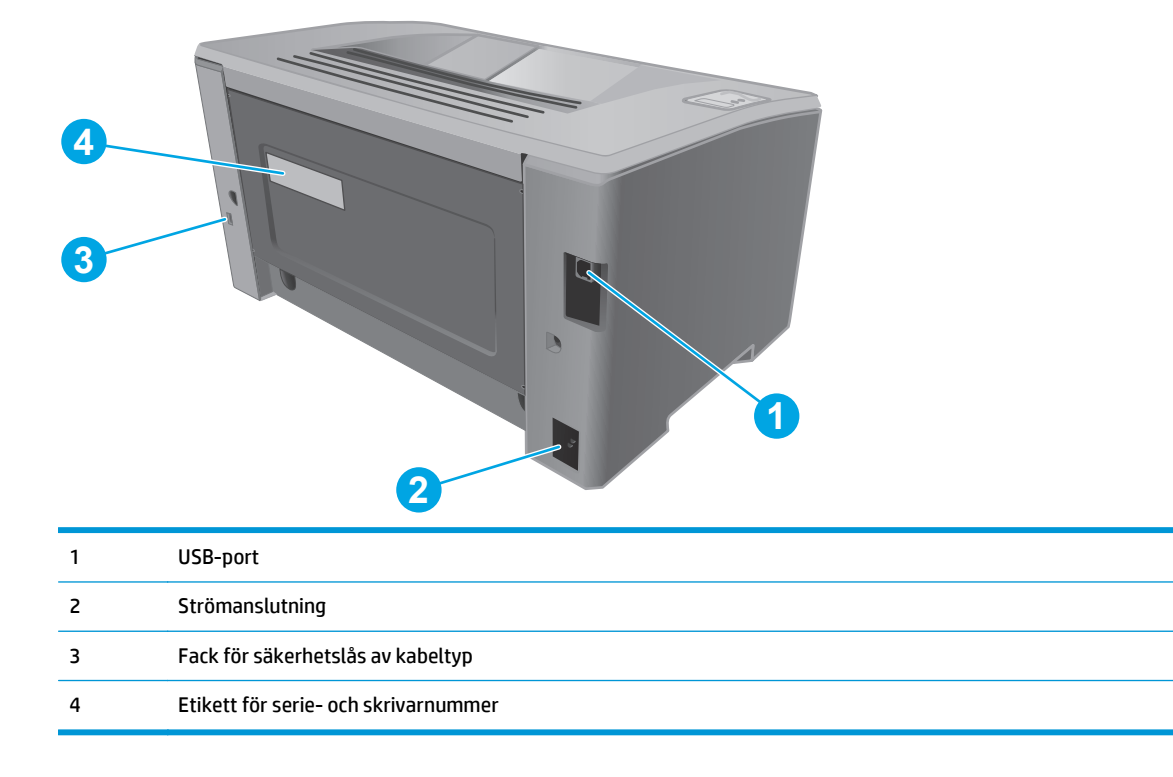

## <span id="page-13-0"></span>**Kontrollpanelvy**

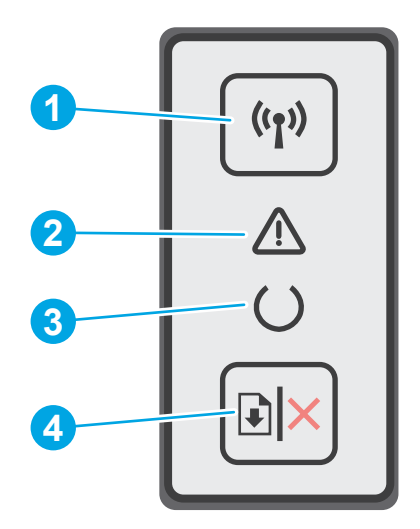

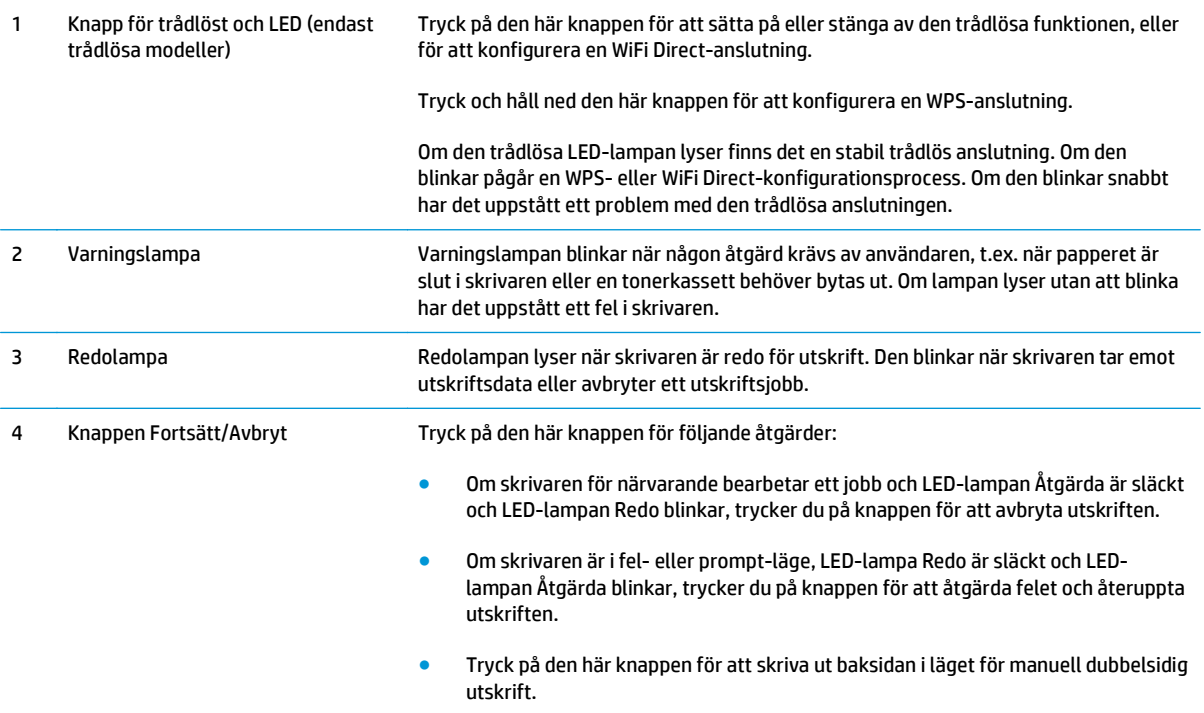

## <span id="page-14-0"></span>**Skrivarspecifikationer**

**VIKTIGT:** Följande specifikationer är korrekta vid tiden för publicering, men kan komma att ändras. Aktuell information finns på [www.hp.com/support/ljM101.](http://www.hp.com/support/ljM101)

- Tekniska specifikationer
- Operativsystem som kan användas
- [Lösningar för mobila utskrifter](#page-16-0)
- [Skrivarens mått](#page-17-0)
- [Effektförbrukning, elektriska specifikationer och akustisk emission](#page-17-0)
- [Område för driftmiljö](#page-17-0)

#### **Tekniska specifikationer**

Aktuell information finns på [www.hp.com/support/ljM101](http://www.hp.com/support/ljM101).

#### **Operativsystem som kan användas**

Följande information gäller för de skrivarspecifika skrivardrivrutinerna Windows PCLmS och OS X.

**Windows:** Med HP:s programinstallation installeras antingen drivrutinen PCLm.S, PCLmS eller PCLm-S, beroende på vilket Windows-operativsystem som används, tillsammans med eventuell ytterligare programvara när det fullständiga installationsprogrammet används. Mer information hittar du i installationshandboken till programvaran.

**OS X:** Mac-datorer stöds för den här produkten. Hämta HP Easy Start från skrivarens installations-CD eller från [123.hp.com](http://123.hp.com) och använd sedan HP Easy Start för att installera HP-skrivardrivrutinen och verktyg. Mer information hittar du i installationshandboken till programvaran.

- **1.** Gå till [123.hp.com.](http://123.hp.com)
- **2.** Följ angivna steg för att ladda ned skrivarens programvara.

**Linux:** Mer information och skrivardrivrutiner för Linux hittar du på [hplipopensource.com/hplip-web/](http://hplipopensource.com/hplip-web/index.html) [index.html](http://hplipopensource.com/hplip-web/index.html).

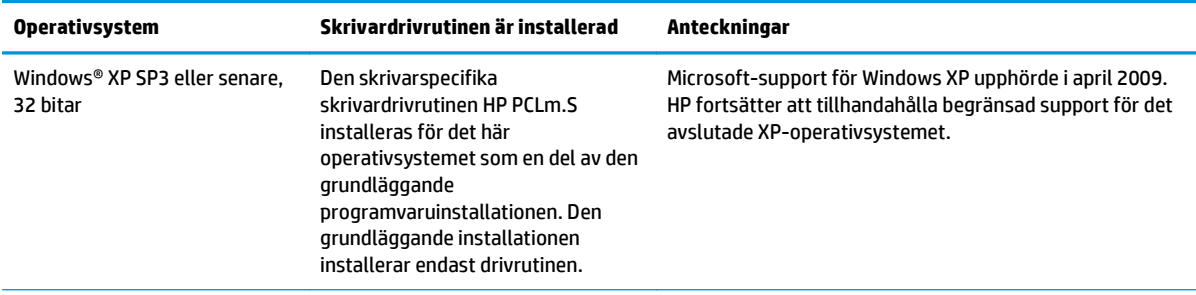

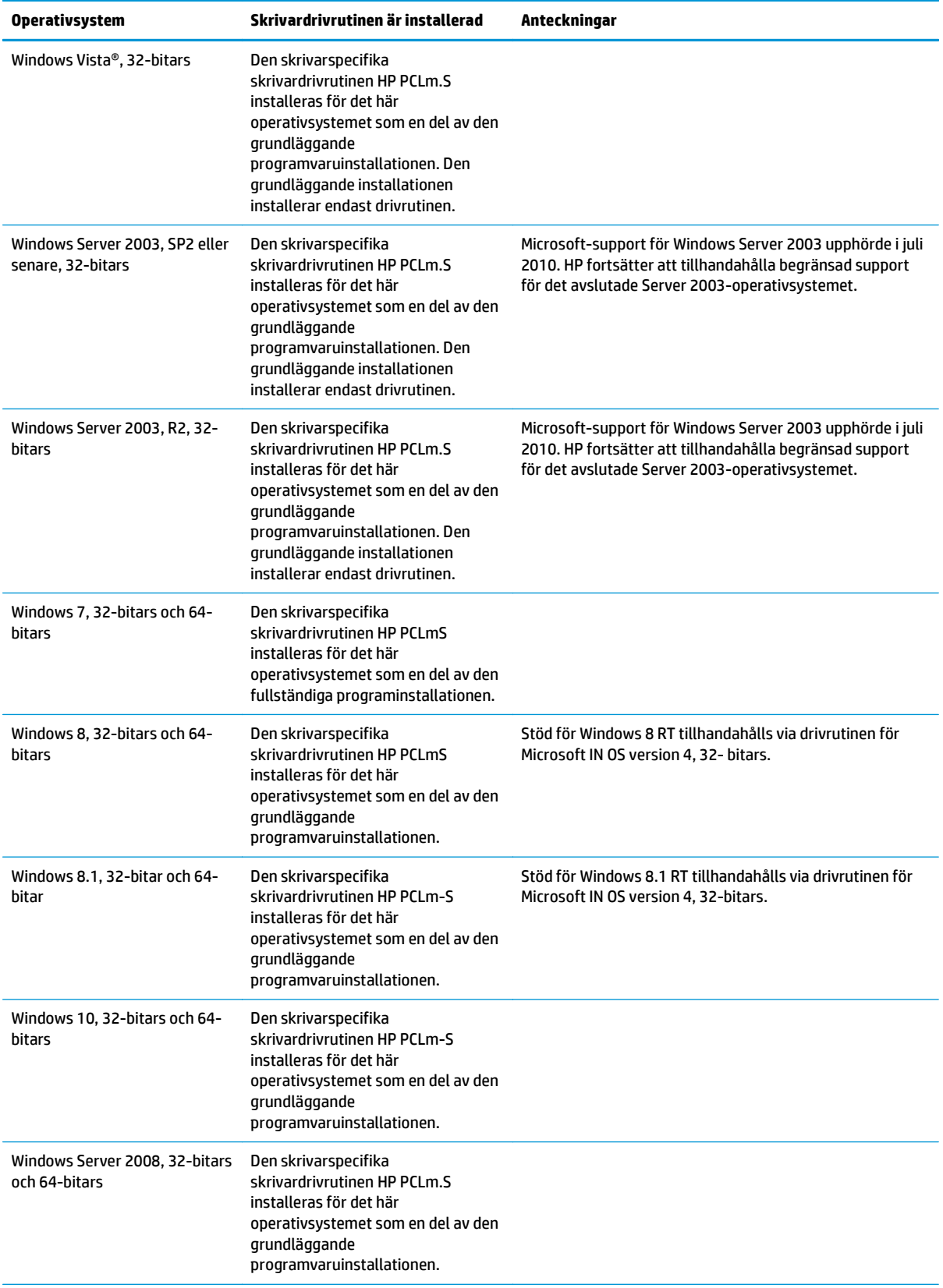

<span id="page-16-0"></span>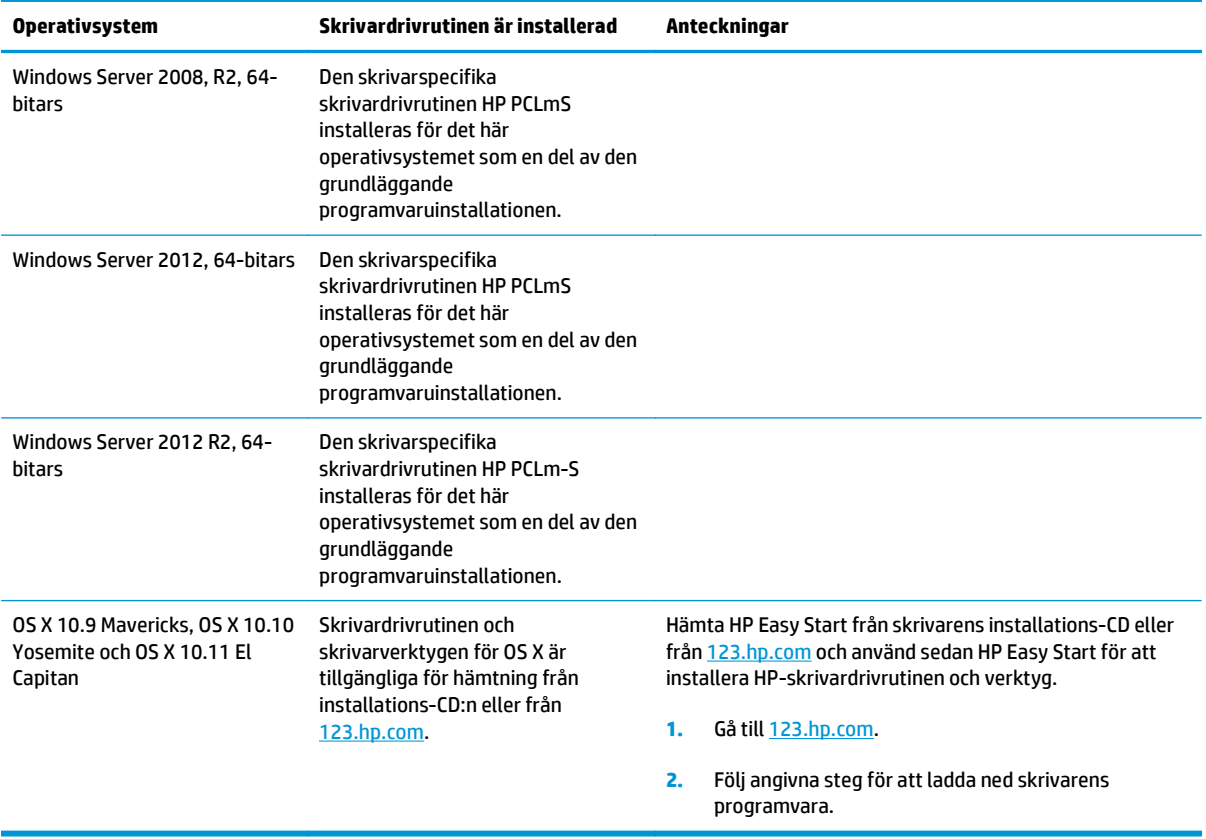

**The OBS!** För en aktuell lista över de operativsystem som stöds, besöker du [www.hp.com/support/ljM101](http://www.hp.com/support/ljM101) för att ta del av HP:s heltäckande hjälp för produkten.

### **Lösningar för mobila utskrifter**

HP erbjuder flera lösningar för mobila utskrifter och ePrint-lösningar för att göra det enklare att skriva ut till en HP-skrivare från en bärbar dator, surfplatta, smartphone eller annan mobil enhet. Om du vill se en fullständig lista och hitta det bästa valet går du till [www.hp.com/go/LaserJetMobilePrinting](http://www.hp.com/go/LaserJetMobilePrinting).

**OBS!** Uppdatera skrivarens inbyggda programvara för att se till att alla funktioner för mobil utskrift och ePrint kan användas.

- HP Direct (endast trådlösa modeller)
- HP ePrint via e-post (HP:s webbtjänster måste vara aktiverade och skrivaren måste vara registrerad på HP Connected)
- Programmet HP ePrint
- Android-utskrift
- **AirPrint**

## <span id="page-17-0"></span>**Skrivarens mått**

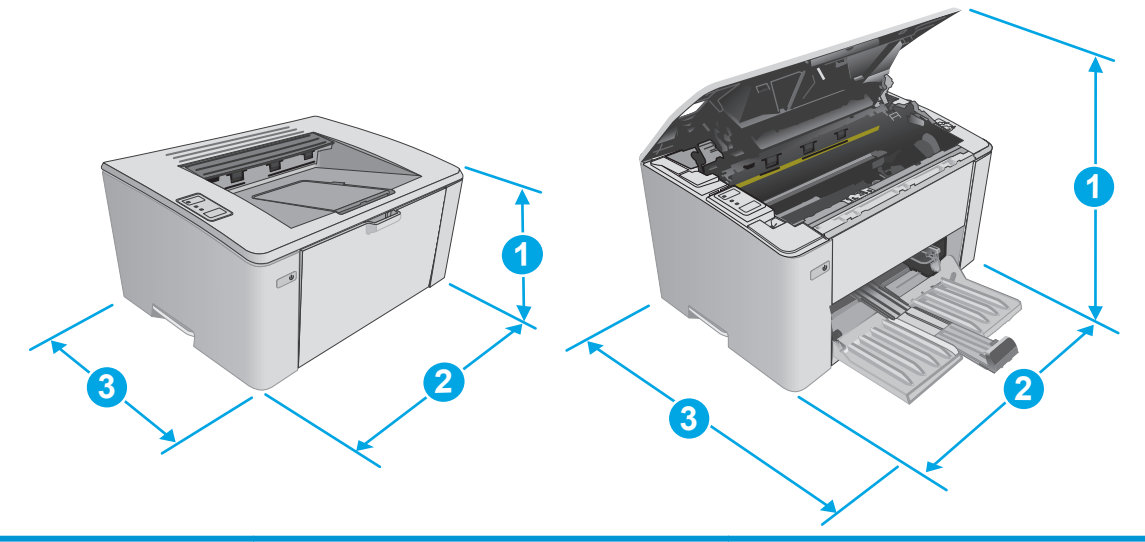

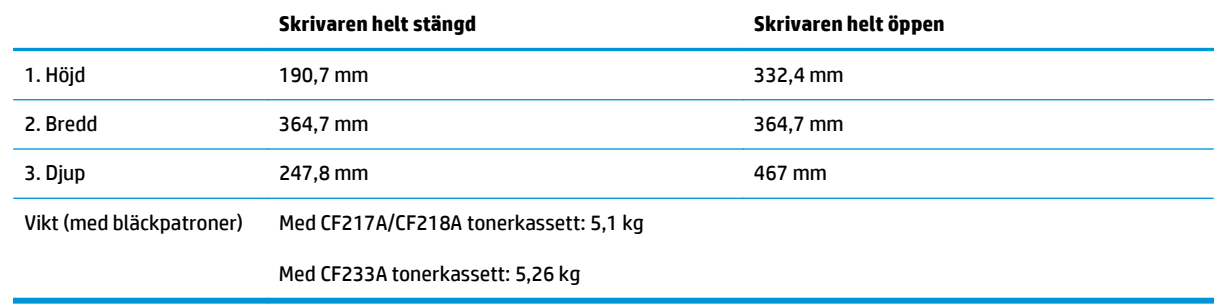

## **Effektförbrukning, elektriska specifikationer och akustisk emission**

Aktuell information finns på [www.hp.com/support/ljM101](http://www.hp.com/support/ljM101).

**A VIKTIGT:** Strömkraven baseras på land/region där skrivaren säljs. Frekvensomvandla ej spänningen i nätet. Det skadar skrivaren och gör skrivarens garanti ogiltig.

### **Område för driftmiljö**

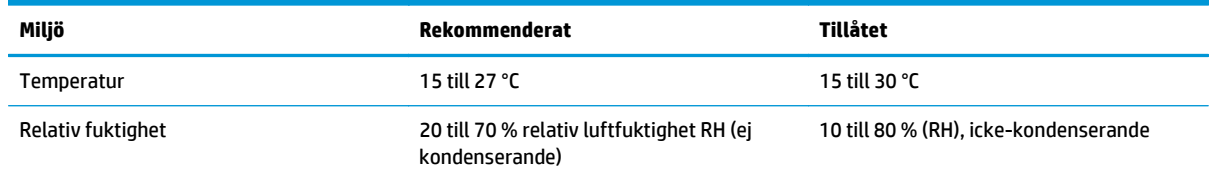

## <span id="page-18-0"></span>**Installation av skrivarens maskinvara och programvara**

Grundläggande installationsanvisningar finns på installationsaffischen och i startguiden som medföljde skrivaren. Fler instruktioner finns på HP-supporten på webben.

Gå till [www.hp.com/support/ljM101](http://www.hp.com/support/ljM101) för HP:s heltäckande hjälp för skrivaren. Leta upp följande support:

- Installera och konfigurera
- Lär och använd
- Problemlösning
- Hämta uppdateringar av programvara och inbyggd programvara
- Delta i supportforum
- Hitta information om garanti och regler

# <span id="page-20-0"></span>**2 Pappersfack**

- [Fylla på inmatningsfacket](#page-21-0)
- [Fyll på papper i prioritetsinmatningsfacket \(endast trådlösa modeller\)](#page-24-0)
- [Fylla på och skriva ut på kuvert](#page-27-0)

#### **Mer information:**

Följande information är korrekt vid publiceringstillfället. Aktuell information finns i [www.hp.com/support/](http://www.hp.com/support/ljM101) [ljM101](http://www.hp.com/support/ljM101).

HP:s heltäckande hjälp för skrivaren innehåller följande information:

- Installera och konfigurera
- Lär och använd
- Problemlösning
- Ladda ned uppdateringar av programvara och inbyggd programvara
- Delta i supportforum
- Hitta information om garanti och regler

# <span id="page-21-0"></span>**Fylla på inmatningsfacket**

## **Inledning**

Följande information beskriver hur du fyller på papper i inmatningsfacket. Facket rymmer upp till 150 ark 75 g/m2 papper.

## **Fyll på papper i inmatningsfacket**

- **OBS!** När du lägger i nytt papper måste du ta bort allt papper från inmatningsfacket och rätta till pappersbunten. Bläddra inte igenom pappersbunten. Om du gör det kan det nämligen uppstå papperstrassel till följd av att flera pappersark matas in samtidigt i produkten.
- **1.** Öppna inmatningsfacket om det inte redan är öppet.

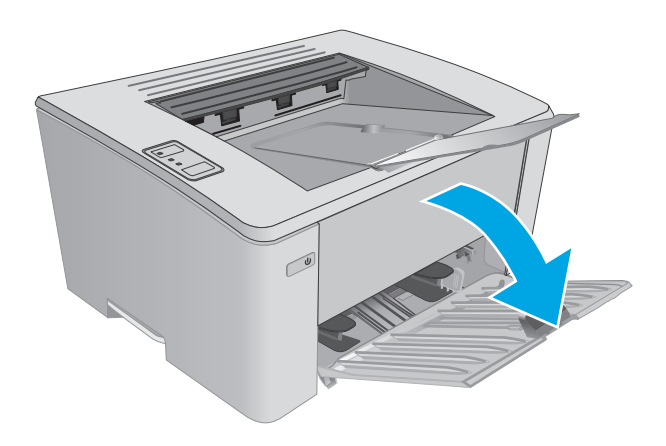

**2.** Justera pappersledaren för bredd och längd utåt.

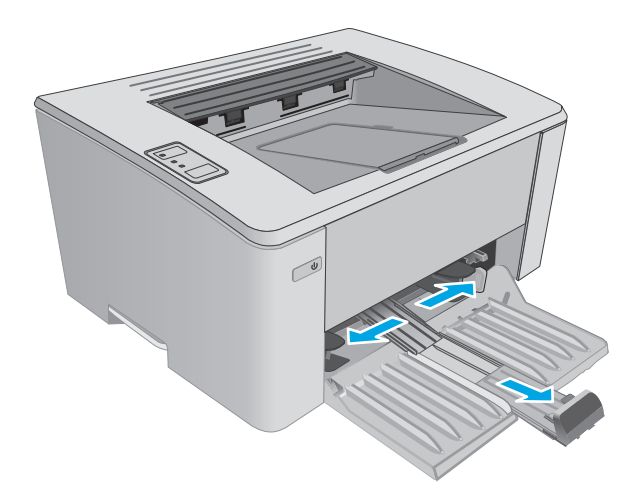

**3.** Lägg i papperet med utskriftssidan uppåt och överkanten framåt i inmatningsfacket.

> Papperets orientering i facket varierar beroende på typen av utskriftsjobb. Mer information finns i tabellen nedan.

**4.** Justera pappersledarna inåt tills de ligger tätt an mot papperet.

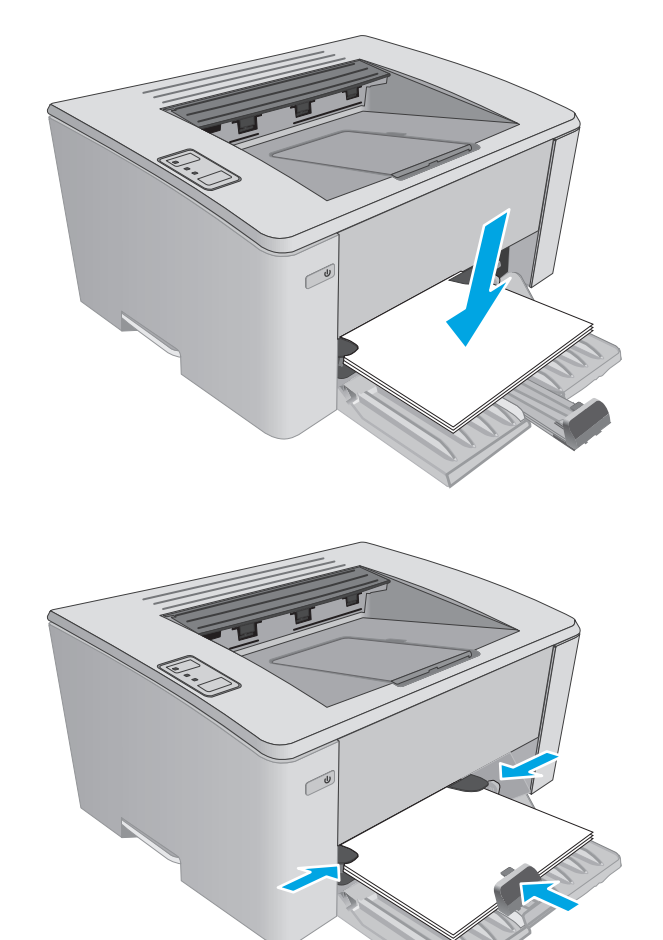

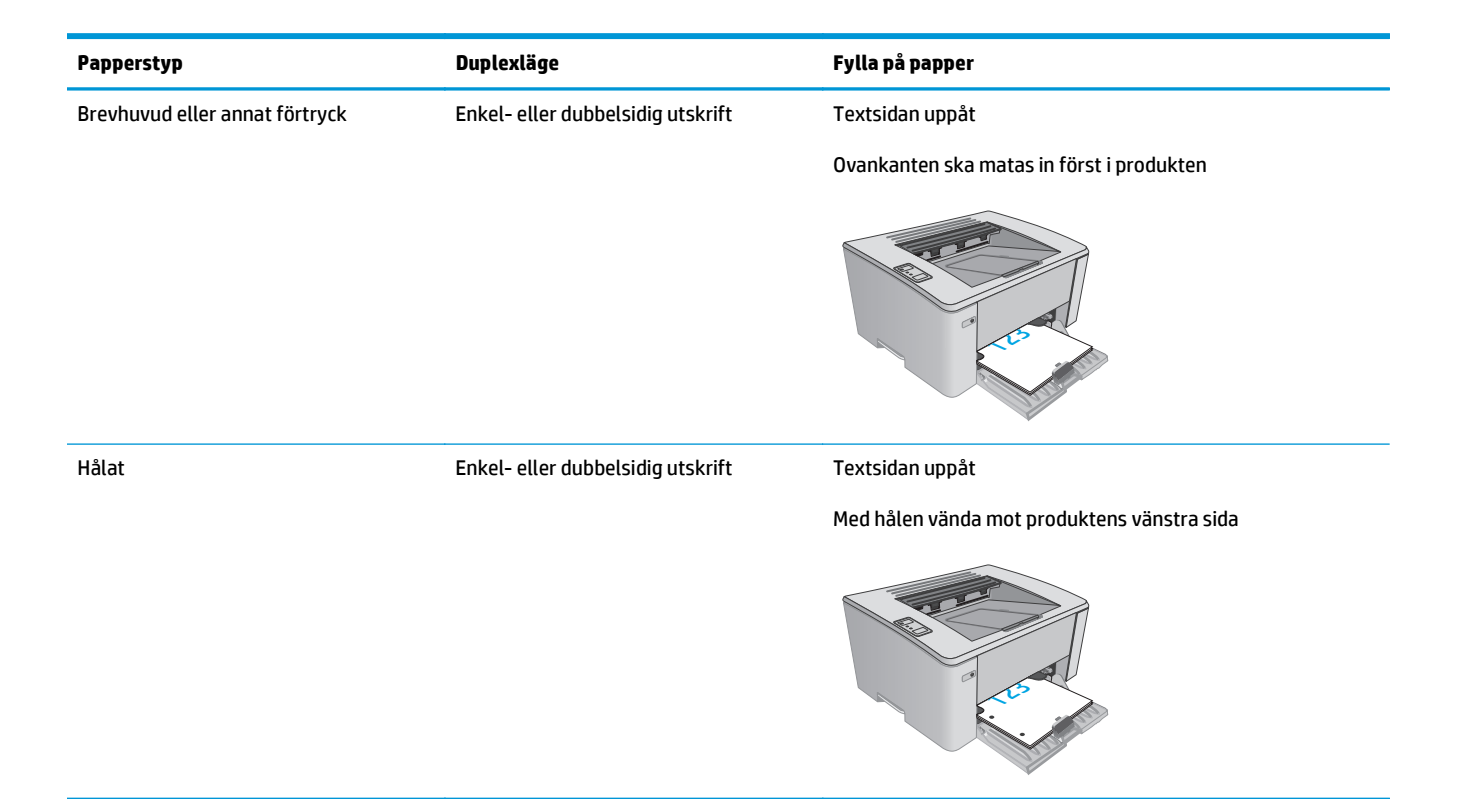

## <span id="page-24-0"></span>**Fyll på papper i prioritetsinmatningsfacket (endast trådlösa modeller)**

## **Inledning**

Följande information beskriver hur du fyller på papper i prioritetsinmatningsfacket. Facket rymmer upp till 10 ark 75  $q/m^2$  papper.

## **Fyll på papper i prioritetsinmatningsfacket**

- **BS!** När du lägger i nytt papper måste du ta bort allt papper från inmatningsfacket och rätta till pappersbunten. Bläddra inte igenom pappersbunten. Om du gör det kan det nämligen uppstå papperstrassel till följd av att flera pappersark matas in samtidigt i produkten.
- **1.** Justera pappersledarna för bredd utåt.

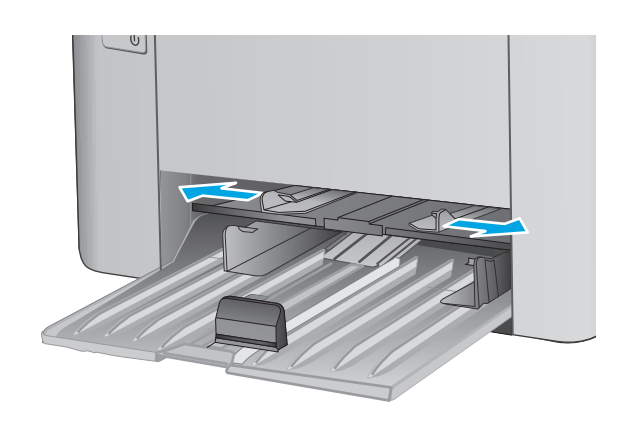

**2.** Lägg i papperet med utskriftssidan uppåt och överkanten framåt i inmatningsfacket.

> Papperets orientering i facket varierar beroende på typen av utskriftsjobb. Mer information finns i tabellen nedan.

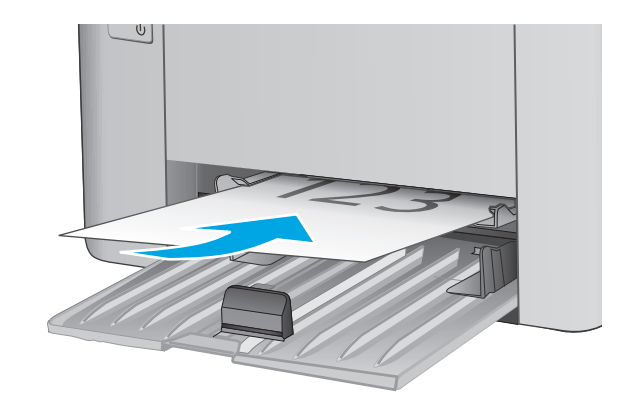

**3.** Justera pappersledarna tills de ligger tätt an mot papperet.

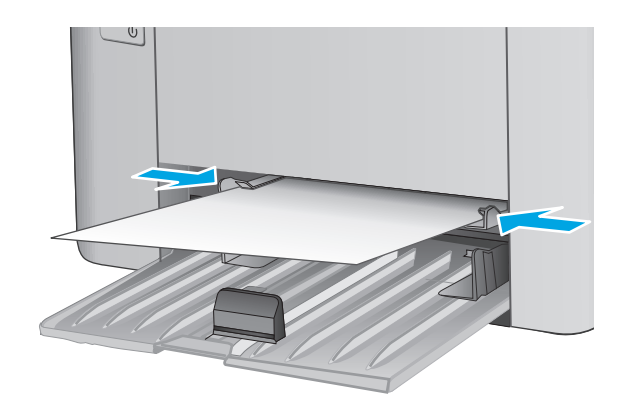

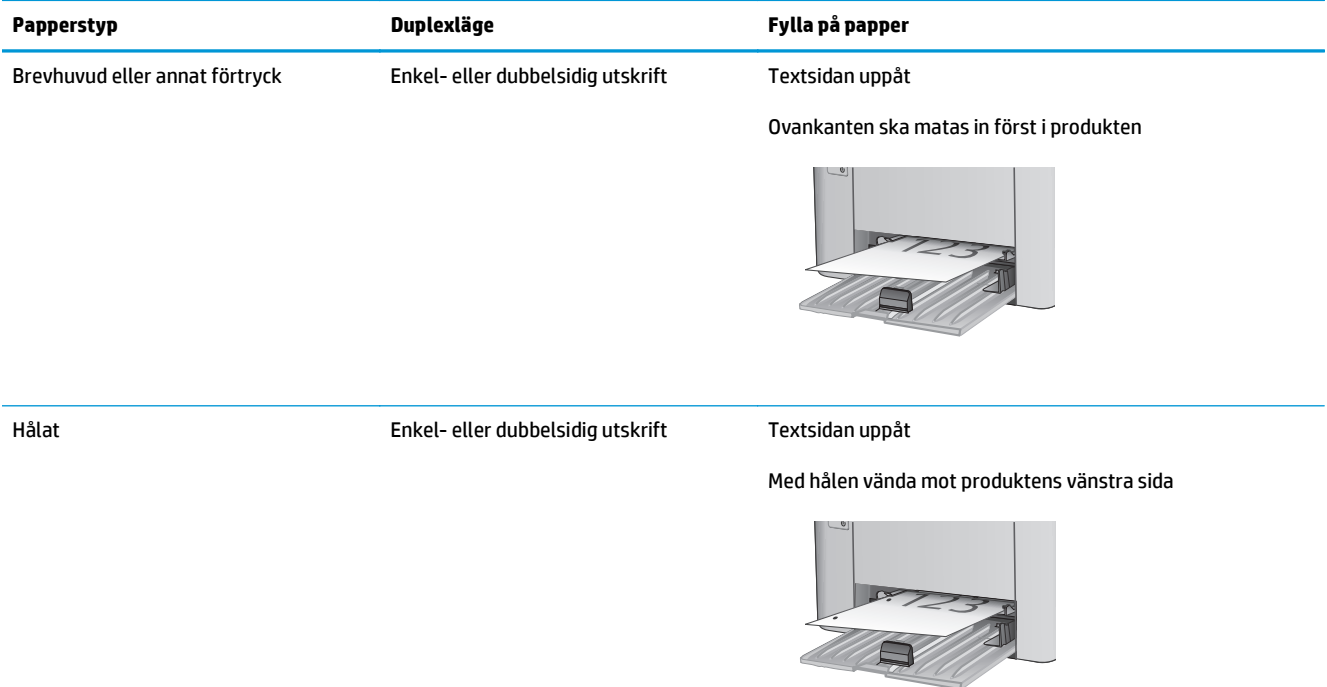

# <span id="page-27-0"></span>**Fylla på och skriva ut på kuvert**

### **Inledning**

Följande information beskriver hur du skriver ut på och fyller på kuvert. Endast 5 mm--kuvert (4 till 6 kuvert) ska fyllas på i prioritetsmatningsfacket för bästa prestanda, och endast 10 kuvert ska fyllas på i inmatningsfacket.

Om du vill skriva ut kuvert följer du de här stegen för att välja rätt inställningar i skrivardrivrutinen.

### **Skriva ut på kuvert**

- **1.** Välj alternativet **Skriv ut** i programvaran.
- **2.** Välj skrivaren i listan med skrivare och klicka sedan på eller tryck på **Egenskaper** eller **Inställningar** för att öppna skrivardrivrutinen.
- **<sup>2</sup> OBS!</mark>** Namnet på knappen varierar för olika program.
- **OBS!** Om du vill få åtkomst till funktionerna på startskärmen i Windows 8 eller 8.1 väljer du **Enheter**, **Skriv ut** och sedan skrivaren.
- **3.** Klicka eller tryck på fliken **Papper/kvalitet**.
- **4.** I listrutan **Papperskälla** väljer du vilket fack som ska användas.
- **5.** I listrutan **Media** väljer du **Kuvert**.
- **6.** Klicka på **OK** för att stänga dialogrutan **Dokumentegenskaper**.
- **7.** I dialogrutan **Skriv ut** klickar du på knappen **OK** för att skriva ut.

### **Kuvertorientering**

Fyll på kuvert i prioritetsmatningsfacket med framsidan uppåt och så att den korta sidan med returadressen matas in först i skrivaren.

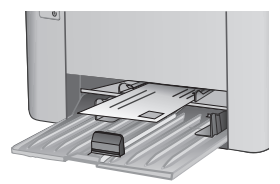

Fyll på kuvert i inmatningsfacket med framsidan uppåt och så att den korta sidan med returadressen matas in först i skrivaren.

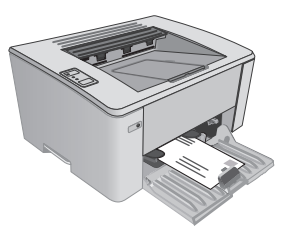

# <span id="page-28-0"></span>**3 Förbrukningsmaterial, tillbehör och delar**

- [Beställa förbrukningsmaterial, tillbehör och reservdelar](#page-29-0)
- [Konfigurera skyddet för HP-tonerkasetter i inställningar för förbrukningsmaterial](#page-31-0)
- [Byt ut tonerkassetten](#page-36-0)

#### **Mer information:**

Följande information är korrekt vid publiceringstillfället. Aktuell information finns i [www.hp.com/support/](http://www.hp.com/support/ljM101) [ljM101](http://www.hp.com/support/ljM101).

HP:s heltäckande hjälp för skrivaren innehåller följande information:

- Installera och konfigurera
- Lär och använd
- Problemlösning
- Ladda ned uppdateringar av programvara och inbyggd programvara
- Delta i supportforum
- Hitta information om garanti och regler

## <span id="page-29-0"></span>**Beställa förbrukningsmaterial, tillbehör och reservdelar**

## **Beställning**

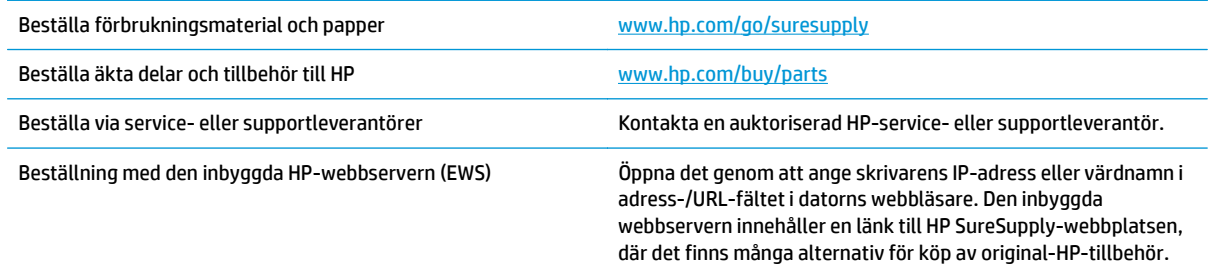

## **Förbrukningsmaterial och tillbehör**

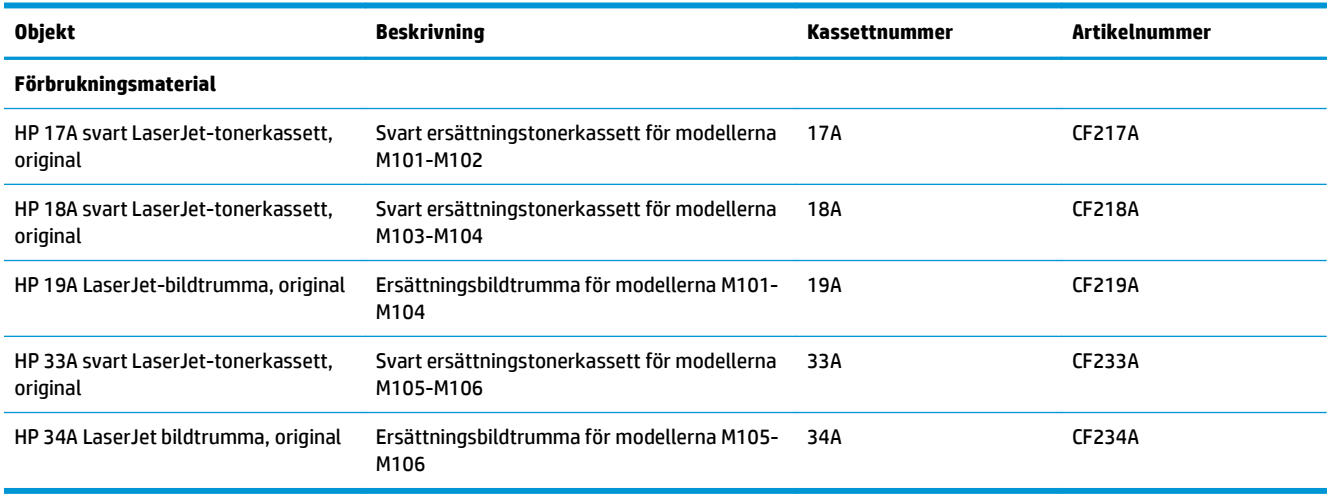

### **Komponenter för egenreparation**

Komponenter för egenreparation, eller CSR-komponenter, är delar som kunden kan byta själv och som finns för många HP LaserJet-produkter i syfte att förkorta reparationstiden. Mer information om CSR-programmet och dess fördelar finns p[åwww.hp.com/go/csr-support](http://www.hp.com/go/csr-support) och [www.hp.com/go/csr-faq.](http://www.hp.com/go/csr-faq)

Äkta HP-reservdelar kan beställas på [www.hp.com/buy/parts](http://www.hp.com/buy/parts) eller hos en behörig leverantör av HP-service eller -support. När du beställer behöver du något av följande: artikelnummer, serienummer (finns på baksidan av skrivaren), produktnummer eller skrivarens namn.

- Artiklar som anges som **obligatoriska** för egenutbyte måste installeras av kunden, såvida du inte vill betala för att HP:s servicepersonal utför reparationen. För dessa artiklar finns ingen på plats- eller retur till depå-support enligt HP-produktgarantin.
- Artiklar som anges som **Valfria** för egenutbyte kan installeras av HP:s servicepersonal på begäran utan extra kostnad under skrivarens garantiperiod.

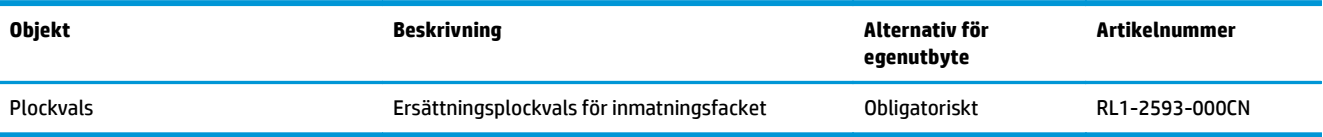

## <span id="page-31-0"></span>**Konfigurera skyddet för HP-tonerkasetter i inställningar för förbrukningsmaterial**

- Inledning
- Aktivera eller inaktivera funktionen Kassettpolicy
- [Aktivera eller inaktivera funktionen Kassettskydd](#page-33-0)

### **Inledning**

Använd HP:s Kassettpolicy och Kassettskydd för att kontrollera vilka kassetter som finns installerade i skrivaren och skydda installerade kassetter från stöld.

- **Kassettpolicy**: Den här funktionen skyddar skrivaren från förfalskade tonerkassetter genom att tillåta att endast äkta HP-kassetter kan användas med skrivaren. Äkta HP-kassetter garanterar den bästa möjliga utskriftskvaliteten. När någon installerar en kassett som inte är en äkta HP-tonerkassett blinkar Varnings- och Tonerlampor på skrivaren och ett meddelande om att kassetten inte är auktoriserad visas på HP EWS och det innehåller information som förklarar vad du ska göra.
- **Kassettskydd**: Den här funktionen kopplar tonerkassetter permanent med en viss skrivare eller en skrivargrupp, så att de inte kan användas i andra skrivare. Att skydda kassetter skyddar din investering. Om någon försöker att överföra en skyddade kassett från den ursprungliga skrivaren till en ickegodkänd skrivare medan funktionen är aktiverad, kan den nya skrivaren inte skriva ut med den skyddade kassetten. På skrivarens kontrollpanel blinkar Varnings- och Tonerlampor och ett meddelande om att kassetten är skyddad visas på HP EWS och det innehåller information som förklarar vad du ska göra.
- **VIKTIGT:** Efter att du har aktiverat kassettskydd på skrivaren, skyddas alla efterföljande tonerkassetter som installerats i skrivaren automatiskt och *permanent*. Om du inte vill skydda en ny kassett, måste du inaktivera funktionen *innan* du installerar den nya kassetten.

När du inaktiverar funktionen stängs inte skyddet för redan installerade kassetter av.

Båda funktionerna är av som standard. Använd den här metoden för att aktivera eller inaktivera dem.

## **Aktivera eller inaktivera funktionen Kassettpolicy**

#### **Använda HP:s inbyggda webbserver (EWS) för att aktivera funktionen Kassettpolicy**

**1.** Öppna HP EWS (Embedded Web Server):

#### **Direktanslutna skrivare**

**a.** Öppna HP Printer Assistant.

- <span id="page-32-0"></span>● **Windows 8.1**: Klicka på nedpilen i nedre vänstra hörnet på skärmen **Start** och välj sedan skrivarens namn.
- **Windows 8**: Högerklicka på ett tomt område på skärmen **Start**, klicka på **Alla appar** i appfältet och välj sedan skrivarens namn.
- **Windows 7, Windows Vista och Windows XP**: På datorns skrivbord klickar du på **Start**, väljer **Alla program**, klickar på **HP**, klickar på mappen för skrivaren, väljer ikonen med skrivarens namn och öppnar sedan **HP Printer Assistant**.
- **b.** I HP Printer Assistant väljer du **Skriv ut** och sedan **HP Device Toolbox**.

- **a.** Skriv ut en konfigurationssida för att fastställa IP-adressen eller värdnamnet.
	- **i.** Håll ned knappen Fortsätt/Avbryt **Manual kulla kanalan Redo ()** börjar blinka.
	- **ii.** Släpp knappen Fortsätt/Avbryt  $\boxed{\odot}\times$
- **b.** Öppna en webbläsare och ange IP-adressen eller värdnamnet på adressraden, exakt så som det visas på skrivarens konfigurationssida. Tryck på Retur på tangentbordet. Den inbyggda webbservern öppnas.

https://10.10.XXXXX/

- **OBS!** Om webbläsaren visar ett meddelande som anger att åtkomst till webbplatsen kanske inte är säker väljer du alternativet för att fortsätta till webbplatsen. Åtkomst till den här webbplatsen skadar inte datorn.
- **2.** Klicka på fliken **System**.
- **3.** Välj **Inställningar för förbrukningsvaror** i det vänstra navigeringsfönstret.
- **4.** Välj **Auktoriserad HP**i listrutan **Kassettpolicy** .
- **5.** Klicka på **Verkställ**.

#### **Använda HP:s inbyggda webbserver (EWS) för att inaktivera funktionen Kassettpolicy**

**1.** Öppna HP EWS (Embedded Web Server):

**Direktanslutna skrivare**

- **a.** Öppna HP Printer Assistant.
	- **Windows 8.1**: Klicka på nedpilen i nedre vänstra hörnet på skärmen **Start** och välj sedan skrivarens namn.
	- **Windows 8**: Högerklicka på ett tomt område på skärmen **Start**, klicka på **Alla appar** i appfältet och välj sedan skrivarens namn.
	- **Windows 7, Windows Vista och Windows XP**: På datorns skrivbord klickar du på **Start**, väljer **Alla program**, klickar på **HP**, klickar på mappen för skrivaren, väljer ikonen med skrivarens namn och öppnar sedan **HP Printer Assistant**.
- **b.** I HP Printer Assistant väljer du **Skriv ut** och sedan **HP Device Toolbox**.

- <span id="page-33-0"></span>**a.** Skriv ut en konfigurationssida för att fastställa IP-adressen eller värdnamnet.
	- **i.** Håll ned knappen Fortsätt/Avbryt **notalla kallanden Redo ()** börjar blinka.
	- **ii.** Släpp knappen Fortsätt/Avbryt **D** $\times$
- **b.** Öppna en webbläsare och ange IP-adressen eller värdnamnet på adressraden, exakt så som det visas på skrivarens konfigurationssida. Tryck på Retur på tangentbordet. Den inbyggda webbservern öppnas.

https://10.10.XXXXX/

- **OBS!** Om webbläsaren visar ett meddelande som anger att åtkomst till webbplatsen kanske inte är säker väljer du alternativet för att fortsätta till webbplatsen. Åtkomst till den här webbplatsen skadar inte datorn.
- **2.** Klicka på fliken **System**.
- **3.** Välj **Inställningar för förbrukningsvaror** i det vänstra navigeringsfönstret.
- **4.** Välj **Av** i listmenyn **Kassettpolicy**.
- **5.** Klicka på **Verkställ**.

#### **Felsöka felmeddelanden på HP EWS för Kassettpolicy**

Visa sidan **Enhetsstatus** på den inbyggda webbservern om du vill se felmeddelanden.

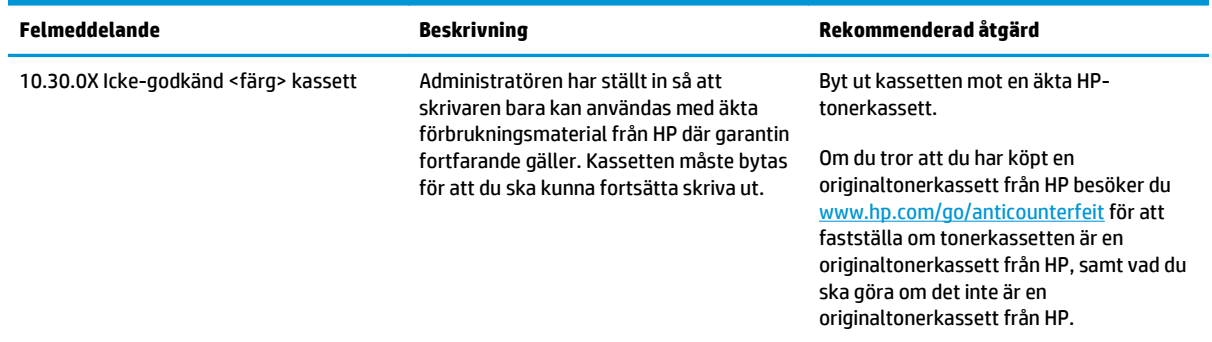

### **Aktivera eller inaktivera funktionen Kassettskydd**

#### **Använda HP:s inbyggda webbserver (EWS) för att aktivera funktionen Kassettskydd**

**1.** Öppna HP EWS (Embedded Web Server):

#### **Direktanslutna skrivare**

**a.** Öppna HP Printer Assistant.

- <span id="page-34-0"></span>● **Windows 8.1**: Klicka på nedpilen i nedre vänstra hörnet på skärmen **Start** och välj sedan skrivarens namn.
- **Windows 8**: Högerklicka på ett tomt område på skärmen **Start**, klicka på **Alla appar** i appfältet och välj sedan skrivarens namn.
- **Windows 7, Windows Vista och Windows XP**: På datorns skrivbord klickar du på **Start**, väljer **Alla program**, klickar på **HP**, klickar på mappen för skrivaren, väljer ikonen med skrivarens namn och öppnar sedan **HP Printer Assistant**.
- **b.** I HP Printer Assistant väljer du **Skriv ut** och sedan **HP Device Toolbox**.

- **a.** Skriv ut en konfigurationssida för att fastställa IP-adressen eller värdnamnet.
	- **i.** Håll ned knappen Fortsätt/Avbryt **Manual kulla kanalanda**.
	- **ii.** Släpp knappen Fortsätt/Avbryt  $\boxed{\odot}\times$
- **b.** Öppna en webbläsare och ange IP-adressen eller värdnamnet på adressraden, exakt så som det visas på skrivarens konfigurationssida. Tryck på Retur på tangentbordet. Den inbyggda webbservern öppnas.

https://10.10.XXXXX/

- **OBS!** Om webbläsaren visar ett meddelande som anger att åtkomst till webbplatsen kanske inte är säker väljer du alternativet för att fortsätta till webbplatsen. Åtkomst till den här webbplatsen skadar inte datorn.
- **2.** Klicka på fliken **System**.
- **3.** Välj **Inställningar för förbrukningsvaror** i det vänstra navigeringsfönstret.
- **4.** I listrutan **Kassettskydd** väljer du **Skydda kassett**.
- **5.** Klicka på **Verkställ**.
	- **VIKTIGT:** Efter att du har aktiverat kassettskydd på skrivaren, skyddas alla efterföljande tonerkassetter som installerats i skrivaren automatiskt och *permanent*. Om du inte vill skydda en ny kassett, måste du inaktivera funktionen Kassettskydd *innan* du installerar den nya kassetten.

När du inaktiverar funktionen stängs inte skyddet för redan installerade kassetter av.

#### **Använda HP:s inbyggda webbserver (EWS) för att inaktivera funktionen Kassettskydd**

**1.** Öppna HP EWS (Embedded Web Server):

#### **Direktanslutna skrivare**

**a.** Öppna HP Printer Assistant.

- <span id="page-35-0"></span>● **Windows 8.1**: Klicka på nedpilen i nedre vänstra hörnet på skärmen **Start** och välj sedan skrivarens namn.
- **Windows 8**: Högerklicka på ett tomt område på skärmen **Start**, klicka på **Alla appar** i appfältet och välj sedan skrivarens namn.
- **Windows 7, Windows Vista och Windows XP**: På datorns skrivbord klickar du på **Start**, väljer **Alla program**, klickar på **HP**, klickar på mappen för skrivaren, väljer ikonen med skrivarens namn och öppnar sedan **HP Printer Assistant**.
- **b.** I HP Printer Assistant väljer du **Skriv ut** och sedan **HP Device Toolbox**.

- **a.** Skriv ut en konfigurationssida för att fastställa IP-adressen eller värdnamnet.
	- **i.** Håll ned knappen Fortsätt/Avbryt **Manual kulla kanalanda**.
	- **ii.** Släpp knappen Fortsätt/Avbryt
- **b.** Öppna en webbläsare och ange IP-adressen eller värdnamnet på adressraden, exakt så som det visas på skrivarens konfigurationssida. Tryck på Retur på tangentbordet. Den inbyggda webbservern öppnas.

https://10.10.XXXXX/

- **T** OBS! Om webbläsaren visar ett meddelande som anger att åtkomst till webbplatsen kanske inte är säker väljer du alternativet för att fortsätta till webbplatsen. Åtkomst till den här webbplatsen skadar inte datorn.
- **2.** Klicka på fliken **System**.
- **3.** Välj **Inställningar för förbrukningsvaror** i det vänstra navigeringsfönstret.
- **4.** I listrutan **Kassettskydd** väljer du **Av**.
- **5.** Klicka på **Verkställ**.

#### **Felsöka felmeddelanden på HP EWS för Kassettskydd**

Visa sidan **Enhetsstatus** på den inbyggda webbservern om du vill se felmeddelanden.

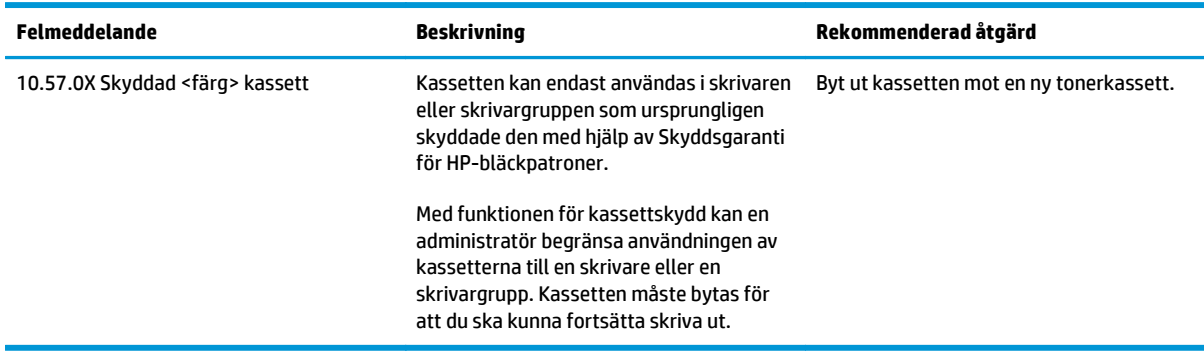
# **Byt ut tonerkassetten**

- **Inledning**
- Information om tonerkassetter och bildtrummor
- [Byt ut tonerkassetten \(M101-M104-modeller\)](#page-37-0)
- [Byt ut tonerkassetten \(M105-M106-modeller\)](#page-39-0)
- [Byta ut bildtrumman \(M101-M104-modeller\)](#page-42-0)
- [Byta ut bildtrumman \(M105-M106-modeller\)](#page-45-0)

#### **Inledning**

Följande information beskriver tonerkassetten och bildtrumman för skrivaren och hur de byts ut.

#### **Information om tonerkassetter och bildtrummor**

Det visas ett meddelande på skrivaren när nivån i tonerkassetten är låg och mycket låg. Tonerkassettens faktiska återstående livslängd kan variera. Det kan vara bra att ha en reservkassett som kan installeras när utskriftskvaliteten inte längre är acceptabel.

Om du vill köpa kassetter eller kontrollera kassettkompatibilitet för skrivaren går du till HP SureSupply på [www.hp.com/go/suresupply](http://www.hp.com/go/suresupply). Gå längst ner på sidan och kontrollera att land/region är rätt.

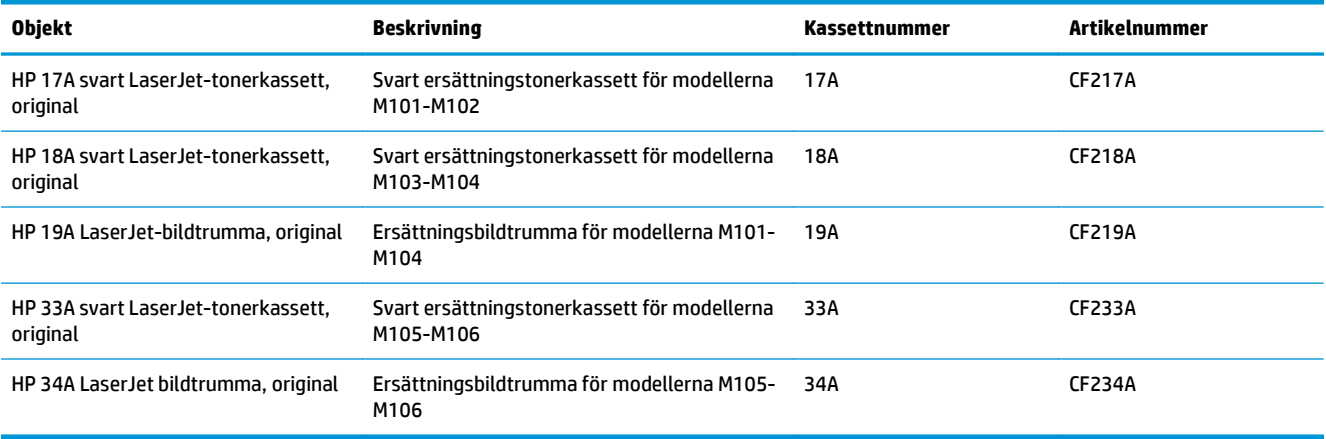

Ta inte ut tonerkassetten ur förpackningen innan det är dags att byta ut den.

**VIKTIGT:** Undvik skador på tonerkassetten genom att inte utsätta den för ljus i mer än några minuter. Täck över den gröna bildtrumman om tonerkassetten måste tas bort från skrivaren under en längre tid.

Följande bild visar komponenter för tonerkassetten och bildtrumman.

<span id="page-37-0"></span>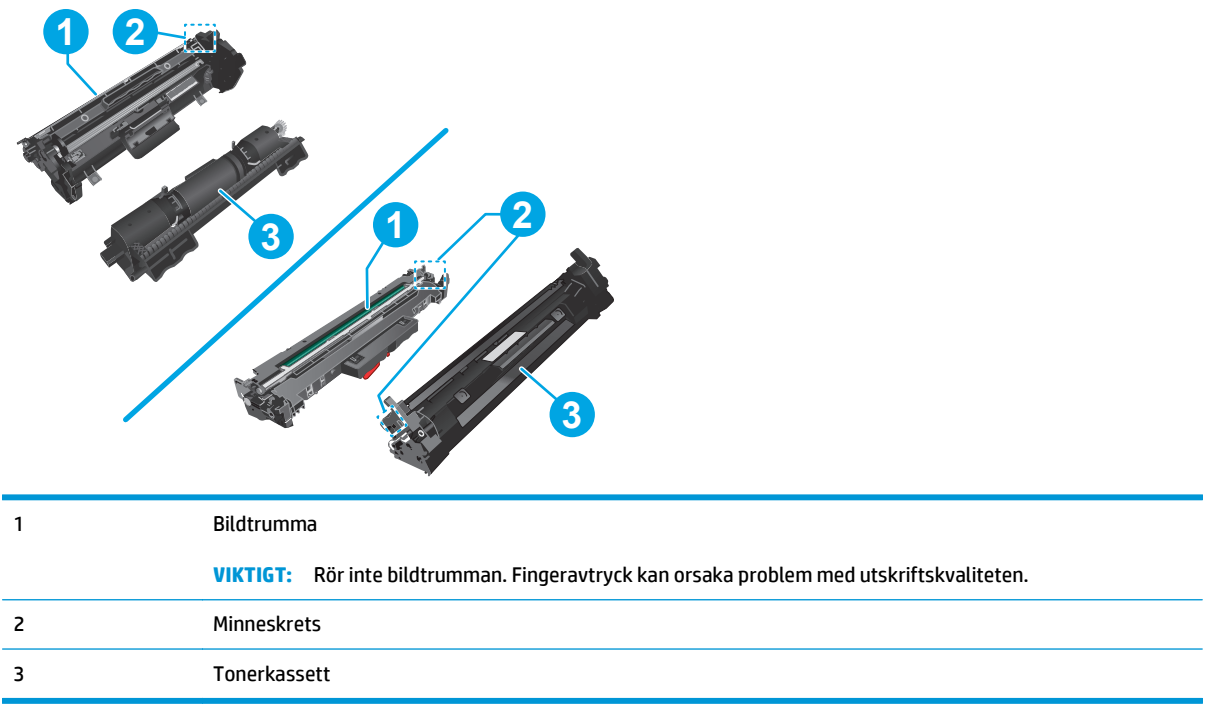

**A** VIKTIGT: Om du får toner på kläderna torkar du av dem med en torr trasa och tvättar sedan kläderna i kallt vatten. Om du använder varmt vatten fastnar tonern i tyget.

**BS!** Information om hur du återvinner använda tonerkassetter finns i tonerkassettens förpackning.

# **Byt ut tonerkassetten (M101-M104-modeller)**

**1.** Öppna den övre luckan.

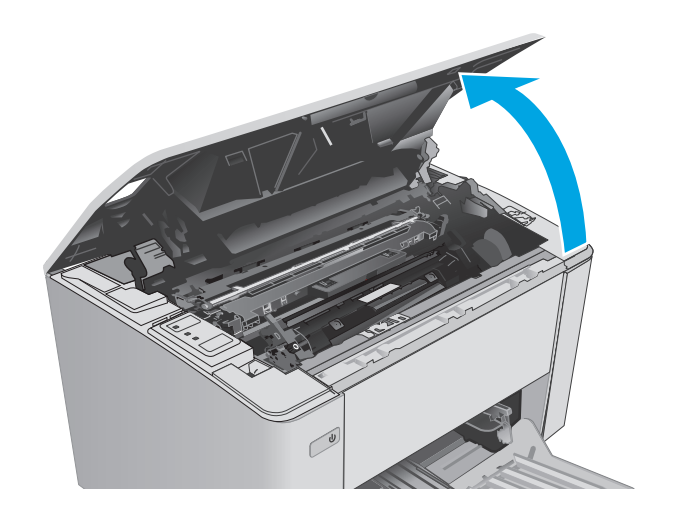

**2.** Ta bort den gamla tonerkassetten från skrivaren.

**3.** Ta ut den nya tonerkassettförpackningen ur kartongen och dra i fliken på förpackningen.

**4.** Ta ut den nya tonerkassetten ur den öppnade förpackningen. Placera den gamla tonerkassetten i förpackningen och lämna den till återvinning.

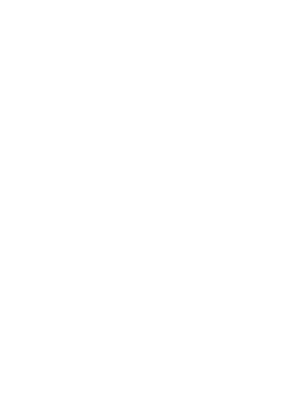

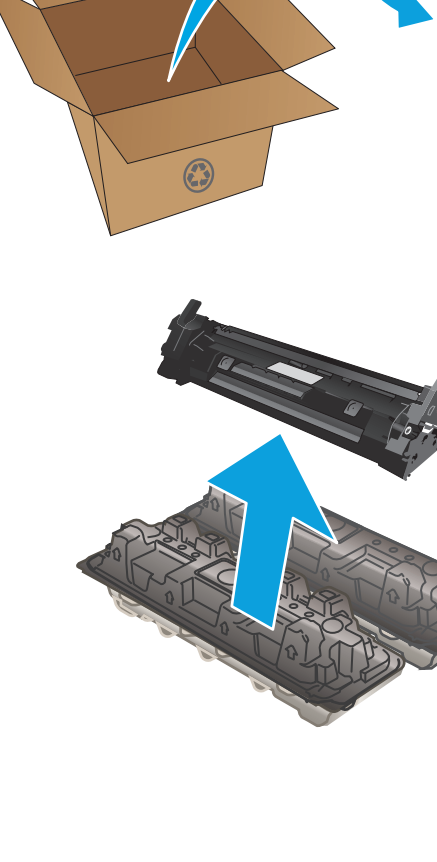

<span id="page-39-0"></span>**5.** Rikta in den nya tonerkassetten mot spåren i skrivaren och skjut in den nya kassetten tills den sitter fast ordentligt.

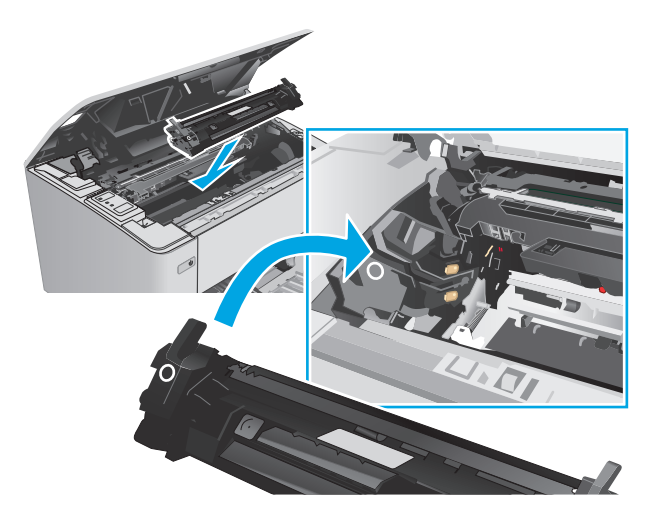

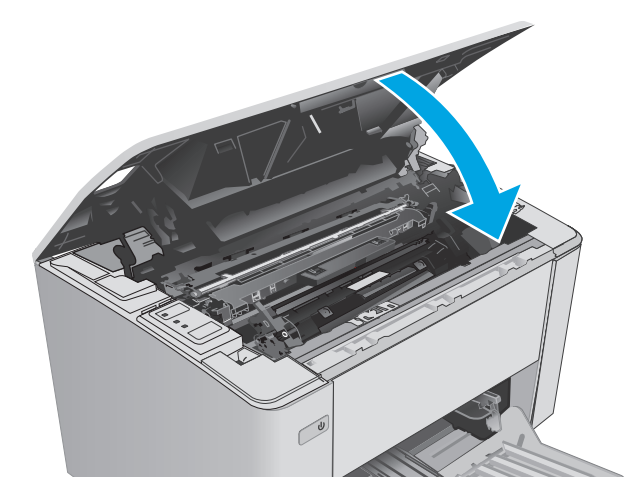

#### **6.** Stäng den övre luckan.

# **Byt ut tonerkassetten (M105-M106-modeller)**

**1.** Öppna den övre luckan.

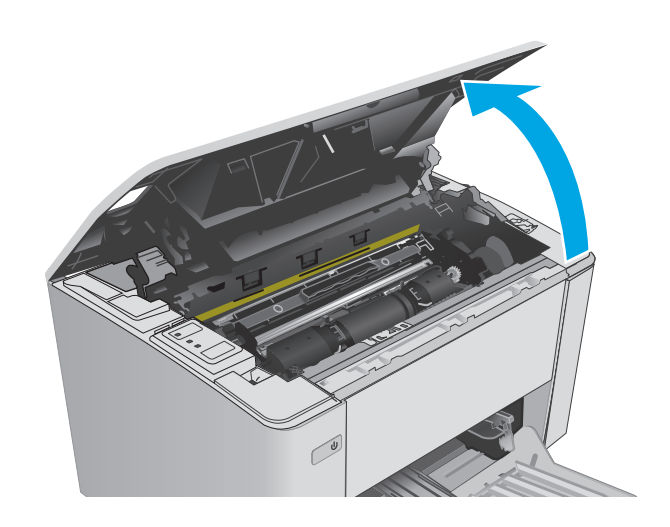

**2.** Rotera den använda tonerkassetten till olåst läge.

**3.** Ta bort den gamla tonerkassetten från skrivaren.

**4.** Ta ut den nya tonerkassettförpackningen ur kartongen och dra i fliken på förpackningen. **1**

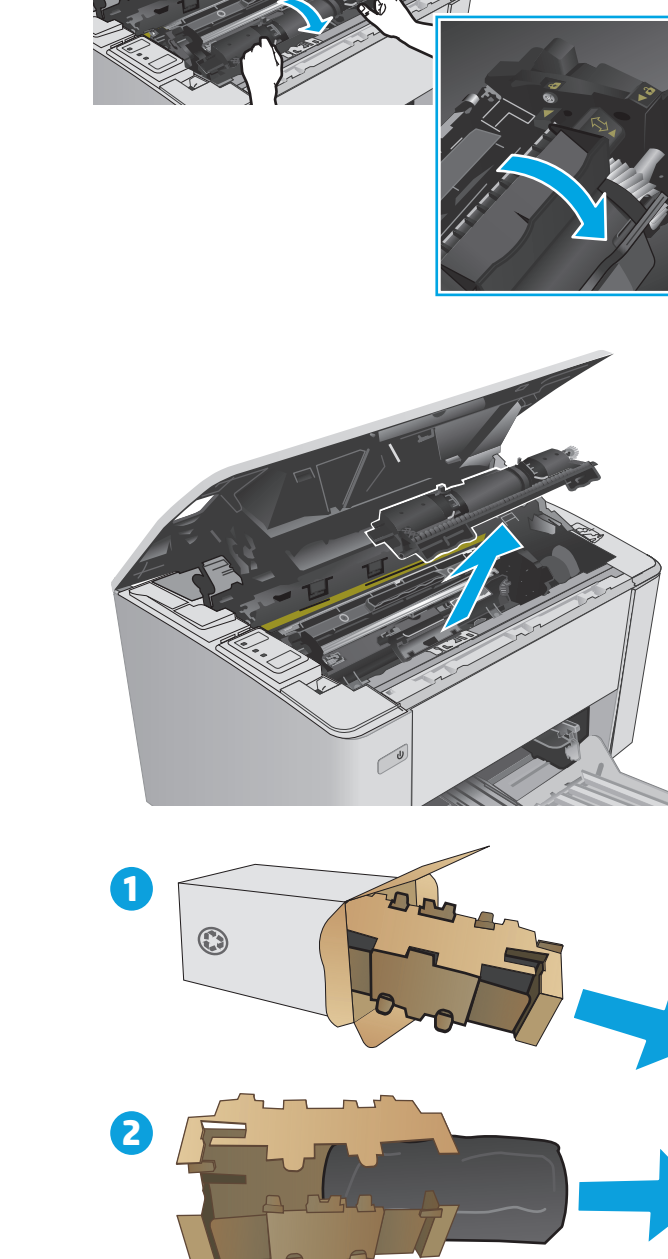

**5.** Ta ut den nya tonerkassettförpackningen ur kartongen och ta bort kassetten från den skyddande påsen.

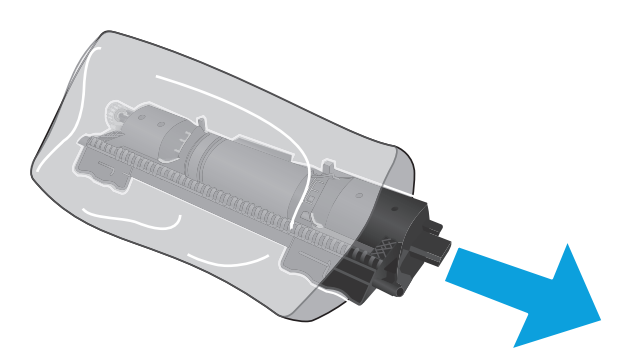

**6.** Justera pilen på den nya tonerkassetten med olåst-ikonen på bildtrumman. Sätt sedan in den nya tonerkassetten.

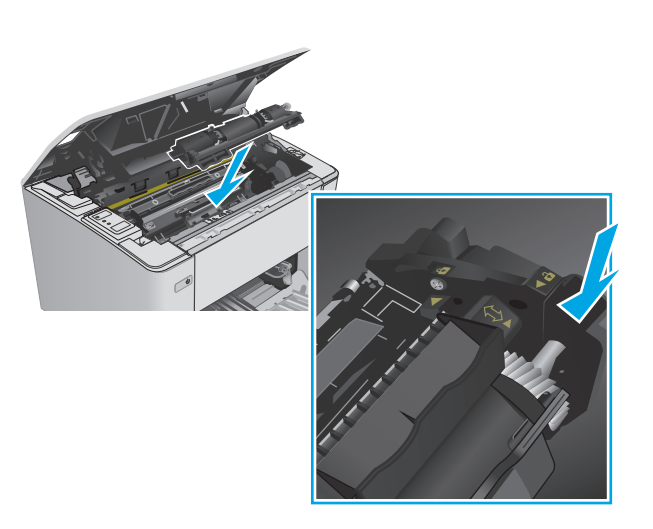

<span id="page-42-0"></span>**7.** Rotera den nya tonerkassetten till låst läge.

**8.** Stäng den övre luckan.

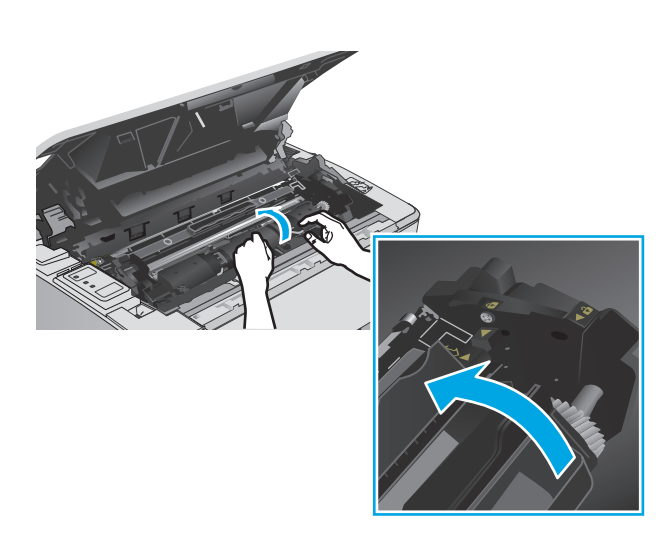

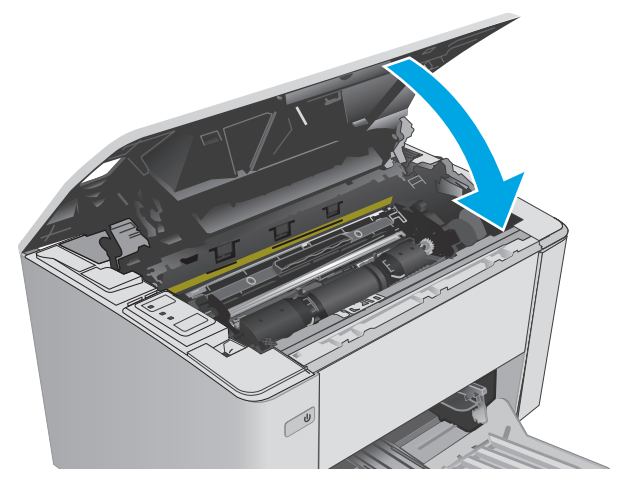

# **Byta ut bildtrumman (M101-M104-modeller)**

**1.** Öppna den övre luckan.

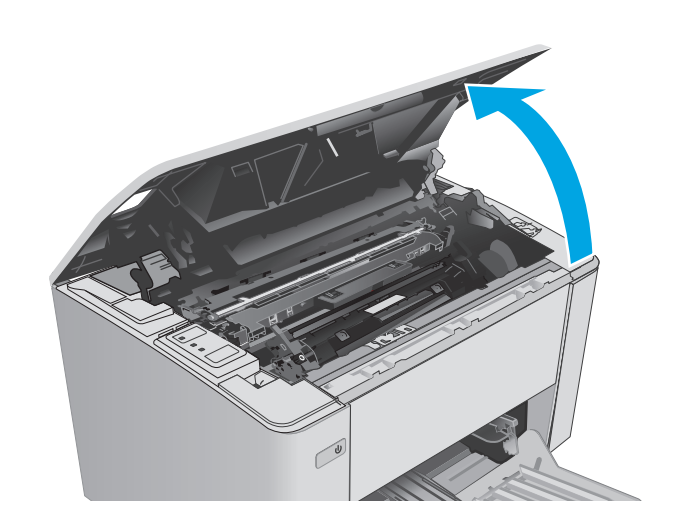

**2.** Ta ut tonerkassetten ur skrivaren tillfälligt.

**3.** Ta ut den använda bildtrumman ur skrivaren.

**4.** Ta ut förpackningen för den nya bildtrumman ur kartongen och dra i fliken på förpackningen. **1**

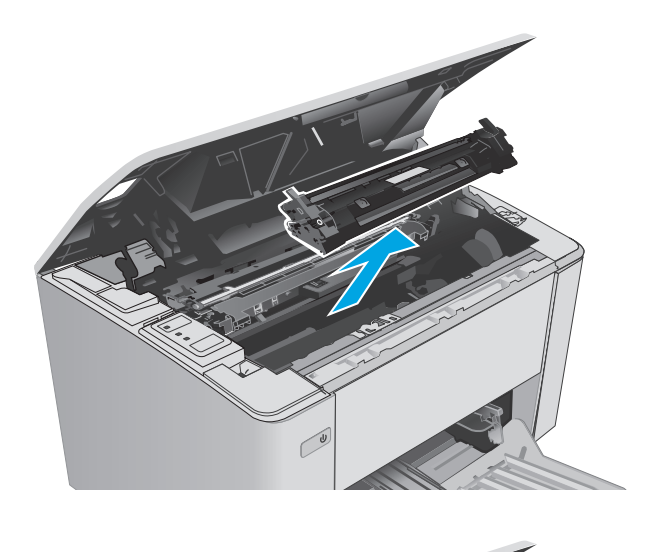

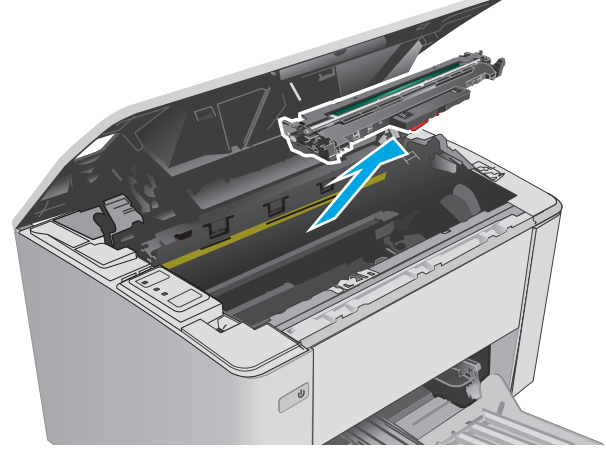

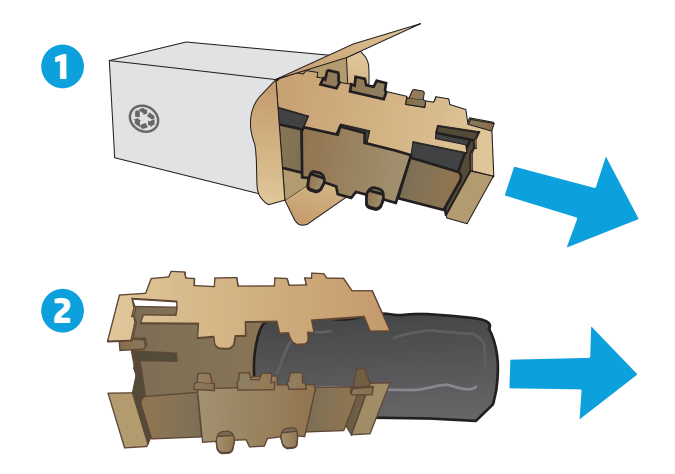

**5.** Ta ut förpackningen för den nya bildtrumman ur kartongen och ta bort trumman från den skyddande påsen.

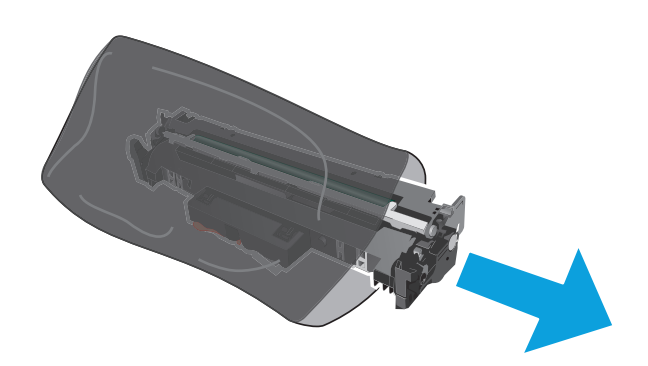

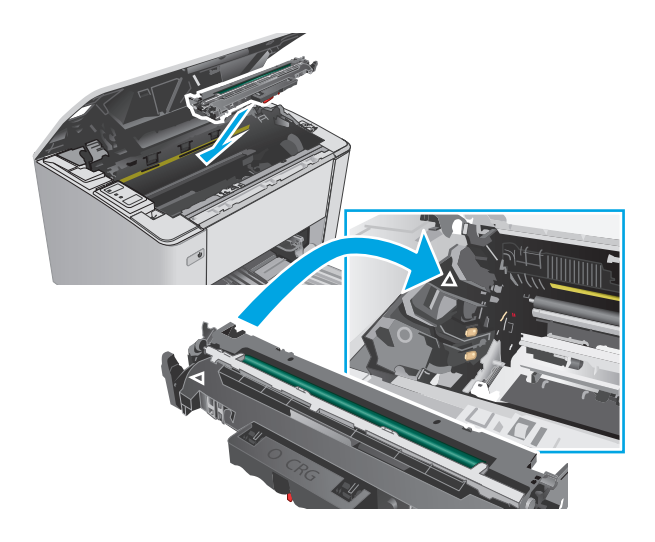

**6.** Rikta in den bildtrumman mot spåren i skrivaren, och skjut in den nya bildtrumman tills den sitter fast ordentligt.

<span id="page-45-0"></span>**7.** Sätt tillbaka tonerkassetten som togs bort tillfälligt.

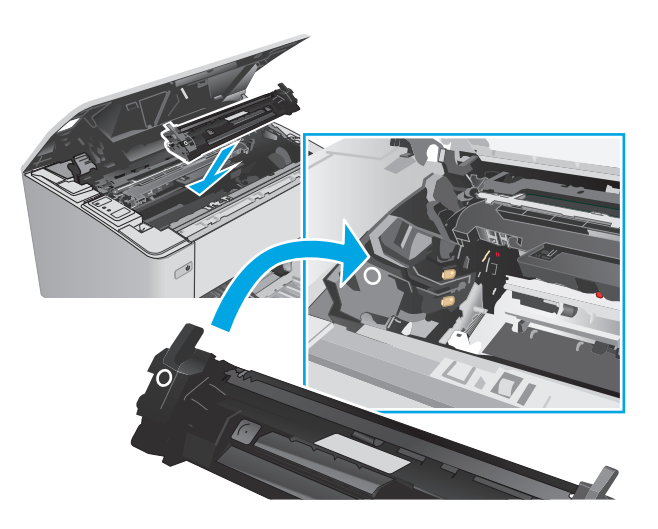

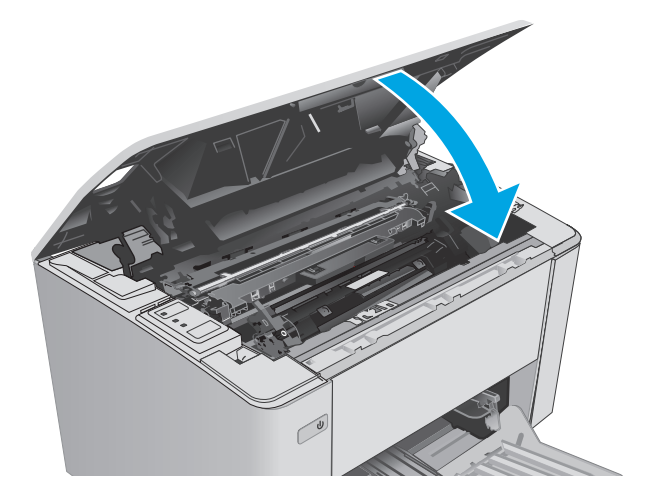

# **8.** Stäng den övre luckan.

# **Byta ut bildtrumman (M105-M106-modeller)**

**1.** Öppna den övre luckan.

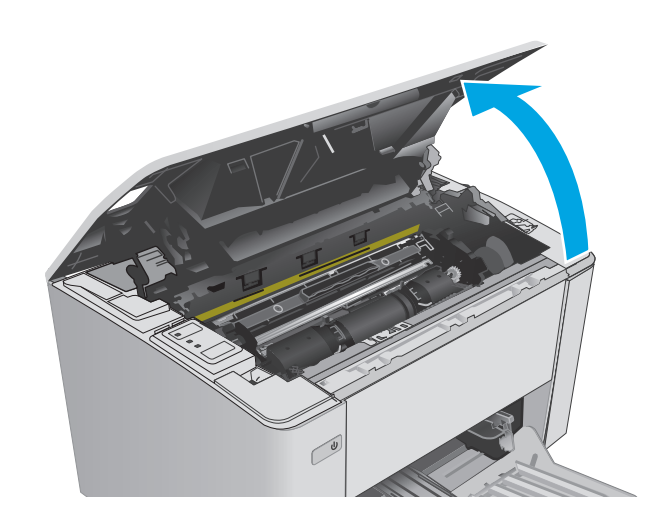

**2.** Ta bort den använda bildtrumman (inklusive den använda tonerkassetten) från skrivaren.

**OBS!** Tonerkassetten är också "snart slut" och bör bytas ut nu.

**3.** Ta ut den nya bildtrumman och tonerkassettförpackningen ur kartongen och dra i fliken på förpackningen. **1**

**4.** Ta ut den nya bildtrumman och tonerkassetten ur den skyddande påsen.

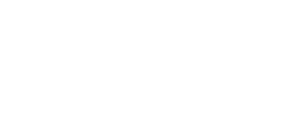

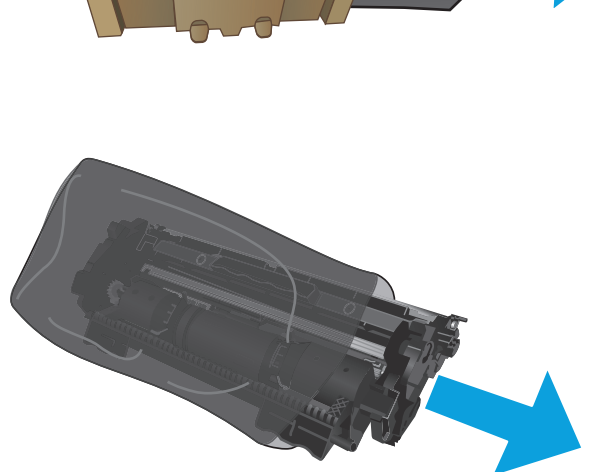

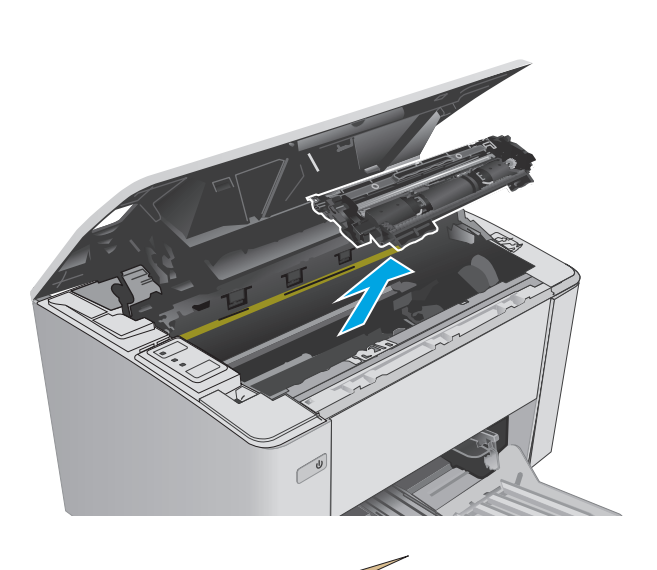

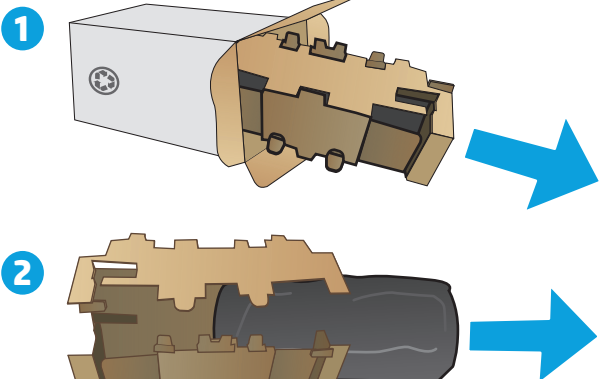

**5.** Rikta in den bildtrumman och tonerkassetten mot spåren i skrivaren, och skjut in det nya materialet tills det sitter fast ordentligt.

> **OBS!** En ny tonerkassett, redo att användas, är ansluten till den nya bildtrumman.

**6.** Stäng den övre luckan.

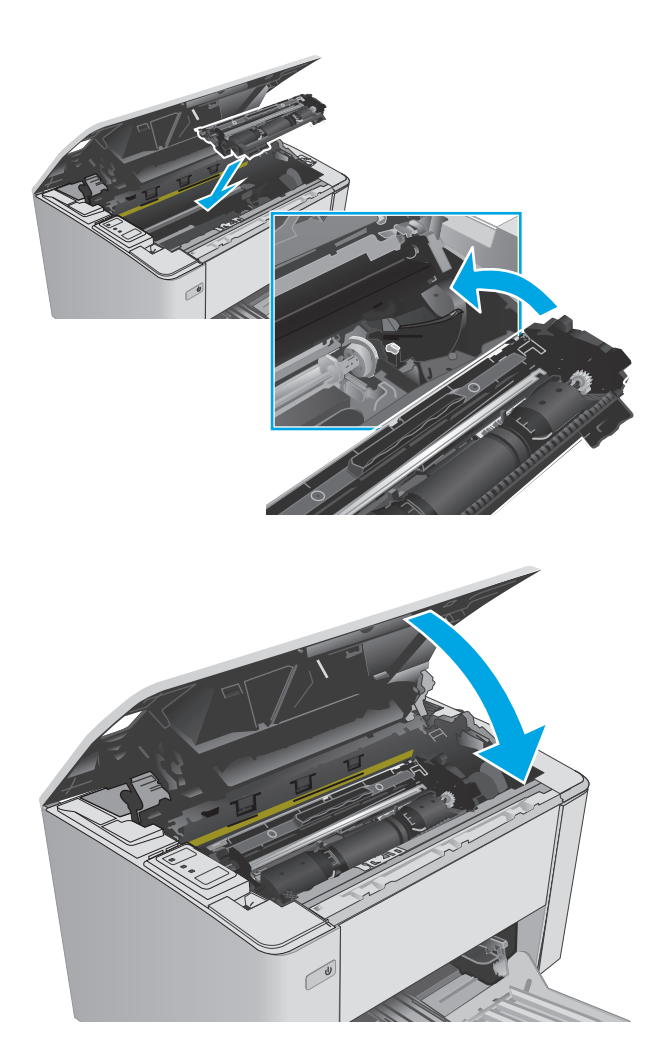

# **4 Skriva ut**

- [Utskriftsuppgifter \(Windows\)](#page-49-0)
- [Utskriftsuppgifter \(OS X\)](#page-52-0)
- [Mobila utskrifter](#page-54-0)

#### **Mer information:**

Följande information är korrekt vid publiceringstillfället. Aktuell information finns i [www.hp.com/support/](http://www.hp.com/support/ljM101) [ljM101](http://www.hp.com/support/ljM101).

HP:s heltäckande hjälp för skrivaren innehåller följande information:

- Installera och konfigurera
- Lär och använd
- Problemlösning
- Ladda ned uppdateringar av programvara och inbyggd programvara
- Delta i supportforum
- Hitta information om garanti och regler

# <span id="page-49-0"></span>**Utskriftsuppgifter (Windows)**

# **Så här skriver du ut (Windows)**

Nedan beskrivs den grundläggande utskriftsprocessen för Windows.

- **1.** Välj alternativet **Skriv ut** i programvaran.
- **2.** Välj skrivaren i listan med skrivare. Om du vill ändra inställningar klickar eller trycker du på knappen **Egenskaper** eller **Inställningar** för att öppna skrivardrivrutinen.
- **<sup>2</sup> OBS!** Namnet på knappen varierar för olika program.
- **OBS!** Om du vill få åtkomst till funktionerna från en app på startskärmen i Windows 8 eller 8.1 väljer du **Enheter**, **Skriv ut** och sedan skrivaren
- **EV OBS!** Om du vill ha mer information klickar du på knappen Hjälp (?) i skrivardrivrutinen.
- **OBS!** Drivrutinen för din skrivare kan se annorlunda ut än den gör här, men stegen är desamma.

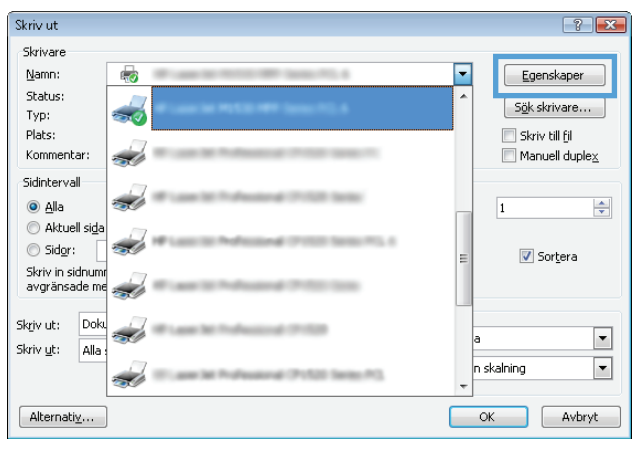

- **3.** Klicka eller tryck på flikarna i skrivardrivrutinen för att konfigurera de tillgängliga alternativen.
- **4.** Klicka eller tryck på **OK** för att återgå till dialogrutan **Skriv ut**. Välj hur många kopior som ska skrivas ut från den här skärmen.
- **5.** Klicka eller tryck på knappen **OK** för att skriva ut jobbet.

## **Skriva ut på båda sidor manuellt (Windows)**

Använd den här proceduren för skrivare som inte är utrustade med en automatisk duplexenhet eller för att skriva ut på papper som duplexenheten inte stöder.

- **1.** Välj alternativet **Skriv ut** i programvaran.
- **2.** Välj skrivaren i listan med skrivare och klicka eller tryck sedan på knappen **Egenskaper** eller **Inställningar** för att öppna skrivardrivrutinen.
	- **<sup>2</sup> OBS!</mark>** Namnet på knappen varierar för olika program.
	- **<sup>2</sup> OBS!** Om du vill få åtkomst till funktionerna från en app på startskärmen i Windows 8 eller 8.1 väljer du **Enheter**, **Skriv ut** och sedan skrivaren
- **3.** Klicka på fliken **Layout**.
- **4.** Välj önskat alternativ för dubbelsidig utskrift i listrutan **Skriv ut på båda sidor manuellt** och klicka sedan på knappen **OK**.
- **5.** I dialogrutan **Skriv ut** klickar du på knappen **OK** för att skriva ut. Skrivaren skriver ut den första sidan först av alla sidor i dokumentet.
- **6.** Hämta den utskrivna bunten i utmatningsfacket och placera den med den utskrivna sidan nedåt och övre kanten först i inmatningsfacket.

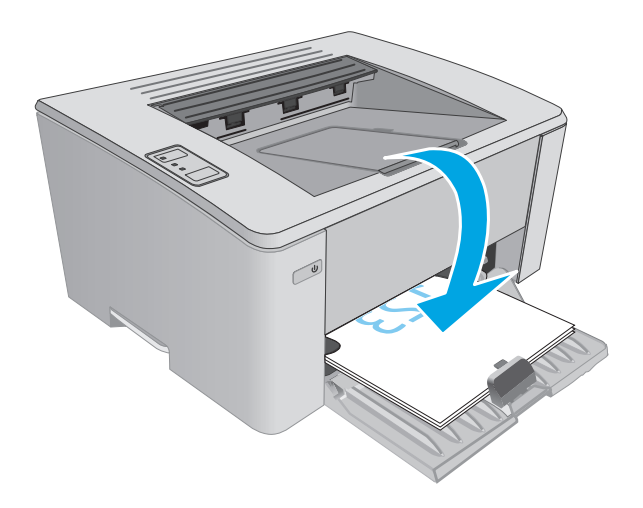

**7.** På datorn klickar du på knappen **OK** för att slutföra andra halvan av utskriften.

# **Skriva ut flera sidor per ark (Windows)**

- **1.** Välj alternativet **Skriv ut** i programvaran.
- **2.** Välj skrivaren i listan med skrivare och klicka eller tryck sedan på knappen **Egenskaper** eller **Inställningar** för att öppna skrivardrivrutinen.
- **<sup>2</sup> OBS!** Namnet på knappen varierar för olika program.
- **OBS!** Om du vill få åtkomst till funktionerna från en app på startskärmen i Windows 8 eller 8.1 väljer du **Enheter**, **Skriv ut** och sedan skrivaren
- **3.** Klicka eller tryck på fliken **Layout**.
- **4.** Välj rätt alternativ för **Orientering** i listrutan.
- **5.** Välj rätt antal sidor per ark i listrutan **Sidor per ark** och klicka eller tryck sedan på knappen **Avancerat**.
- **6.** Välj rätt layoutalternativ för **Layout för sidor per ark** i listan.
- **7.** Välj rätt alternativ för **Sidkanter** i listrutan, klicka eller tryck på **OK** när du vill stänga dialogrutan **Avancerade alternativ** och klicka eller tryck sedan på **OK** när du vill stänga dialogrutan **Egenskaper** eller **Inställningar**.
- **8.** I dialogrutan **Skriv ut** klickar du på knappen **OK** för att skriva ut.

#### **Välja papperstyp (Windows)**

- **1.** Välj alternativet **Skriv ut** i programvaran.
- **2.** Välj skrivaren i listan med skrivare och klicka eller tryck sedan på knappen **Egenskaper** eller **Inställningar** för att öppna skrivardrivrutinen.
- **<sup>3</sup> OBS! Namnet på knappen varierar för olika program.**
- **OBS!** Om du vill få åtkomst till funktionerna från en app på startskärmen i Windows 8 eller 8.1 väljer du **Enheter**, **Skriv ut** och sedan skrivaren
- **3.** Klicka eller tryck på fliken **Utskriftsgenvägar**.
- **4.** I listrutan **Papperstyp** väljer du rätt papperstyp och klickar eller trycker sedan på **OK** för att stänga dialogrutan **Egenskaper** eller **Inställningar**.
- **5.** I dialogrutan **Skriv ut** klickar du på knappen **OK** för att skriva ut.

## **Ytterligare utskriftsuppgifter**

Gå till [www.hp.com/support/ljM101.](http://www.hp.com/support/ljM101)

Instruktioner är tillgängliga för att utföra specifika utskriftsuppgifter, t.ex. de följande:

- Välja pappersstorlek
- Välja sidorientering
- Skapa ett häfte
- Välja kvalitetsinställningar

# <span id="page-52-0"></span>**Utskriftsuppgifter (OS X)**

## **Hur du skriver ut (OS X)**

Nedan beskrivs den grundläggande utskriftsprocessen för OS X.

- **1.** Klicka på menyn **Arkiv** och sedan på **Skriv ut**.
- **2.** Markera skrivaren.
- **3.** Klicka på **Visa detaljer** eller **Kopior och sidor** och välj sedan andra menyer för att justera skrivarinställningarna.

**<sup>2</sup> OBS!** Namnet på alternativet varierar för olika program.

**4.** Klicka på knappen **Skriv ut**.

# **Skriva ut på båda sidor manuellt (OS X)**

- **T** OBS! Den här funktionen är tillgänglig om du installerar HP-skrivardrivrutinen. Den är kanske inte tillgänglig om du använder AirPrint.
	- **1.** Klicka på menyn **Arkiv** och sedan på **Skriv ut**.
	- **2.** Markera skrivaren.
	- **3.** Klicka på **Visa detaljer** eller **Kopior och sidor** och klicka sedan på menyn **Manuell duplex**.

**<sup>2</sup> OBS!** Namnet på alternativet varierar för olika program.

- **4.** Klicka i rutan **Manuell Duplex** och välj ett bindningsalternativ.
- **5.** Klicka på knappen **Skriv ut**.
- **6.** Gå till skrivaren och ta bort eventuellt tomt papper som finns i fack 1.
- **7.** Hämta den utskrivna bunten i utmatningsfacket och placera den med den utskrivna sidan vänd nedåt i inmatningsfacket.
- **8.** Vid datorn klickar du på knappen **Fortsätt** för att slutföra andra halvan av utskriften.

#### **Skriva ut flera sidor per ark (OS X)**

- **1.** Klicka på menyn **Arkiv** och sedan på **Skriv ut**.
- **2.** Markera skrivaren.
- **3.** Klicka på **Visa detaljer** eller **Kopior och sidor** och klicka sedan på menyn **Layout**.

**<sup>2</sup> OBS!** Namnet på alternativet varierar för olika program.

- **4.** I listrutan **Sidor per ark** väljer du det antal sidor som du vill skriva ut på varje ark.
- **5.** Vid **Utskriftsriktning** väljer du ordning och placering för sidorna på arket.
- **6.** I menyn **Ram** väljer du den typ av ram som du vill skriva ut runt varje sida på arket.
- **7.** Klicka på knappen **Skriv ut**.

# **Välj papperstyp (OS X)**

- **1.** Klicka på menyn **Arkiv** och sedan på **Skriv ut**.
- **2.** Markera skrivaren.
- **3.** Öppna menyernas listruta eller klicka på **Visa detaljer** och klicka sedan på menyn **Efterbehandling**.
- **BBS!** Namnet på alternativet varierar för olika program.
- **4.** Välj en typ i listrutan **Materialtyp**.
- **5.** Klicka på knappen **Skriv ut**.

## **Ytterligare utskriftsuppgifter**

Gå till [www.hp.com/support/ljM101.](http://www.hp.com/support/ljM101)

Instruktioner är tillgängliga för att utföra specifika utskriftsuppgifter, t.ex. de följande:

- Välja pappersstorlek
- Välja sidorientering
- Skapa ett häfte
- Välja kvalitetsinställningar

# <span id="page-54-0"></span>**Mobila utskrifter**

# **Inledning**

HP erbjuder flera lösningar för mobila utskrifter och ePrint-lösningar för att göra det enklare att skriva ut till en HP-skrivare från en bärbar dator, surfplatta, smartphone eller annan mobil enhet. Om du vill se en fullständig lista och hitta det bästa valet går du till [www.hp.com/go/LaserJetMobilePrinting](http://www.hp.com/go/LaserJetMobilePrinting).

- **T** OBS! Uppdatera skrivarens inbyggda programvara för att se till att alla funktioner för mobil utskrift och ePrint kan användas.
	- HP Direct (endast trådlösa modeller)
	- **[HP ePrint via e-post](#page-56-0)**
	- [Programmet HP ePrint](#page-57-0)
	- **[AirPrint](#page-57-0)**
	- [Androids inbyggda utskriftslösning](#page-58-0)

## **HP Direct (endast trådlösa modeller)**

Med Wi-Fi Direct kan du skriva ut från en trådlös mobil enhet utan att behöva en anslutning till ett nätverk eller till internet.

- **<sup>2</sup> OBS!** För närvarande stöds inte alla mobila operativsystem av Wi-Fi Direct.
- **<sup>2</sup> OBS!** Mobila enheter som inte har Wi-Fi Direct kan endast använda Wi-Fi Direct-anslutningen för att skriva ut. När du har använt Wi-Fi Direct för utskrift måste du återansluta till ett lokalt nätverk för att få åtkomst till internet.

Följ instruktionerna nedan för att få åtkomst till skrivarens Wi-Fi Direct-anslutning:

- **1.** Öppna menyn **Wi-Fi** eller menyn **Wi-Fi Direct** på den mobila enheten.
- **2.** Välj skrivarens namn i listan med tillgängliga nätverk.
- **OBS!** Om skrivarens namn inte visas är du kanske utom räckvidd för Wi-Fi Direct-signalen. Flytta enheten närmare skrivaren.
- **3.** Ange lösenordet för Wi-Fi Direct om du uppmanas att göra det, eller tryck på knappen Trådlös anslutning (1) på skrivarens kontrollpanel.

**OBS!** Om du inte känner till lösenordet finns det på skrivarens konfigurationssida. Om du vill skriva ut sidan håller du ned knappen Fortsätt/Avbryt  $[\mathbb{B}]\times]$ tills lampan Redo  $\bigcirc$  börjar blinka och då släpper du knappen Fortsätt/Avbryt  $\left| \mathbb{R} \right| \times$ 

- **BS!** För Android-enheter som har stöd för Wi-Fi Direct sker anslutningen automatiskt, utan att du uppmanas att ange ett lösenord, om anslutningsmetoden ställts in till **Automatisk**. Om anslutningsmetoden ställts in till **Manuell** måste du antingen trycka på knappen Trådlöst (<sup>1</sup>1) eller ange ett personligt identifikationsnummer (PIN) från en automatiskt utskriven PIN-kodsida som ett lösenord.
- **4.** Öppna dokumentet och välj sedan alternativet **Skriv ut**.
- **BS!** Installera mobilappen HP ePrint om den mobila enheten inte har stöd för utskrift.
- **5.** Välj skrivaren i listan över tillgängliga skrivare och välj sedan **Skriv ut**.
- **6.** En del mobila enheter måste återanslutas till det lokala nätverket när utskriften har slutförts.

Följande enheter och operativsystem för datorer har stöd för **Wi-Fi Direct**:

- Android 4.0 och senare surfplattor och telefoner som har insticksprogrammet för mobil utskrift för HP Print Service eller Mopria installerat
- De flesta datorer, surfplattor och bärbara datorer med Windows 8.1 som har HP-skrivardrivrutinen installerad

Följande enheter och operativsystem för datorer stöder inte **Wi-Fi Direct**, men kan skriva ut till en skrivare som har stöd för det:

- Apple iPhone och iPad
- Mac-datorer som kör OS X

Mer information om att skriva ut med Wi-Fi- Direct finns på [www.hp.com/go/wirelessprinting.](http://www.hp.com/go/wirelessprinting)

Wi-Fi Direct-funktionerna kan aktiveras och inaktiveras från skrivarens kontrollpanel.

#### **Aktivera eller inaktivera Wi-Fi Direct**

Wi-Fi Direct-funktionerna måste först aktiveras via skrivarens inbyggda webbserver.

- **1.** Skriv ut en konfigurationssida för att fastställa IP-adressen eller värdnamnet.
	- **a.** Håll ned knappen Fortsätt/Avbryt **tills lampan Redo ()** börjar blinka.
	- **b.** Släpp knappen Fortsätt/Avbryt **a**x
- **2.** Öppna en webbläsare och ange IP-adressen eller värdnamnet på adressraden, exakt så som det visas på skrivarens konfigurationssida. Tryck på Retur på tangentbordet. Den inbyggda webbservern öppnas.

https://10.10.XXXXX/

- **OBS!** Om webbläsaren visar ett meddelande som anger att åtkomst till webbplatsen kanske inte är säker väljer du alternativet för att fortsätta till webbplatsen. Åtkomst till den här webbplatsen skadar inte datorn.
- **3.** Klicka på fliken **Nätverk**.
- **4.** Välj sidan **Ställ in Wi-Fi Direct**, välj alternativet **På** och klicka sedan på **Verkställ**.

**OBS!** I miljöer där mer än en modell av samma skrivare installeras kan det vara bra att ge varje skrivare ett unikt Wi-Fi Direct-namn för enklare skrivartidentifiering för utskrift med Wi-Fi Direct.

#### **Ändra skrivarens Wi-Fi Direct-namn**

Så här ändrar du skrivarens Wi-Fi Direct-namn med den inbyggda HP-webbservern (EWS):

#### <span id="page-56-0"></span>**Steg ett: Öppna den inbyggda HP-webbservern**

- **1.** Skriv ut en konfigurationssida för att fastställa IP-adressen eller värdnamnet.
	- **a.** Håll ned knappen Fortsätt/Avbryt **tills lampan Redo ()** börjar blinka.
	- **b.** Släpp knappen Fortsätt/Avbryt
- **2.** Öppna en webbläsare och ange IP-adressen eller värdnamnet på adressraden, exakt så som det visas på skrivarens konfigurationssida. Tryck på Retur på tangentbordet. Den inbyggda webbservern öppnas.

#### https://10.10.XXXXX/

**OBS!** Om webbläsaren visar ett meddelande som anger att åtkomst till webbplatsen kanske inte är säker väljer du alternativet för att fortsätta till webbplatsen. Åtkomst till den här webbplatsen skadar inte datorn.

#### **Steg två: Ändra Wi-Fi Direct-namn**

- **1.** Klicka på fliken **Nätverk**.
- **2.** Klicka på länken **Wi-Fi Direct-inställning** i det vänstra navigeringsfönstret.
- **3.** Ange det nya namnet i fältet **Wi-Fi Direct-namn**.
- **4.** Klicka på **Tillämpa**.

#### **HP ePrint via e-post**

Använd HP ePrint för att skriva ut dokument genom att skicka dem som e-postbilagor till skrivarens epostadress från valfri e-postaktiverad enhet.

För att du ska kunna använda HP ePrint måste skrivaren uppfylla följande krav:

- Skrivaren måste vara ansluten till ett trådbundet eller trådlöst nätverk och ha internetåtkomst.
- HP-webbtjänster måste vara aktiverade på skrivaren och den måste vara registrerad på HP Connected.

Följ de här anvisningarna om du vill aktivera HP-webbtjänster och registrera dig på HP Connected:

- **1.** Skriv ut en konfigurationssida för att fastställa IP-adressen eller värdnamnet.
	- **a.** Håll ned knappen Fortsätt/Avbryt **tal kulla lampan Redo ()** börjar blinka.
	- **b.** Släpp knappen Fortsätt/Avbryt  $\boxed{\odot}\times$
- **2.** Öppna en webbläsare och ange IP-adressen eller värdnamnet på adressraden, exakt så som det visas på konfigurationssidan. Tryck på Retur på tangentbordet. Den inbyggda webbservern öppnas.

#### https://10.10.XXXXX/

**OBS!** Om webbläsaren visar ett meddelande som anger att åtkomst till webbplatsen kanske inte är säker väljer du alternativet för att fortsätta till webbplatsen. Åtkomst till den här webbplatsen skadar inte datorn.

<span id="page-57-0"></span>**3.** Klicka på fliken **HP-webbtjänster** och klicka sedan på **Aktivera**. Skrivaren aktiverar webbtjänsterna och skriver sedan ut en informationssida.

Informationssidan innehåller den skrivarkod som behövs för att registrera HP-skrivaren på HP Connected.

**4.** Gå till [www.hpconnected.com](http://www.hpconnected.com) för att skapa ett HP ePrint-konto och slutföra installationen.

#### **Programmet HP ePrint**

Med HP ePrint-programvaran är det enkelt att skriva ut från en stationär eller bärbar Windows- eller Macdator till en skrivare med funktioner för HP ePrint. Det här programmet gör det enkelt att hitta HP ePrintaktiverade skrivare som är registrerade på ditt HP Connected-konto. Mål-HP-skrivaren kan finnas på kontoret eller på en annan plats någonstans i världen.

- **Windows:** När du har installerat programmet väljer du alternativet **Skriv ut** i programmet, och väljer sedan **HP ePrint** i listan med installerade skrivare. Tryck på knappen **Egenskaper** om du vill konfigurera utskriftsalternativ.
- **OS X:** När du har installerat programvaran väljer du **Arkiv**, **Skriv ut** och sedan väljer du pilen bredvid **PDF** (längst ned till vänster i drivrutinsfönstret). Välj **HP ePrint**.

I Windows har HP ePrint även funktioner för TCP/IP-utskrift till lokala nätverksskrivare i nätverket (LAN eller WAN) till produkter som stöder UPD PostScript®.

Windows och OS X stöder IPP-utskrift till LAN- eller WAN-nätverksanslutna produkter som har stöd för ePCL.

Windows och OS X stöder också utskrift av PDF-dokument till allmänna utskriftsplatser och utskrift med HP ePrint via e-post genom molnet.

Besök [www.hp.com/go/eprintsoftware](http://www.hp.com/go/eprintsoftware) för drivrutiner och information.

- **The OBS!** För Windows är namnet på skrivardrivrutinen för HP ePrint-programvaran HP ePrint + JetAdvantage.
- **<sup>2</sup> OBS!** HP ePrint är ett PDF-arbetsflödesverktyg för OS X, och är egentligen inte en skrivardrivrutin.
- **OBS!** HP ePrint-programvaran stöder inte USB-utskrift.

### **AirPrint**

Direktutskrift med Apple AirPrint kan användas för iOS och på Mac-datorer som kör OS X 10.7 Lion eller senare. Använd AirPrint för att skriva ut direkt till skrivaren från iPad, iPhone (3GS eller senare) eller iPod touch (tredje generationen eller senare) i följande mobilprogram:

- E-post
- **Foton**
- **Safari**
- **iBooks**
- Välj tredjepartsprogram

För att kunna använda AirPrint måste skrivaren vara ansluten till samma nätverk (undernät) som Appleenheten. Mer information om hur du använder AirPrint och vilka HP-skrivare som är kompatibla med AirPrint finns på [www.hp.com/go/LaserJetMobilePrinting.](http://www.hp.com/go/LaserJetMobilePrinting)

<span id="page-58-0"></span>**OBS!** Innan du använder AirPrint med en USB-anslutning bör du verifiera versionsnumret. AirPrintversionerna 1.3 och tidigare stöder inte USB-anslutningar.

## **Androids inbyggda utskriftslösning**

Med HP:s inbyggda utskriftslösning för Android och Kindle kan mobila enheter automatiskt hitta och skriva ut till HP-skrivare som antingen finns i ett nätverk eller inom den trådlösa räckvidden för Wi-Fi Direct-utskrift.

Skrivaren måste vara ansluten till samma nätverk (undernät) som Android-enheten.

Utskriftslösningen är inbyggd i många versioner av operativsystemet.

**<sup>2</sup> OBS!** Om utskrift inte är tillgängligt på din enhet går du till [Google Play > Android-appar](https://play.google.com/store/apps/details?id=com.hp.android.printservice) och installerar insticksprogrammet HP Print Service.

Mer information om hur du använder inbyggd utskrift för Android och vilka Android-enheter som stöds finns på [www.hp.com/go/LaserJetMobilePrinting](http://www.hp.com/go/LaserJetMobilePrinting).

# **5 Hantera skrivaren**

- [Ändra skrivarens anslutningstyp \(Windows\)](#page-61-0)
- [Avancerad konfiguration med den inbäddade HP-webbservern \(EWS\) och HP Device Toolbox \(Windows\)](#page-62-0)
- [Avancerad konfiguration med HP-program för OS X](#page-65-0)
- [Konfigurera IP-nätverksinställningar](#page-67-0)
- [Skrivarens säkerhetsfunktioner](#page-70-0)
- [Energisparinställningar](#page-72-0)
- [Uppdatera den inbyggda programvaran](#page-76-0)

#### **Mer information:**

Följande information är korrekt vid publiceringstillfället. Aktuell information finns i [www.hp.com/support/](http://www.hp.com/support/ljM101) [ljM101](http://www.hp.com/support/ljM101).

HP:s heltäckande hjälp för skrivaren innehåller följande information:

- Installera och konfigurera
- Lär och använd
- Problemlösning
- Ladda ned uppdateringar av programvara och inbyggd programvara
- Delta i supportforum
- Hitta information om garanti och regler

# <span id="page-61-0"></span>**Ändra skrivarens anslutningstyp (Windows)**

Om du redan använder skrivaren och vill ändra anslutningsmetod kan du använda genvägen **Inställning av enhet och programvara** på datorn för att ändra anslutningen. Anslut t.ex. den nya skrivaren till datorn med en USB- eller nätverksanslutning eller ändra anslutningen från USB till trådlös.

# <span id="page-62-0"></span>**Avancerad konfiguration med den inbäddade HP-webbservern (EWS) och HP Device Toolbox (Windows)**

Med den inbäddade HP-webbservern kan du hantera utskriftsfunktioner från datorn i stället för från skrivarens kontrollpanel.

- Visa statusinformation om skrivaren
- Bestämma återstående livslängd för förbrukningsartiklar och beställa nya
- Visa och ändra fackens konfiguration
- Visa och ändra skrivarens menykonfiguration på kontrollpanelen
- Visa och skriva ut interna sidor
- Visa meddelande om händelser som rör skrivaren och förbrukningsmaterial
- Visa och ändra nätverkskonfigurationen

När skrivaren är ansluten till ett IP-baserat nätverk fungerar den inbyggda HP-webbservern. Den inbyggda HP-webbservern fungerar inte med IPX-baserade skrivaranslutningar. Det krävs ingen internetåtkomst för att ansluta till och använda den inbyggda HP-webbservern.

När skrivaren är ansluten till nätverket är den inbäddade HP-webbservern automatiskt tillgänglig.

**OBS!** Det går inte att komma åt den inbäddade HP-webbservern från utsidan av nätverkets brandvägg.

#### **Metod ett: Öppna HP Embedded Web Server (EWS) från Start-menyn.**

- **1.** Öppna HP Printer Assistant.
	- **Windows 8.1**: Klicka på nedpilen i nedre vänstra hörnet på skärmen **Start** och välj sedan skrivarens namn.
	- **Windows 8**: Högerklicka på ett tomt område på skärmen **Start**, klicka på **Alla appar** i appfältet och välj sedan skrivarens namn.
	- **Windows 7, Windows Vista och Windows XP**: På datorns skrivbord klickar du på **Start**, väljer **Alla program**, klickar på **HP**, klickar på mappen för skrivaren, väljer ikonen med skrivarens namn och öppnar sedan **HP Printer Assistant**.
- **2.** I HP Printer Assistant väljer du **Skriv ut** och sedan **HP Device Toolbox**.

#### **Metod två: Öppna HP:s inbyggda webbserver (EWS) från en webbläsare**

- **1.** Skriv ut en konfigurationssida för att fastställa IP-adressen eller värdnamnet.
	- **a.** Håll ned knappen Fortsätt/Avbryt **tills lampan Redo ()** börjar blinka.
	- **b.** Släpp knappen Fortsätt/Avbryt

**T** OBS! HP Device Toolbox är ett program som används för att ansluta till den inbäddade HP-webbservern när skrivaren är ansluten till en dator via USB. Den är endast tillgänglig om en fullständig installation utfördes när skrivaren installerades på en dator. Beroende på hur skrivaren är ansluten är en del funktioner eventuellt inte tillgängliga.

**2.** Öppna en webbläsare och ange IP-adressen eller värdnamnet på adressraden, exakt så som det visas på skrivarens konfigurationssida. Tryck på Retur på tangentbordet. Den inbyggda webbservern öppnas.

https://10.10.XXXXV

**OBS!** Om webbläsaren visar ett meddelande som anger att åtkomst till webbplatsen kanske inte är säker väljer du alternativet för att fortsätta till webbplatsen. Åtkomst till den här webbplatsen skadar inte datorn.

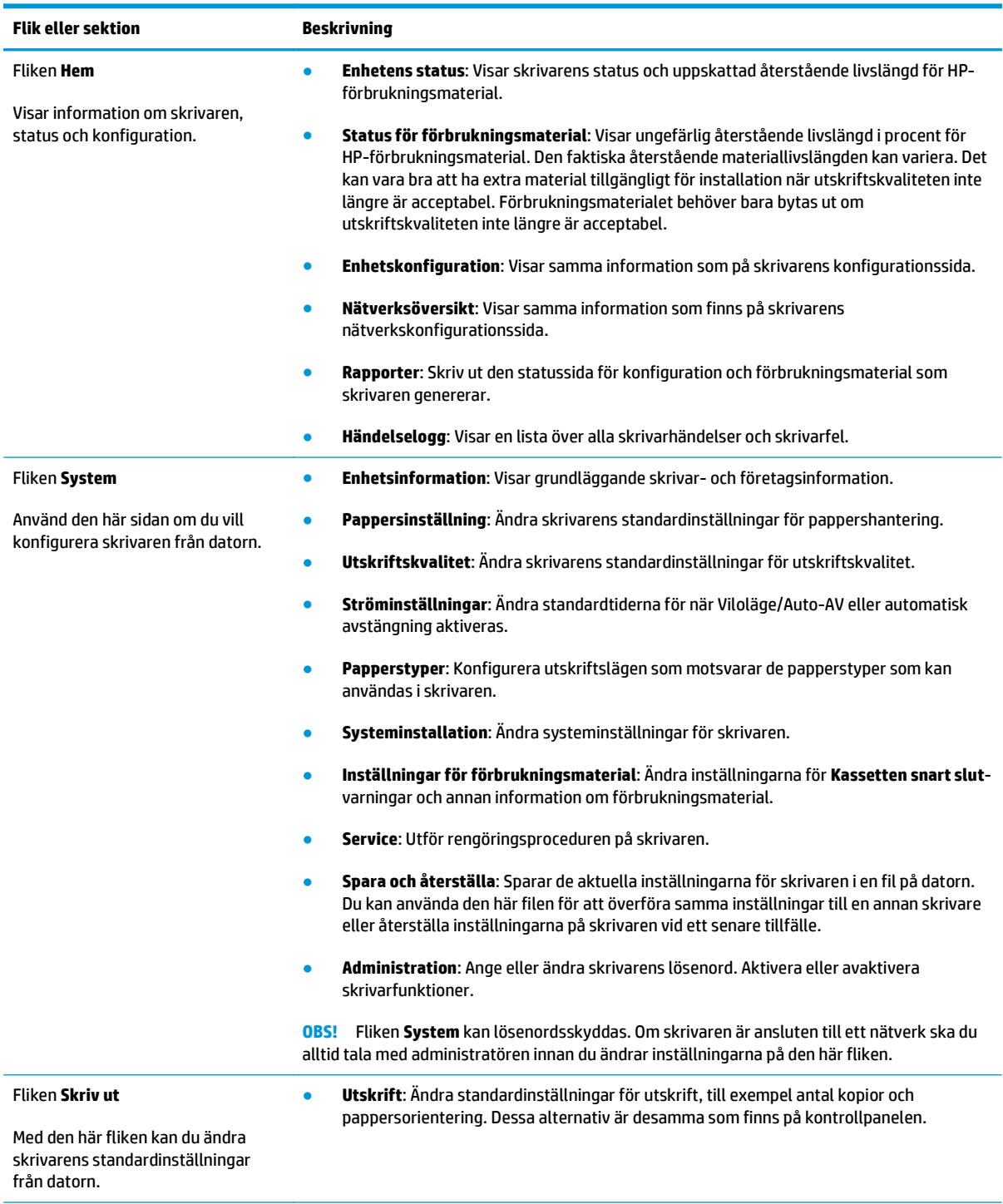

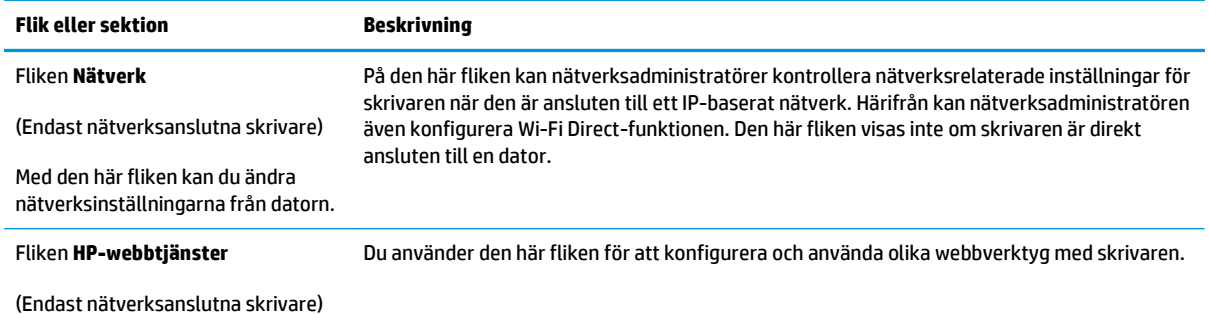

# <span id="page-65-0"></span>**Avancerad konfiguration med HP-program för OS X**

Använd HP-verktyget för att kontrollera skrivarstatus eller för att visa eller ändra skrivarinställningar från en dator.

Du kan använda HP-verktyget när skrivaren är ansluten med en USB-kabel eller till ett TCP/IP-baserat nätverk.

# **Öppna HP-program**

- **1.** Öppna mappen **Program** på datorn.
- **2.** Välj **HP** och välj sedan **HP-verktyg**.

### **Funktioner för HP-program**

Verktygsfältet HP-verktyg innefattar de här alternativen:

- **Enheter**: Klicka på den här knappen när du vill visa eller dölja Mac-produkter som hittats av HP-verktyg.
- **Alla inställningar**: Klicka på det här programmet och du vill återgå till huvudvyn för HP-verktyget.
- **HP:s support**: Klicka på den här knappen om du vill öppna en webbläsare och gå till HP:s supportwebbplats.
- **Förbrukningsmaterial**: Klicka på den här knappen om du vill öppna HP SureSupply-webbplatsen.
- **Registrering**: Klicka på den här knappen om du vill öppna HP:s registreringswebbplats.
- **Återvinning**: Klicka på den här knappen om du vill öppna HP Planet Partners Recycling Programwebbplatsen.

HP-verktyg består av sidor som du kan öppna genom att klicka i listan **Alla inställningar**. Följande tabell visar vilka åtgärder du kan utföra med HP-program.

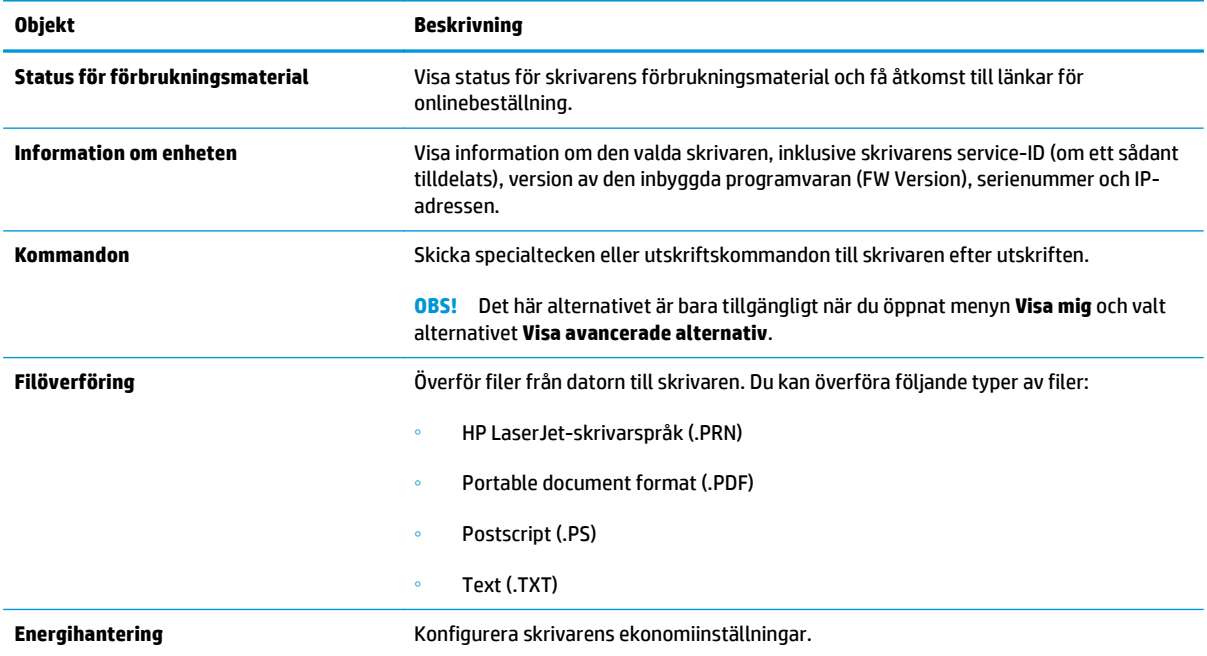

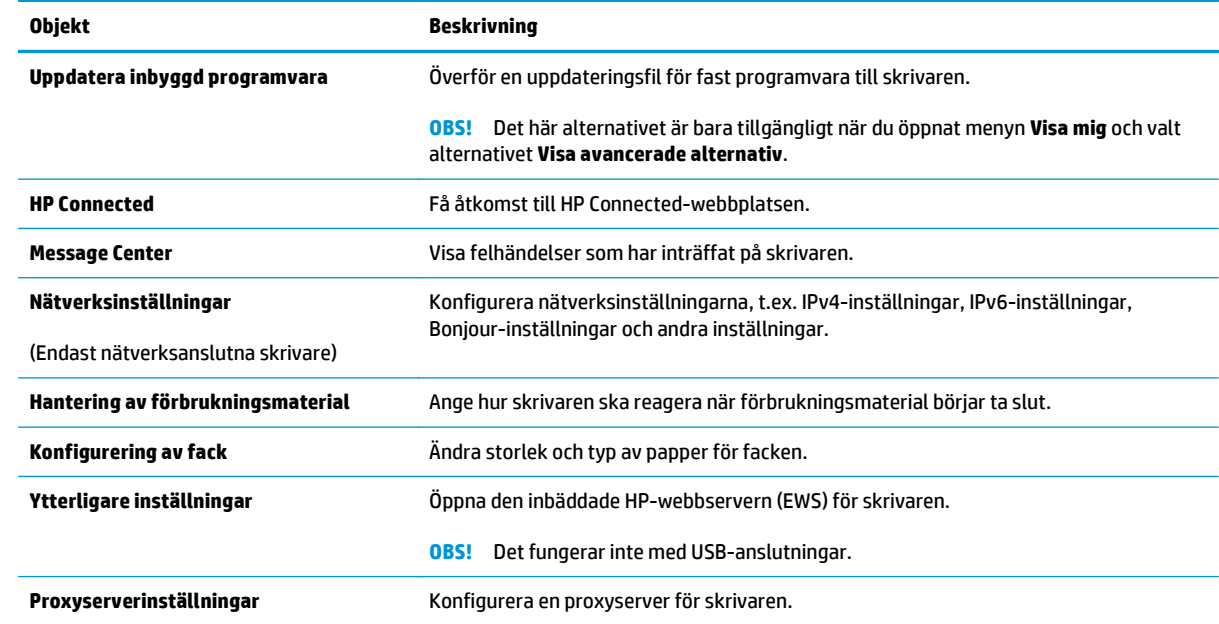

# <span id="page-67-0"></span>**Konfigurera IP-nätverksinställningar**

- **Inledning**
- Ansvarsbefrielse för skrivardelning
- Visa och ändra nätverksinställningar
- Byta namn på skrivaren i ett nätverk
- [Konfigurera IPv4 TCP/IP-parametrar manuellt](#page-68-0)
- [Inställningar för länkhastighet](#page-69-0)

### **Inledning**

Med hjälp av följande avsnitt konfigurerar du skrivarens nätverksinställningar.

## **Ansvarsbefrielse för skrivardelning**

HP ger ingen support för peer to peer-nätverk, då detta är en funktion i Microsofts operativsystem och inte på något sätt ingår i HP:s skrivardrivrutiner. Besök Microsoft på [www.microsoft.com.](http://www.microsoft.com)

## **Visa och ändra nätverksinställningar**

Använd den inbäddade HP-webbservern när du vill visa eller ändra inställningarna för IP-konfiguration.

- **1.** Öppna HP EWS (Embedded Web Server):
	- **a.** Skriv ut en konfigurationssida för att fastställa IP-adressen eller värdnamnet.
		- **i.** Håll ned knappen Fortsätt/Avbryt **tal ampan Redo ()** börjar blinka.
		- **ii.** Släpp knappen Fortsätt/Avbryt
	- **b.** Öppna en webbläsare och ange IP-adressen eller värdnamnet på adressraden, exakt så som det visas på skrivarens konfigurationssida. Tryck på Retur på tangentbordet. Den inbyggda webbservern öppnas.

https://10.10.XXXXV

**T** OBS! Om webbläsaren visar ett meddelande som anger att åtkomst till webbplatsen kanske inte är säker väljer du alternativet för att fortsätta till webbplatsen. Åtkomst till den här webbplatsen skadar inte datorn.

**2.** Klicka på fliken **Nätverk** när du vill visa nätverksinformation. Gör de ändringar som behövs.

## **Byta namn på skrivaren i ett nätverk**

Om du vill byta namn på skrivaren i ett nätverk så att den får en unik identifiering, kan du använda HP:s inbäddade webbserver.

- **1.** Öppna HP EWS (Embedded Web Server):
	- **a.** Skriv ut en konfigurationssida för att fastställa IP-adressen eller värdnamnet.
- <span id="page-68-0"></span>**i.** Håll ned knappen Fortsätt/Avbryt **[8]** tills lampan Redo ( börjar blinka.
- **ii.** Släpp knappen Fortsätt/Avbryt  $\boxed{\odot}\times$
- **b.** Öppna en webbläsare och ange IP-adressen eller värdnamnet på adressraden, exakt så som det visas på skrivarens konfigurationssida. Tryck på Retur på tangentbordet. Den inbyggda webbservern öppnas.

https://10.10.XXXXX/

- **T** OBS! Om webbläsaren visar ett meddelande som anger att åtkomst till webbplatsen kanske inte är säker väljer du alternativet för att fortsätta till webbplatsen. Åtkomst till den här webbplatsen skadar inte datorn.
- **2.** Klicka på fliken **System**.
- **3.** På sidan **Enhetsinformation** visas skrivarens standardnamn i fältet **Enhetsnamn**. Du kan ändra namnet så att skrivaren får en unik identifiering.

**<sup>2</sup> OBS!** Övriga fält på sidan är valfria.

**4.** Klicka på **Verkställ** så sparas ändringarna.

#### **Konfigurera IPv4 TCP/IP-parametrar manuellt**

Via den inbyggda webbservern kan du manuellt ange en IPv4-adress, subnätmask och standardgateway.

- **1.** Öppna HP EWS (Embedded Web Server):
	- **a.** Skriv ut en konfigurationssida för att fastställa IP-adressen eller värdnamnet.
		- **i.** Håll ned knappen Fortsätt/Avbryt **Mallam** Redo U börjar blinka.
		- **ii.** Släpp knappen Fortsätt/Avbryt  $\boxed{\boxdot \times}$
	- **b.** Öppna en webbläsare och ange IP-adressen eller värdnamnet på adressraden, exakt så som det visas på skrivarens konfigurationssida. Tryck på Retur på tangentbordet. Den inbyggda webbservern öppnas.

https://10.10.XXXXX/

- **OBS!** Om webbläsaren visar ett meddelande som anger att åtkomst till webbplatsen kanske inte är säker väljer du alternativet för att fortsätta till webbplatsen. Åtkomst till den här webbplatsen skadar inte datorn.
- **2.** På fliken **Nätverk** klickar du på länken **IPv4 konfigurationsmetod** i det vänstra navigeringsfönstret.
- **3.** Välj **Manuellt** i listrutan **Önskad IP-adressmetod** och redigera sedan inställningarna för IPv4 konfiguration.
- **4.** Klicka på **Verkställ**.

# <span id="page-69-0"></span>**Inställningar för länkhastighet**

**OBS!** Den här informationen gäller endast Ethernet-nätverk. Den gäller inte trådlösa nätverk.

Skrivarserverns länkhastighet och kommunikationsläge måste överensstämma med nätverkshubben. I de flesta fall bör du låta skrivaren stå kvar i sitt automatiska läge. Felaktiga ändringar av inställningarna för länkhastighet kan hindra skrivaren från att kommunicera med andra nätverksenheter.

- **<sup>2</sup> OBS!** Skrivarens inställning måste överensstämma med inställningen för nätverksenheten (en nätverkshubb, switch, gateway, router eller dator).
- **OBS!** När du ändrar dessa inställningar stängs skrivaren av och sedan slås den på. Gör bara ändringarna när skrivaren är inaktiv.
	- **1.** Öppna HP EWS (Embedded Web Server):
		- **a.** Skriv ut en konfigurationssida för att fastställa IP-adressen eller värdnamnet.
			- **i.** Håll ned knappen Fortsätt/Avbryt **notalla kallampan Redo ()** börjar blinka.
			- **ii.** Släpp knappen Fortsätt/Avbryt
		- **b.** Öppna en webbläsare och ange IP-adressen eller värdnamnet på adressraden, exakt så som det visas på skrivarens konfigurationssida. Tryck på Retur på tangentbordet. Den inbyggda webbservern öppnas.

https://10.10.XXXXX/

**OBS!** Om webbläsaren visar ett meddelande som anger att åtkomst till webbplatsen kanske inte är säker väljer du alternativet för att fortsätta till webbplatsen. Åtkomst till den här webbplatsen skadar inte datorn.

- **2.** Klicka på fliken **Nätverk**.
- **3.** I området **Länkhastighet** väljer du något av följande alternativ:
	- **Automatisk**: Skrivarservern konfigurerar sig själv automatiskt för högsta länkhastighet och kommunikationsläge som tillåts i nätverket.
	- **10T full**: 10 megabit per sekund (Mbit/s), full duplex
	- 10T halv: 10 Mbps, halv duplex.
	- **100TX full:** 100 Mbit/s, full duplex
	- 100TX halv: 100 Mbps, halv duplex.
	- **1000T full**: 1000 Mbit/s, full duplex
- **4.** Klicka på **Verkställ**. Skrivaren stängs av och slås sedan på igen.

# <span id="page-70-0"></span>**Skrivarens säkerhetsfunktioner**

# **Inledning**

Skrivaren har flera säkerhetsfunktioner för att begränsa vilka som har åtkomst till konfigurationsinställningar, säkra data och förhindra åtkomst till värdefulla maskinvarukomponenter.

- Tilldela eller ändra systemlösenordet via den inbäddade HP-webbservern
- [Låsa formaterare](#page-71-0)

## **Tilldela eller ändra systemlösenordet via den inbäddade HP-webbservern**

Tilldela ett administratörslösenord för åtkomst till skrivaren och den inbäddade HP-webbservern så att obehöriga användare inte kan ändra inställningarna på skrivaren.

**1.** Öppna HP EWS (Embedded Web Server):

#### **Direktanslutna skrivare**

- **a.** Öppna HP Printer Assistant.
	- **Windows 8.1**: Klicka på nedpilen i nedre vänstra hörnet på skärmen **Start** och välj sedan skrivarens namn.
	- **Windows 8**: Högerklicka på ett tomt område på skärmen **Start**, klicka på **Alla appar** i appfältet och välj sedan skrivarens namn.
	- **Windows 7, Windows Vista och Windows XP**: På datorns skrivbord klickar du på **Start**, väljer **Alla program**, klickar på **HP**, klickar på mappen för skrivaren, väljer ikonen med skrivarens namn och öppnar sedan **HP Printer Assistant**.
- **b.** I HP Printer Assistant väljer du **Skriv ut** och sedan **HP Device Toolbox**.

#### **Nätverksanslutna skrivare**

- **a.** Skriv ut en konfigurationssida för att fastställa IP-adressen eller värdnamnet.
	- **i.** Håll ned knappen Fortsätt/Avbryt **notalla kallampan Redo ()** börjar blinka.
	- **ii.** Släpp knappen Fortsätt/Avbryt  $\boxed{\odot}\times$
- **b.** Öppna en webbläsare och ange IP-adressen eller värdnamnet på adressraden, exakt så som det visas på skrivarens konfigurationssida. Tryck på Retur på tangentbordet. Den inbyggda webbservern öppnas.

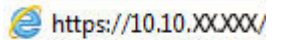

- **T** OBS! Om webbläsaren visar ett meddelande som anger att åtkomst till webbplatsen kanske inte är säker väljer du alternativet för att fortsätta till webbplatsen. Åtkomst till den här webbplatsen skadar inte datorn.
- **2.** På fliken **System** klickar du på länken **Administration** i det vänstra navigeringsfönstret.
- **3.** Ange lösenordet i fältet **Lösenord** i området för **Produktsäkerhet**.
- <span id="page-71-0"></span>**4.** Ange lösenordet på nytt i fältet **Bekräfta lösenord**.
- **5.** Klicka på **Verkställ**.
- **OBS!** Anteckna lösenordet och förvara det på ett säkert ställe.

# **Låsa formaterare**

Formateraren har ett fack som du kan använda för att fästa en säkerhetskabel. Genom att låsa formateraren förhindrar du att någon tar bort värdefulla komponenter från den.
# <span id="page-72-0"></span>**Energisparinställningar**

- **Inledning**
- Skriva ut med EconoMode
- Konfigurera inställningen Viloläge/Automatisk avstängning efter inaktivitet
- [Ställ in tiden för Automatisk avstängning efter inaktivitet och konfigurera skrivaren så att max. 1 W](#page-73-0) [ström används](#page-73-0)
- [Ställ in fördröjd avstängning](#page-74-0)

#### **Inledning**

Skrivaren har flera ekonomifunktioner som sparar energi och förbrukningsmaterial.

#### **Skriva ut med EconoMode**

Den här skrivaren har ett EconoMode-alternativ för utskrift av utkast. EconoMode kan ge lägre tonerförbrukning. Men EconoMode kan också försämra utskriftskvaliteten.

HP rekommenderar inte att du alltid använder EconoMode. Om du alltid använder EconoMode kan det hända att tonern räcker längre än de mekaniska delarna i tonerkassetten. Om utskriftskvaliteten börjar försämras och inte längre är godtagbar bör du fundera på att byta ut tonerkassetten.

**OBS!** Om det här alternativet inte används i skrivardrivrutinen kan du ange det via HP:s inbäddade webbserver.

- **1.** Välj alternativet **Skriv ut** i programvaran.
- **2.** Välj skrivaren och klicka sedan på **Egenskaper** eller **Inställningar**.
- **3.** Klicka på fliken **Papper/kvalitet**.
- **4.** Klicka på alternativet **EconoMode**.

#### **Konfigurera inställningen Viloläge/Automatisk avstängning efter inaktivitet**

Använd den inbyggda webbservern om du vill ange efter hur lång tids inaktivitet som skrivaren försätts i viloläge.

Utför följande steg om du vill ändra inställningen av Viloläge/automatisk avstängning efter:

**1.** Öppna HP EWS (Embedded Web Server):

#### **Direktanslutna skrivare**

**a.** Öppna HP Printer Assistant.

- <span id="page-73-0"></span>● **Windows 8.1**: Klicka på nedpilen i nedre vänstra hörnet på skärmen **Start** och välj sedan skrivarens namn.
- **Windows 8**: Högerklicka på ett tomt område på skärmen **Start**, klicka på **Alla appar** i appfältet och välj sedan skrivarens namn.
- **Windows 7, Windows Vista och Windows XP**: På datorns skrivbord klickar du på **Start**, väljer **Alla program**, klickar på **HP**, klickar på mappen för skrivaren, väljer ikonen med skrivarens namn och öppnar sedan **HP Printer Assistant**.
- **b.** I HP Printer Assistant väljer du **Skriv ut** och sedan **HP Device Toolbox**.

#### **Nätverksanslutna skrivare**

- **a.** Skriv ut en konfigurationssida för att fastställa IP-adressen eller värdnamnet.
	- **i.** Håll ned knappen Fortsätt/Avbryt **tills lampan Redo ()** börjar blinka.
	- **ii.** Släpp knappen Fortsätt/Avbryt
- **b.** Öppna en webbläsare och ange IP-adressen eller värdnamnet på adressraden, exakt så som det visas på skrivarens konfigurationssida. Tryck på Retur på tangentbordet. Den inbyggda webbservern öppnas.

https://10.10.XXXXX/

- **T** OBS! Om webbläsaren visar ett meddelande som anger att åtkomst till webbplatsen kanske inte är säker väljer du alternativet för att fortsätta till webbplatsen. Åtkomst till den här webbplatsen skadar inte datorn.
- **2.** Klicka på fliken **System** och välj sedan sidan **Energiinställningar**.
- **3.** I listrutan **Viloläge/Automatisk avstängning efter inaktivitet** väljer du tid för fördröjning.
- **4.** Klicka på **Verkställ**.

#### **Ställ in tiden för Automatisk avstängning efter inaktivitet och konfigurera skrivaren så att max. 1 W ström används**

Använd den inbyggda webbservern om du vill ange efter hur lång tid skrivaren ska stängas av.

**<sup>2</sup> OBS!** När skrivaren har stängts av är effektförbrukningen max. 1 W.

Utför följande steg om du vill ändra inställningen av Fördröjd avstängning:

**1.** Öppna HP EWS (Embedded Web Server):

#### **Direktanslutna skrivare**

**a.** Öppna HP Printer Assistant.

- <span id="page-74-0"></span>● **Windows 8.1**: Klicka på nedpilen i nedre vänstra hörnet på skärmen **Start** och välj sedan skrivarens namn.
- **Windows 8**: Högerklicka på ett tomt område på skärmen **Start**, klicka på **Alla appar** i appfältet och välj sedan skrivarens namn.
- **Windows 7, Windows Vista och Windows XP**: På datorns skrivbord klickar du på **Start**, väljer **Alla program**, klickar på **HP**, klickar på mappen för skrivaren, väljer ikonen med skrivarens namn och öppnar sedan **HP Printer Assistant**.
- **b.** I HP Printer Assistant väljer du **Skriv ut** och sedan **HP Device Toolbox**.

#### **Nätverksanslutna skrivare**

- **a.** Skriv ut en konfigurationssida för att fastställa IP-adressen eller värdnamnet.
	- **i.** Håll ned knappen Fortsätt/Avbryt **Manual kulla kanalanda**.
	- **ii.** Släpp knappen Fortsätt/Avbryt  $\boxed{\triangleleft}\times$
- **b.** Öppna en webbläsare och ange IP-adressen eller värdnamnet på adressraden, exakt så som det visas på skrivarens konfigurationssida. Tryck på Retur på tangentbordet. Den inbyggda webbservern öppnas.

https://10.10.XXXXX/

- **OBS!** Om webbläsaren visar ett meddelande som anger att åtkomst till webbplatsen kanske inte är säker väljer du alternativet för att fortsätta till webbplatsen. Åtkomst till den här webbplatsen skadar inte datorn.
- **2.** Klicka på fliken **System** och välj sedan sidan **Energiinställningar**.
- **3.** Välj tid för fördröjning i listrutan **Automatisk avstängning efter inaktivitet**.
	- **OBS!** Standardinställningen är **4 timmar**.
- **4.** Klicka på **Verkställ**.

#### **Ställ in fördröjd avstängning**

Använd den inbyggda webbservern för att välja om skrivaren ska fördröja avstängningen eller inte efter att strömknappen har tryckts in.

Utför följande steg om du vill ändra inställningen av Fördröjd avstängning:

**1.** Öppna HP EWS (Embedded Web Server):

#### **Direktanslutna skrivare**

**a.** Öppna HP Printer Assistant.

- **Windows 8.1**: Klicka på nedpilen i nedre vänstra hörnet på skärmen **Start** och välj sedan skrivarens namn.
- **Windows 8**: Högerklicka på ett tomt område på skärmen **Start**, klicka på **Alla appar** i appfältet och välj sedan skrivarens namn.
- **Windows 7, Windows Vista och Windows XP**: På datorns skrivbord klickar du på **Start**, väljer **Alla program**, klickar på **HP**, klickar på mappen för skrivaren, väljer ikonen med skrivarens namn och öppnar sedan **HP Printer Assistant**.
- **b.** I HP Printer Assistant väljer du **Skriv ut** och sedan **HP Device Toolbox**.

#### **Nätverksanslutna skrivare**

- **a.** Skriv ut en konfigurationssida för att fastställa IP-adressen eller värdnamnet.
	- **i.** Håll ned knappen Fortsätt/Avbryt **Manual kulla kanalanda**.
	- **ii.** Släpp knappen Fortsätt/Avbryt
- **b.** Öppna en webbläsare och ange IP-adressen eller värdnamnet på adressraden, exakt så som det visas på skrivarens konfigurationssida. Tryck på Retur på tangentbordet. Den inbyggda webbservern öppnas.

https://10.10.XXXXX/

- **OBS!** Om webbläsaren visar ett meddelande som anger att åtkomst till webbplatsen kanske inte är säker väljer du alternativet för att fortsätta till webbplatsen. Åtkomst till den här webbplatsen skadar inte datorn.
- **2.** Klicka på fliken **System** och välj sedan sidan **Energiinställningar**.
- **3.** I området **Fördröjd avstängning** markerar eller avmarkerar du alternativet **Fördröjning när portarna är aktiva**.
- **OBS!** När det här alternativet är valt stängs skrivaren inte av såvida inte alla portar är inaktiva. Om det finns en aktiv nätverkslänk eller faxanslutning stängs skrivaren inte av.

# **Uppdatera den inbyggda programvaran**

HP erbjuder periodiska skrivaruppdateringar, nya webbtjänstappar och nya funktioner för befintliga webbtjänstappar. Gör följande när du vill uppdatera en enskild skrivares fasta programvara. När du uppdaterar den fasta programvaran uppdateras webbtjänstappar automatiskt.

#### **Uppdatera den fasta programvaran med verktyget för uppdatering av fast programvara**

Använd de här stegen för att manuellt ladda ned och installera verktyget från HP.com.

- **OBS!** Den här metoden är det enda alternativet för uppdatering av den fasta programvaran som är tillgänglig för skrivare som anslutits till datorn via en USB-kabel. Den fungerar också för nätverksanslutna skrivare.
- **BBS!** Du måste ha en skrivardrivrutin installerad för att använda den här metoden.
	- **1.** Gå till [www.hp.com/go/support](http://www.hp.com/support) välj språk för land/region, klicka på länken **Hämta drivrutiner och programvara**, skriv skrivarnamnet i sökfältet, tryck på knappen Retur och välj sedan skrivaren i listan med sökresultat.
	- **2.** Välj operativsystemet.
	- **3.** Under **Firmware** (Fast programvara) letar du upp **Firmware Update Utility** (Verktyg för uppdatering av fastprogramvara)
	- **4.** Klicka på **Download** (Ladda ned), klicka på **Kör** och sedan **Kör** igen.
	- **5.** När programmet startar väljer du skrivaren i listrutan och klickar sedan på **Send Firmware** (Skicka fast programvara).
	- **B**<sup>3</sup> OBS! Om du vill skriva ut en konfigurationssida för att bekräfta den installerade fasta programvarans version före eller efter uppdateringsprocessen, klickar du på **Skriv ut konfiguration**.
	- **6.** Följ instruktionerna på skärmen för att slutföra installationen och klicka sedan på knappen **Avsluta** för att stänga verktyget.

# **6 Problemlösning**

- [Kundsupport](#page-79-0)
- [Tolka lampmönster på kontrollpanelen](#page-80-0)
- [Återställa till standardinställningar](#page-82-0)
- [Meddelandet "Kassetten är nästan slut" eller "Kassetten är nästan helt slut" visas på HP EWS](#page-83-0)
- [Lösa problem med pappersmatning eller papperstrassel](#page-85-0)
- [Åtgärda papperstrassel](#page-87-0)
- [Förbättra utskriftskvaliteten](#page-96-0)
- [Lösa problem med trådanslutna nätverk](#page-100-0)
- [Lösa problem med trådlösa nätverk](#page-102-0)

#### **Mer information:**

Följande information är korrekt vid publiceringstillfället. Aktuell information finns i [www.hp.com/support/](http://www.hp.com/support/ljM101) [ljM101](http://www.hp.com/support/ljM101).

HP:s heltäckande hjälp för skrivaren innehåller följande information:

- Installera och konfigurera
- Lär och använd
- Problemlösning
- Ladda ned uppdateringar av programvara och inbyggd programvara
- Delta i supportforum
- Hitta information om garanti och regler

# <span id="page-79-0"></span>**Kundsupport**

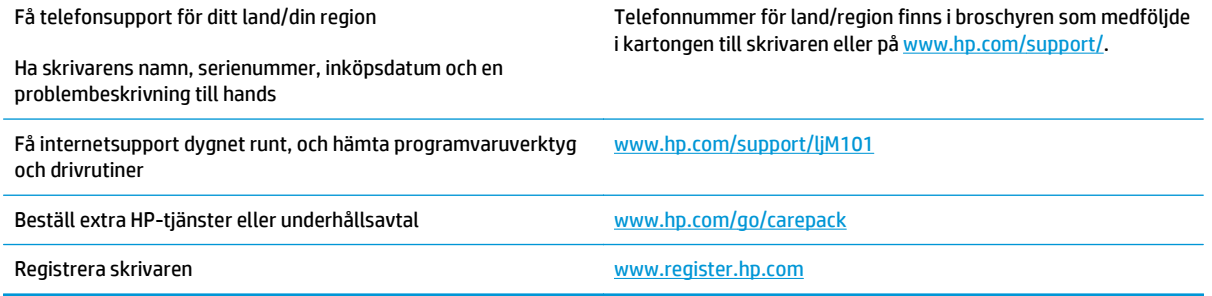

# <span id="page-80-0"></span>**Tolka lampmönster på kontrollpanelen**

Om skrivaren kräver åtgärd visas en felkod på kontrollpanelens display.

#### **Tabell 6-1 Statuslampor – förklaring**

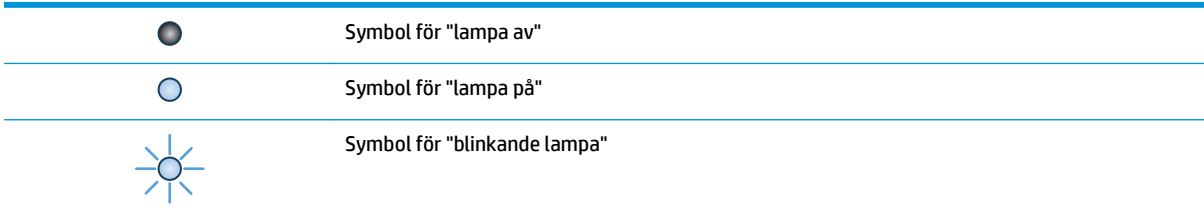

#### **Tabell 6-2 Mönstren för lamporna på kontrollpanelen**

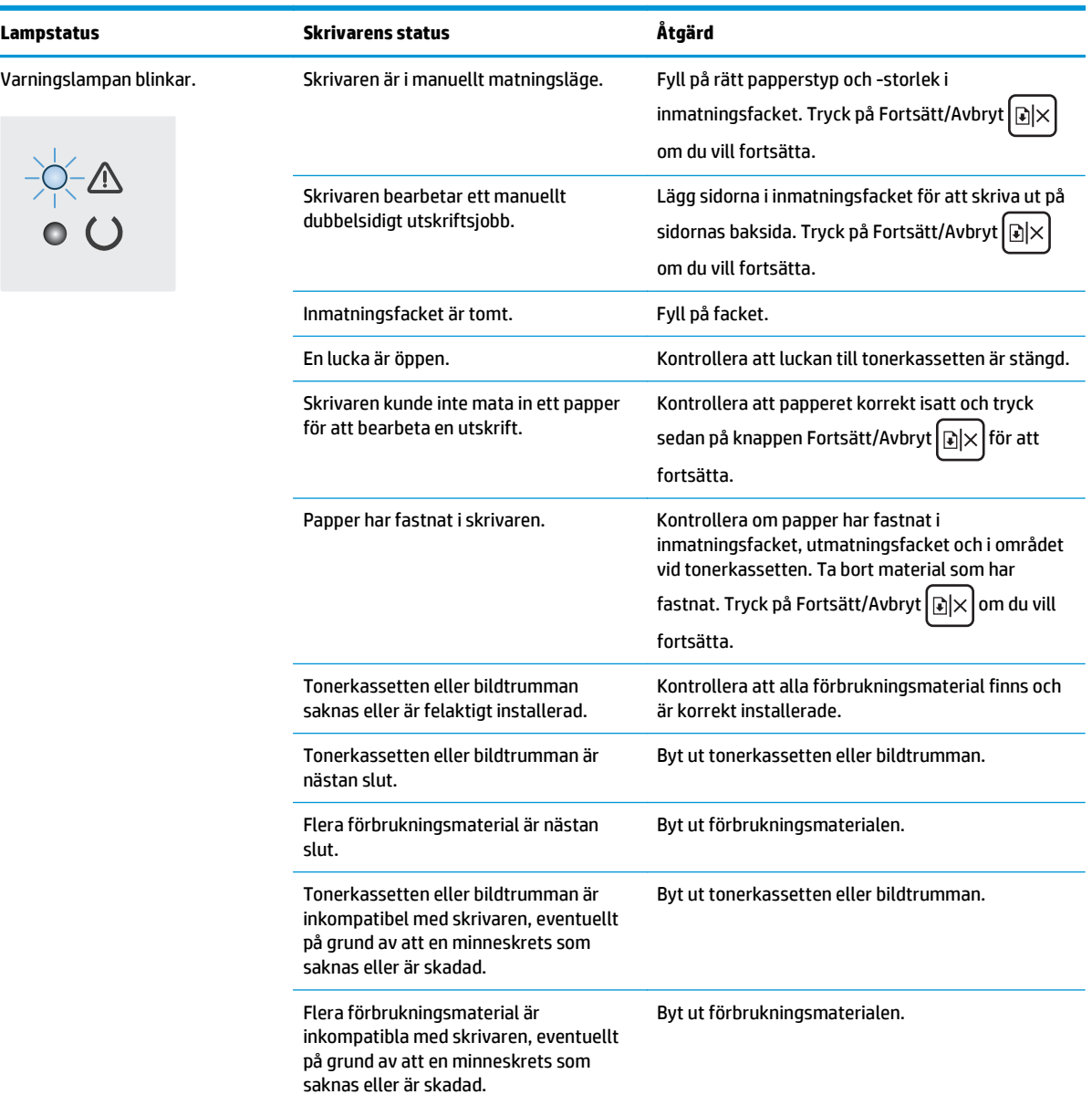

#### **Tabell 6-2 Mönstren för lamporna på kontrollpanelen (fortsättning)**

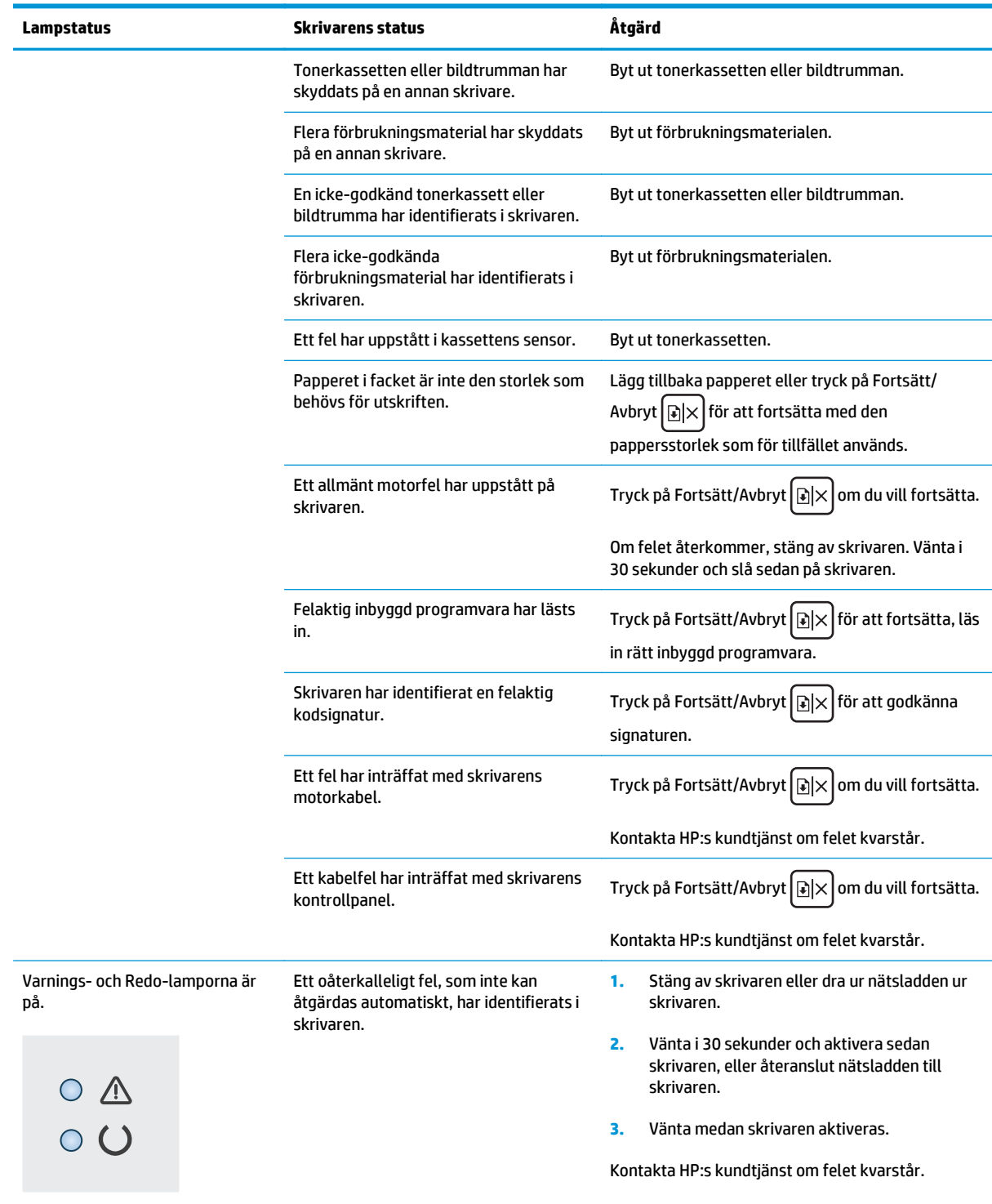

# <span id="page-82-0"></span>**Återställa till standardinställningar**

Om du återställer fabriksinställningarna återställs alla skrivar- och nätverksinställningar till standard. Sidantal, fackstorlek och språk återställs inte. Om du vill återställa skrivaren till fabriksinställningarna gör du på följande sätt.

**VIKTIGT:** Om du återställer de fabriksinställda standardinställningarna återställs alla inställningar till de fabriksinställda standardinställningarna och eventuella sidor i minnet tas bort.

**1.** Öppna HP EWS (Embedded Web Server):

#### **Direktanslutna skrivare**

- **a.** Öppna HP Printer Assistant.
	- **Windows 8.1**: Klicka på nedpilen i nedre vänstra hörnet på skärmen **Start** och välj sedan skrivarens namn.
	- **Windows 8**: Högerklicka på ett tomt område på skärmen **Start**, klicka på **Alla appar** i appfältet och välj sedan skrivarens namn.
	- **Windows 7, Windows Vista och Windows XP**: På datorns skrivbord klickar du på **Start**, väljer **Alla program**, klickar på **HP**, klickar på mappen för skrivaren, väljer ikonen med skrivarens namn och öppnar sedan **HP Printer Assistant**.
- **b.** I HP Printer Assistant väljer du **Skriv ut** och sedan **HP Device Toolbox**.

#### **Nätverksanslutna skrivare**

- **a.** Skriv ut en konfigurationssida för att fastställa IP-adressen eller värdnamnet.
	- **i.** Håll ned knappen Fortsätt/Avbryt **Mallam** Redo U börjar blinka.
	- **ii.** Släpp knappen Fortsätt/Avbryt  $\boxed{\odot}\times$
- **b.** Öppna en webbläsare och ange IP-adressen eller värdnamnet på adressraden, exakt så som det visas på skrivarens konfigurationssida. Tryck på Retur på tangentbordet. Den inbyggda webbservern öppnas.

#### https://10.10.XXXXX/

- **OBS!** Om webbläsaren visar ett meddelande som anger att åtkomst till webbplatsen kanske inte är säker väljer du alternativet för att fortsätta till webbplatsen. Åtkomst till den här webbplatsen skadar inte datorn.
- **2.** På fliken **System** klickar du på **Spara och återställ** i det vänstra navigeringsfönstret.
- **3.** I området **Återställ standardinställningar** klickar du på knappen **Återställ standardinställningar**.

Skrivaren startas om automatiskt.

### <span id="page-83-0"></span>**Meddelandet "Kassetten är nästan slut" eller "Kassetten är nästan helt slut" visas på HP EWS**

**Kassetten är snart slut**: Skrivarens EWS anger när nivån i en kassett är låg. Faktisk livslängd på kassetten varierar. Det kan vara bra att ha en ersättningskassett, som kan installeras när utskriftskvaliteten inte längre är acceptabel, i reserv. Kassetten behöver inte bytas ut direkt.

**Kassetten är nästan helt slut**: Skrivarens EWS anger när nivån i en kassett är mycket låg. Faktisk livslängd på kassetten varierar. Det kan vara bra att ha en ersättningskassett, som kan installeras när utskriftskvaliteten inte längre är acceptabel, i reserv. Kassetten behöver inte bytas nu såvida utskriftskvaliteten inte längre är acceptabel.

När HP-kassetten har nått nivån **Snart slut** upphör HP:s skyddsgaranti för den kassetten.

**B** OBS! Kassetten måste bytas ut när skrivaren anger att kassetten för HP 33A Black Original LaserJettonerkassetten och HP 34A Original LaserJet-bildtrumman snart är slut.

#### **Ändra inställningar för "Snart slut"**

Du kan ändra hur produkten ska reagera när förbrukningsmaterialet når nivån Snart slut. Du behöver inte göra om dessa inställningar när du installerar en ny kassett.

**1.** Öppna HP EWS (Embedded Web Server):

#### **Direktanslutna skrivare**

- **a.** Öppna HP Printer Assistant.
	- **Windows 8.1**: Klicka på nedpilen i nedre vänstra hörnet på skärmen **Start** och välj sedan skrivarens namn.
	- **Windows 8**: Högerklicka på ett tomt område på skärmen **Start**, klicka på **Alla appar** i appfältet och välj sedan skrivarens namn.
	- **Windows 7, Windows Vista och Windows XP**: På datorns skrivbord klickar du på **Start**, väljer **Alla program**, klickar på **HP**, klickar på mappen för skrivaren, väljer ikonen med skrivarens namn och öppnar sedan **HP Printer Assistant**.
- **b.** I HP Printer Assistant väljer du **Skriv ut** och sedan **HP Device Toolbox**.

#### **Nätverksanslutna skrivare**

- **a.** Skriv ut en konfigurationssida för att fastställa IP-adressen eller värdnamnet.
	- **i.** Håll ned knappen Fortsätt/Avbryt **Manual kulla kanalanda** Dörjar blinka.
	- **ii.** Släpp knappen Fortsätt/Avbryt $\boxed{\boxdot \times}$

**OBS!** Det går inte att ändra Inställningen "Snart slut" för HP 33A Black Original LaserJet-tonerkassetten och HP 34A Original LaserJet-bildtrumman.

**b.** Öppna en webbläsare och ange IP-adressen eller värdnamnet på adressraden, exakt så som det visas på skrivarens konfigurationssida. Tryck på Retur på tangentbordet. Den inbyggda webbservern öppnas.

https://10.10.XXXXX/

**T** OBS! Om webbläsaren visar ett meddelande som anger att åtkomst till webbplatsen kanske inte är säker väljer du alternativet för att fortsätta till webbplatsen. Åtkomst till den här webbplatsen skadar inte datorn.

- **2.** Välj fliken **System** och välj sedan **Inställningar för förbrukningsmaterial**.
- **3.** Välj något av följande alternativ:
	- Välj alternativet **Fortsätt** om du vill ställa in att skrivaren ska meddela dig att tonerkassetten snart är helt slut, men att den ska fortsätta att skriva ut.
	- Välj alternativet **Stopp** om du vill att skrivaren ska sluta skriva ut tills du har bytt ut kassetten.
	- Välj alternativet **Uppmana** om du vill att skrivaren ska sluta skriva ut och uppmana dig att ersätta kassetten. Du kan bekräfta meddelandet och fortsätta skriva ut. Ett alternativ som kan konfigureras av kunden är "Påminn mig vid 100 sidor, 200 sidor, 300 sidor, 400 sidor eller aldrig". Det här alternativet erbjuds som hjälp för kunden och är inte en indikation på att sidorna kommer att ha acceptabel utskriftskvalitet.

#### **Beställ material**

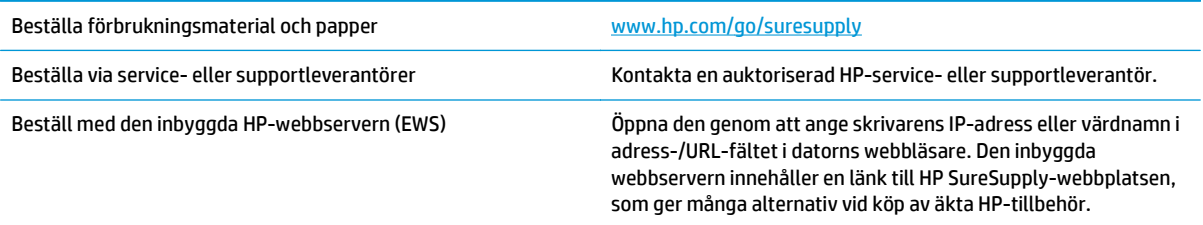

## <span id="page-85-0"></span>**Lösa problem med pappersmatning eller papperstrassel**

Om skrivaren har återkommande problem med pappersmatningen eller med att papper fastnar använder du följande information för att minska antalet händelser.

#### **Skrivaren matar inte in papper**

Om skrivaren inte matar in papper från facket provar du med följande åtgärder.

- **1.** Öppna skrivaren och ta bort allt papperstrassel.
- **2.** Fyll på facket med rätt pappersstorlek för utskriftsjobbet.
- **3.** Kontrollera att pappersstorleken och -typen är korrekt inställda på skrivarens kontrollpanel.
- **4.** Kontrollera att pappersledarna i facket är korrekt justerade efter pappersstorleken. Justera pappersledarna till rätt markering i facket.
- **5.** Kontrollera på skrivarens kontrollpanel för att se om skrivaren väntar på att du ska bekräfta ett meddelande om att fylla på papper manuellt. Fyll på papper och fortsätt.
- **6.** Plockvalsen och separeringsdynan kan vara smutsiga.

#### **Skrivaren matar in flera pappersark**

Om skrivaren matar in flera pappersark från facket provar du med dessa åtgärder.

- **1.** Ta ut pappersbunten från facket och böj den, rotera den 180 grader och vänd på den. *Bläddra inte igenom pappersbunten.* Lägg tillbaka pappersbunten i facket.
- **2.** Använd bara papper som uppfyller HP:s specifikationer för skrivaren.
- **3.** Använd inte papper som är skrynkligt, vikt eller skadat. Om det behövs använder du papper från ett annat paket.
- **4.** Kontrollera att facket inte är överfyllt. Om det är det tar du bort hela pappersbunten från facket, rättar till bunten och lägger sedan tillbaka en del av den i facket.
- **5.** Kontrollera att pappersledarna i facket är korrekt justerade efter pappersstorleken. Justera pappersledarna till rätt markering i facket.
- **6.** Se till att utskriftsmiljön uppfyller kraven i specifikationerna.

#### **Återkommande papperstrassel**

Följ dessa steg för att lösa problem med ofta förekommande papperstrassel. Om det första steget inte löser problemet fortsätter du med nästa steg tills du har löst problemet.

- **1.** Om papper har fastnat i skrivaren tar du bort det och skriver sedan ut en konfigurationssida för att testa skrivaren.
- **2.** Kontrollera att facket är konfigurerat för rätt storlek och typ av papper på skrivarens kontrollpanel. Justera pappersinställningarna om det behövs.
- **3.** Stäng av skrivaren, vänta i 30 sekunder och slå sedan på den igen.
- **4.** Skriv ut en rengöringssida för att ta bort överflödig toner från skrivarens insida.
- <span id="page-86-0"></span>**a.** Öppna HP Printer Assistant.
	- **Windows 8.1**: Klicka på nedpilen i nedre vänstra hörnet på skärmen **Start** och välj sedan skrivarens namn.
	- **Windows 8**: Högerklicka på ett tomt område på skärmen **Start**, klicka på **Alla appar** i appfältet och välj sedan skrivarens namn.
	- **Windows 7, Windows Vista och Windows XP**: På datorns skrivbord klickar du på **Start**, väljer **Alla program**, klickar på **HP**, klickar på mappen för skrivaren, väljer ikonen med skrivarens namn och öppnar sedan **HP Printer Assistant**.
- **b.** I HP Printer Assistant väljer du **Skriv ut** och sedan **HP Device Toolbox**.
- **c.** På fliken **System** klickar du på **Service**.
- **d.** I området **Rengöringsläge** klickar du på **Start** om du vill påbörja rengöringsprocessen.
- **5.** Skriv ut en konfigurationssida för att testa skrivaren.
	- **a.** Håll ned knappen Fortsätt/Avbryt  $\left[\mathbf{B}\times\right]$ tills lampan Redo  $\bigcirc$  börjar blinka.
	- **b.** Släpp knappen Fortsätt/Avbryt **a**x

Om inget av dessa steg löser problemet, kan skrivaren behöva service. Kontakta HP:s kundsupport.

#### **Förhindra papperstrassel**

Prova följande åtgärder för att minska mängden papperstrassel.

- **1.** Använd bara papper som uppfyller HP:s specifikationer för skrivaren.
- **2.** Använd inte papper som är skrynkligt, vikt eller skadat. Om det behövs använder du papper från ett annat paket.
- **3.** Använd inte papper som redan skrivits ut eller kopierats på.
- **4.** Kontrollera att facket inte är överfyllt. Om det är det tar du bort hela pappersbunten från facket, rättar till bunten och lägger sedan tillbaka en del av den i facket.
- **5.** Kontrollera att pappersledarna i facket är korrekt justerade efter pappersstorleken. Justera pappersledarna så att de vidrör pappersbunten utan att böja den.
- **6.** Om du skriver på tungt, präglat eller perforerat papper använder du manuell matning och matar in arken ett åt gången.
- **7.** Kontrollera att facket har konfigurerats på rätt sätt för papperstypen och -storleken.
- **8.** Se till att utskriftsmiljön uppfyller kraven i specifikationerna.

# <span id="page-87-0"></span>**Åtgärda papperstrassel**

### **Inledning**

Följande information innehåller instruktioner för hur du åtgärdar papperstrassel i produkten.

- Platser för papperstrassel
- Har du ofta papperstrassel?
- [Åtgärda papperstrassel i inmatningsfacket](#page-89-0)
- [Rensa papperstrassel vid tonerkassetten](#page-91-0)
- [Åtgärda papperstrassel i utmatningsfacket](#page-93-0)

#### **Platser för papperstrassel**

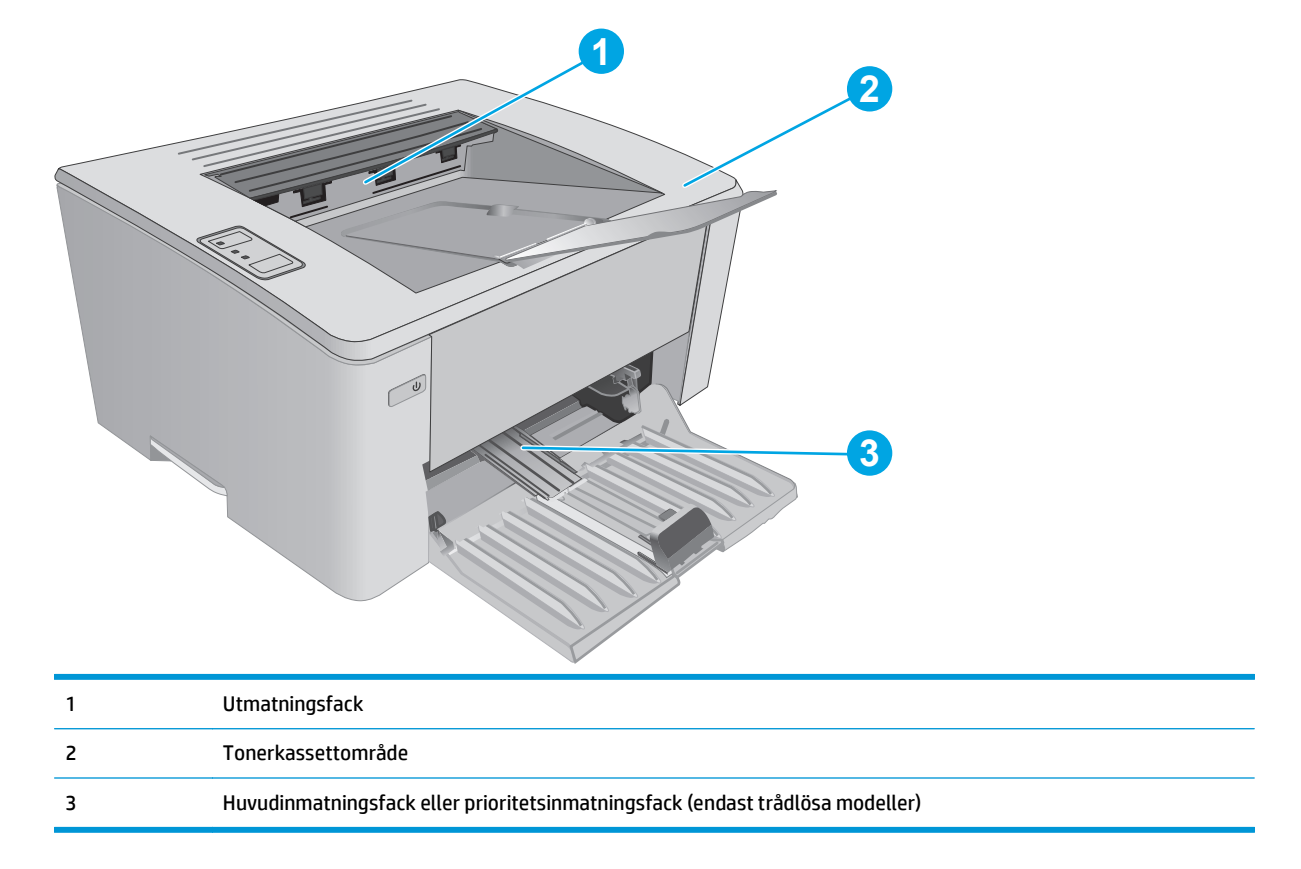

#### **Har du ofta papperstrassel?**

Följ dessa steg för att lösa problem med ofta förekommande papperstrassel. Om det första steget inte löser problemet fortsätter du med nästa steg tills du har löst problemet.

- **1.** Om papper har fastnat i skrivaren tar du bort det och skriver sedan ut en konfigurationssida för att testa skrivaren.
- **2.** Kontrollera att facket är konfigurerat för rätt pappersstorlek och typ i HP:s inbyggda webbserver (EWS). Justera pappersinställningarna om det behövs.

**a.** Öppna HP EWS (Embedded Web Server):

#### **Direktanslutna skrivare**

- **i.** Öppna HP Printer Assistant.
	- **Windows 8.1**: Klicka på nedpilen i nedre vänstra hörnet på skärmen **Start** och välj sedan skrivarens namn.
	- **Windows 8**: Högerklicka på ett tomt område på skärmen **Start**, klicka på **Alla appar** i appfältet och välj sedan skrivarens namn.
	- **Windows 7, Windows Vista och Windows XP**: På datorns skrivbord klickar du på **Start**, väljer **Alla program**, klickar på **HP**, klickar på mappen för skrivaren, väljer ikonen med skrivarens namn och öppnar sedan **HP Printer Assistant**.
- **ii.** I HP Printer Assistant väljer du **Skriv ut** och sedan **HP Device Toolbox**.

#### **Nätverksanslutna skrivare**

- **i.** Skriv ut en konfigurationssida för att fastställa IP-adressen eller värdnamnet.
	- **1.** Håll ned knappen Fortsätt/Avbryt **R**X tills lampan Redo  $\bigcup$  börjar blinka.
	- **2.** Släpp knappen Fortsätt/Avbryt  $\boxed{\boxdot \times}$
- **ii.** Öppna en webbläsare och ange IP-adressen eller värdnamnet på adressraden, exakt så som det visas på skrivarens konfigurationssida. Tryck på Retur på tangentbordet. Den inbyggda webbservern öppnas.

https://10.10.XXXXX/

- **<sup>2</sup> OBS!** Om webbläsaren visar ett meddelande som anger att åtkomst till webbplatsen kanske inte är säker väljer du alternativet för att fortsätta till webbplatsen. Åtkomst till den här webbplatsen skadar inte datorn.
- **b.** Klicka på fliken **System** och sedan på sidan **Pappersinställningar**.
- **c.** Välj den papperstyp som sitter i facket.
- **d.** Välj den pappersstorlek som sitter i facket.
- **3.** Stäng av skrivaren, vänta i 30 sekunder och slå sedan på den igen.
- **4.** Skriv ut en rengöringssida för att ta bort överflödig toner från skrivarens insida.
	- **a.** Öppna HP Printer Assistant.
- <span id="page-89-0"></span>● **Windows 8.1**: Klicka på nedpilen i nedre vänstra hörnet på skärmen **Start** och välj sedan skrivarens namn.
- **Windows 8**: Högerklicka på ett tomt område på skärmen **Start**, klicka på **Alla appar** i appfältet och välj sedan skrivarens namn.
- **Windows 7, Windows Vista och Windows XP**: På datorns skrivbord klickar du på **Start**, väljer **Alla program**, klickar på **HP**, klickar på mappen för skrivaren, väljer ikonen med skrivarens namn och öppnar sedan **HP Printer Assistant**.
- **b.** I HP Printer Assistant väljer du **Skriv ut** och sedan **HP Device Toolbox**.
- **c.** På fliken **System** klickar du på **Service**.
- **d.** I området **Rengöringsläge** klickar du på **Start** om du vill påbörja rengöringsprocessen.
- **5.** Skriv ut en konfigurationssida för att testa skrivaren.
	- **a.** Håll ned knappen Fortsätt/Avbryt **tills lampan Redo ()** börjar blinka.
	- **b.** Släpp knappen Fortsätt/Avbryt  $\boxed{\boxdot \times}$

Om inget av dessa steg löser problemet, kan skrivaren behöva service. Kontakta HP:s kundsupport.

#### **Åtgärda papperstrassel i inmatningsfacket**

När det uppstår trassel blinkar varningslampan  $\triangle$  upprepade gånger på skrivarens kontrollpanel.

**1.** Ta bort allt löst papper från inmatningsfacket.

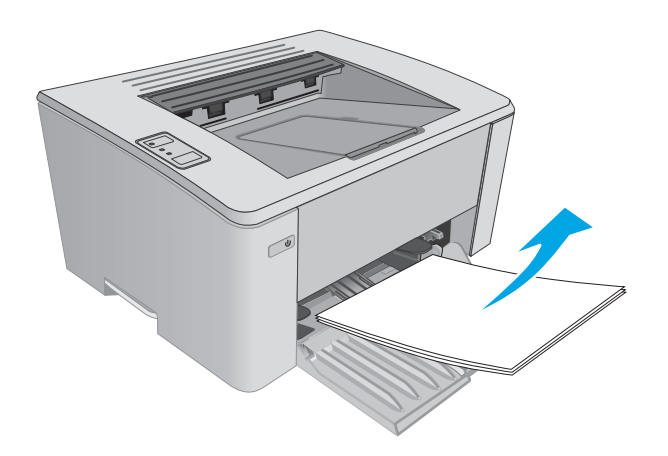

**2.** Öppna den övre luckan.

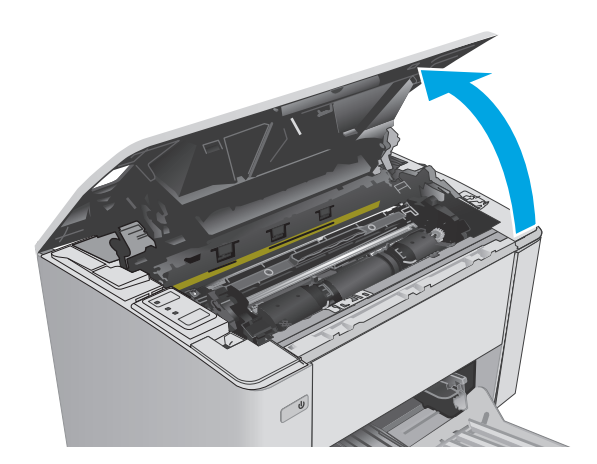

- **3.** Ta bort tonerkassetten och bildtrumman.
	- **Modellerna M101-M105**: Ta bort tonerkassetten först och sedan bildtrumman.
	- **M106-modeller**: Ta bort tonerkassetten och bildtrumman som en enhet.

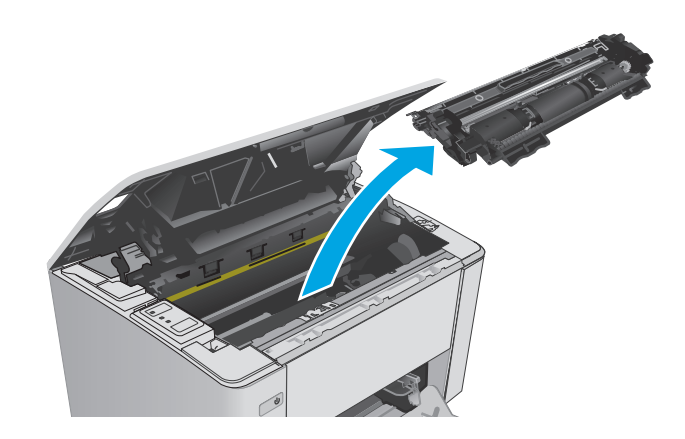

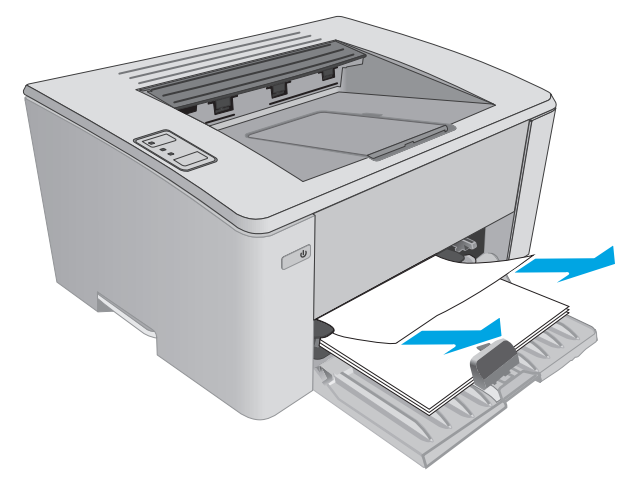

**4.** Ta bort synligt papper som har fastnat i inmatningsfacksområdet. Använd båda händerna när du drar ut papperet för att undvika att det går sönder.

<span id="page-91-0"></span>**5.** Ta bort papper som har fastnat vid tonerkassetten. Använd båda händerna när du drar ut papperet för att undvika att det går sönder.

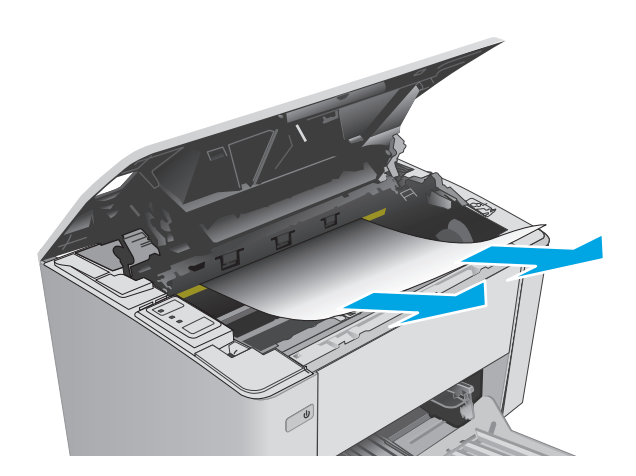

- **6.** Sätt tillbaka bildtrumman och tonerkassetten.
	- **Modellerna M101-M105**: Montera bildtrumman först och sedan tonerkassetten.
	- **M106-modeller**: Installera tonerkassetten och bildtrumman som en enhet.

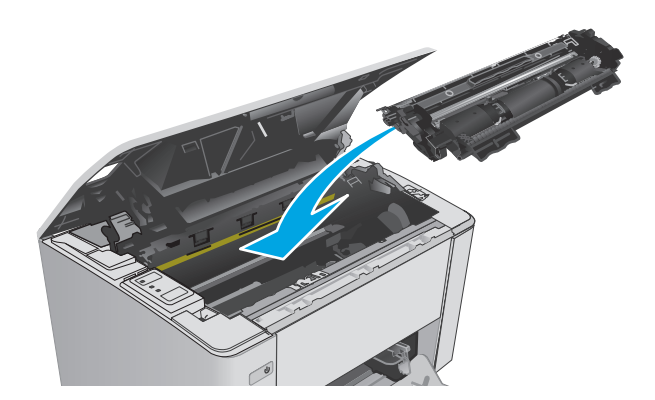

**7.** Stäng den övre luckan.

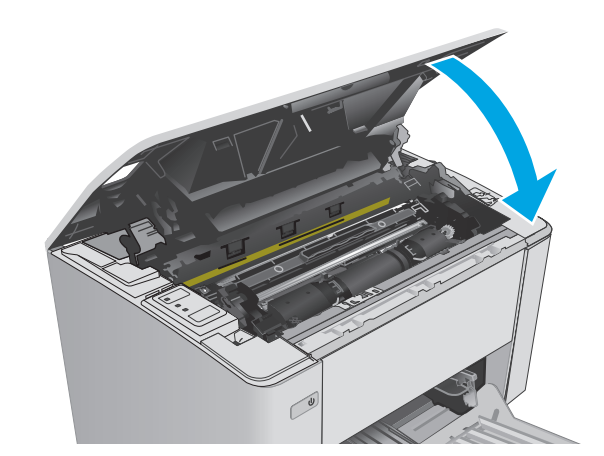

#### **Rensa papperstrassel vid tonerkassetten**

När det uppstår trassel blinkar varningslampan  $\triangle$  upprepade gånger på skrivarens kontrollpanel.

**1.** Öppna den övre luckan.

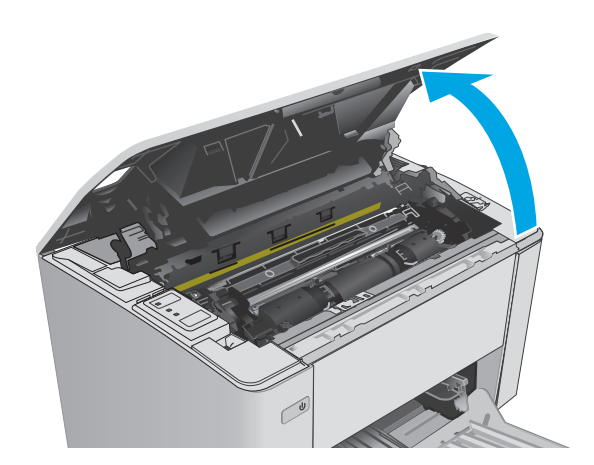

- **2.** Ta bort tonerkassetten och bildtrumman.
	- **Modellerna M101-M105**: Ta bort tonerkassetten först och sedan bildtrumman.
	- **M106-modeller**: Ta bort tonerkassetten och bildtrumman som en enhet.

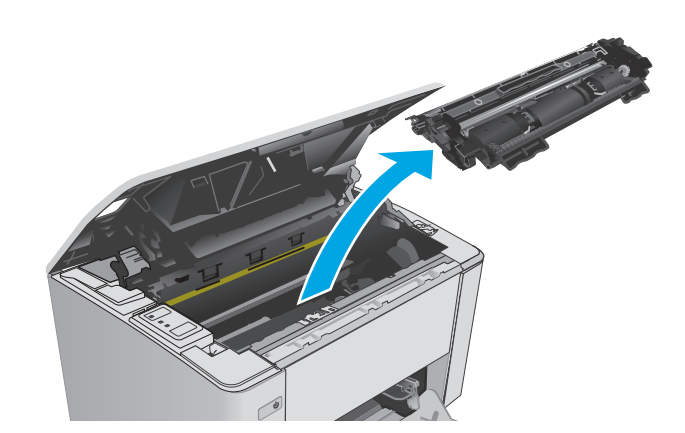

**3.** Ta bort papper som har fastnat vid tonerkassetten. Använd båda händerna när du tar bort papper som fastnat för att undvika att riva sönder papperet.

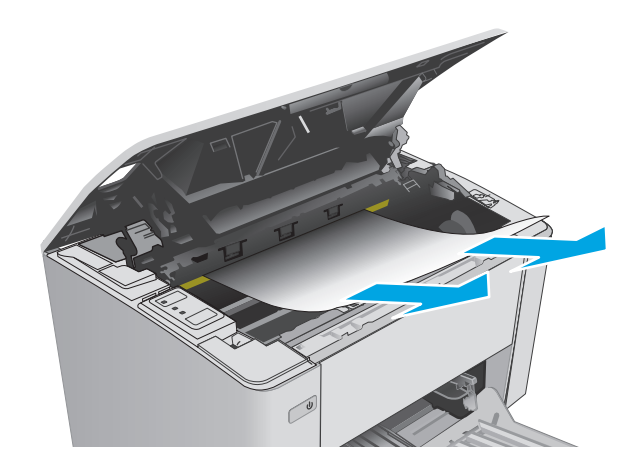

- <span id="page-93-0"></span>**4.** Sätt tillbaka bildtrumman och tonerkassetten.
	- **Modellerna M101-M105**: Montera bildtrumman först och sedan tonerkassetten.
	- **M106-modeller**: Installera tonerkassetten och bildtrumman som en enhet.

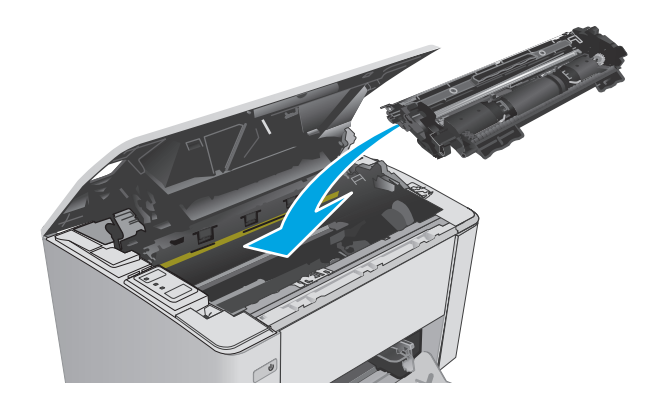

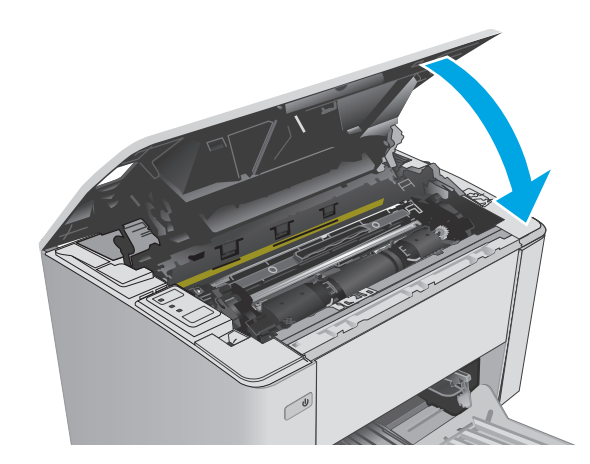

**5.** Stäng den övre luckan.

### **Åtgärda papperstrassel i utmatningsfacket**

När det uppstår trassel blinkar varningslampan  $\triangle$  upprepade gånger på skrivarens kontrollpanel.

**1.** Ta bort synligt papper som har fastnat i utmatningsfacket. Använd båda händerna när du drar ut papperet för att undvika att det går sönder.

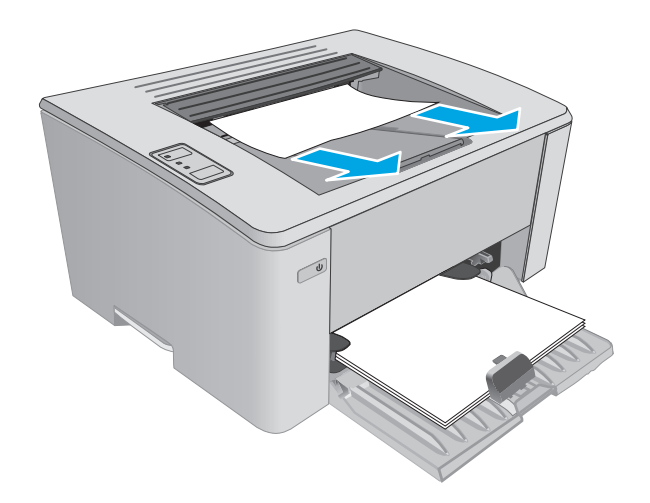

**2.** Öppna den övre luckan.

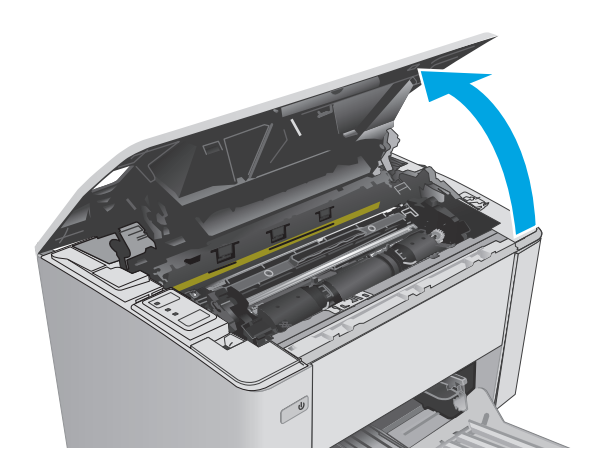

- **3.** Ta bort tonerkassetten och bildtrumman.
	- **Modellerna M101-M105**: Ta bort tonerkassetten först och sedan bildtrumman.
	- **M106-modeller**: Ta bort tonerkassetten och bildtrumman som en enhet.

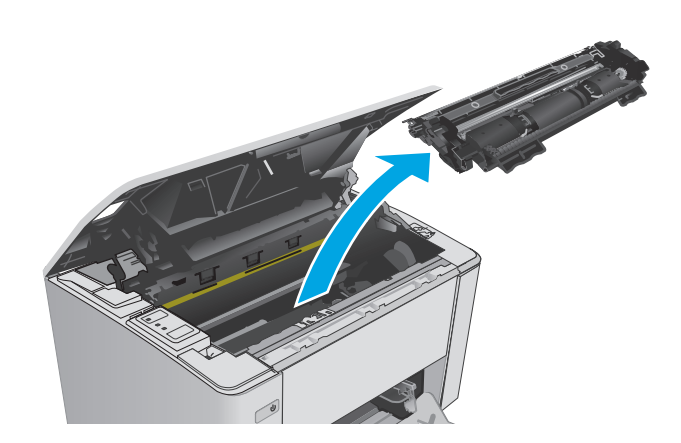

**4.** Ta bort papper som har fastnat vid tonerkassetten.

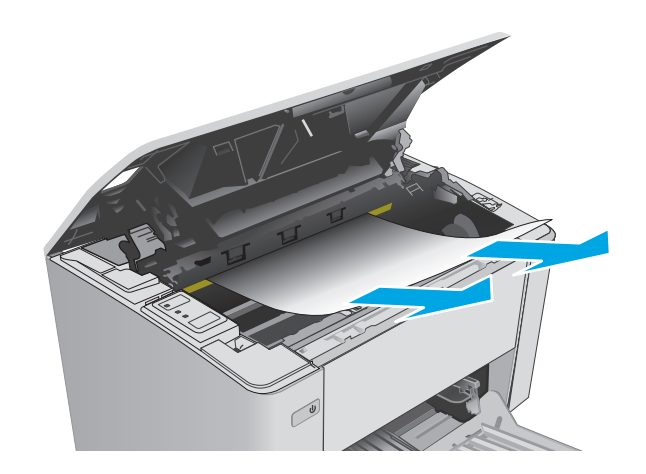

- **5.** Sätt tillbaka bildtrumman och tonerkassetten.
	- **Modellerna M101-M105**: Montera bildtrumman först och sedan tonerkassetten.
	- **M106-modeller**: Installera tonerkassetten och bildtrumman som en enhet.

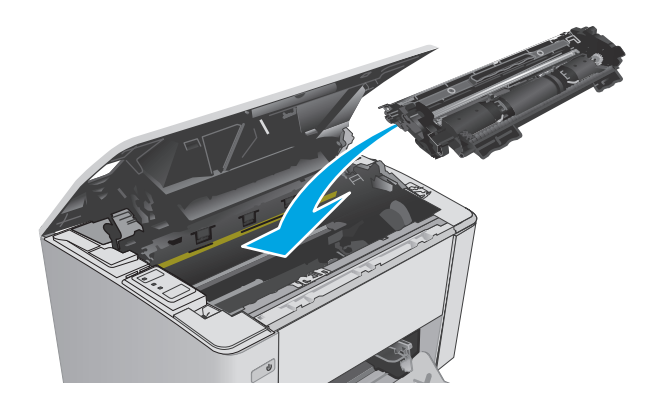

**6.** Stäng den övre luckan.

# <span id="page-96-0"></span>**Förbättra utskriftskvaliteten**

#### **Inledning**

Om skrivaren har problem med utskriftskvaliteten försöker du med följande lösningar i den ordning de visas.

#### **Skriva ut från ett annat program**

Försök skriva ut från ett annat program. Om sidan skrivs ut på rätt sätt ligger problemet i det program som du använde för att skriva ut.

#### **Kontrollera inställningen för utskriftsjobbets papperstyp**

Kontrollera papperstypinställningarna om utskrivna sidor har fläckar, otydlig eller mörk text, buktat papper, spridda tonerprickar, lös toner eller små områden där toner saknas.

#### **Kontrollera inställningen för papperstyp (Windows)**

- **1.** Välj alternativet **Skriv ut** i programvaran.
- **2.** Välj skrivaren och klicka sedan på **Egenskaper** eller **Inställningar**.
- **3.** Klicka på fliken **Papper/kvalitet**.
- **4.** I listrutan **Media:** väljer du rätt papperstyp.
- **5.** Klicka på **OK** för att stänga dialogrutan **Dokumentegenskaper**. I dialogrutan **Skriv ut** klickar du på knappen **OK** för att skriva ut.

#### **Kontrollera inställningen för papperstyp (OS X)**

- **1.** Klicka på menyn **Arkiv** och sedan på **Skriv ut**.
- **2.** Välj skrivaren på menyn **Skrivare**.
- **3.** Som standard visar skrivardrivrutinen menyn **Kopior och sidor.** Öppna menyns listruta och klicka sedan på menyn **Efterbehandling**.
- **4.** Välj en typ i listrutan **Medietyp**.
- **5.** Klicka på knappen **Skriv ut**.

#### **Kontrollera tonerkassettstatusen**

Titta efter följande information på statussidan för förbrukningsmaterial:

- Beräknad återstående mängd bläck
- Ungefärligt antal återstående sidor
- Artikelnummer för HP-tonerkassetter
- Antal utskrivna sidor

Skrivaren skriver ut statussidan för förbrukningsmaterial när den skriver ut konfigurationssidan.

- <span id="page-97-0"></span>**1.** Håll ned knappen Fortsätt/Avbryt  $\boxed{\mathbb{R}\times}$  tills lampan Redo  $\bigcirc$  börjar blinka.
- **2.** Släpp knappen Fortsätt/Avbryt  $\boxed{\color{blue} \text{B} \times \color{blue}}$

#### **Rengöra skrivaren**

#### **Skriva ut en rengöringssida**

- **1.** Öppna HP Printer Assistant.
	- **Windows 8.1**: Klicka på nedpilen i nedre vänstra hörnet på skärmen **Start** och välj sedan skrivarens namn.
	- **Windows 8**: Högerklicka på ett tomt område på skärmen **Start**, klicka på **Alla appar** i appfältet och välj sedan skrivarens namn.
	- **Windows 7, Windows Vista och Windows XP**: På datorns skrivbord klickar du på **Start**, väljer **Alla program**, klickar på **HP**, klickar på mappen för skrivaren, väljer ikonen med skrivarens namn och öppnar sedan **HP Printer Assistant**.
- **2.** I HP Printer Assistant väljer du **Skriv ut** och sedan **HP Device Toolbox**.
- **3.** På fliken **System** klickar du på **Service**.
- **4.** I området **Rengöringsläge** klickar du på **Start** om du vill påbörja rengöringsprocessen.

#### **Undersöka tonerkassetten visuellt**

Så här kontrollerar du tonerkassetterna.

- **1.** Ta ut tonerkassetten ur skrivaren.
- **2.** Kontrollera om minneskretsen är skadad.
- **3.** Undersök ytan på den gröna bildtrumman.

**VIKTIGT:** Rör inte bildtrumman. Om det finns fingeravtryck på bildtrumman kan kvaliteten på utskrifterna försämras.

- **4.** Om du ser några repor, fingeravtryck eller andra skador på bildtrumman byter du ut tonerkassetten.
- **5.** Sätt i tonerkassetten igen och skriv ut några sidor så att du kan kontrollera om problemet är löst.

#### **Kontrollera papperet och utskriftsmiljön**

#### **Steg 1: Använd papper som uppfyller HP:s specifikationer för papper**

En del problem med utskriftskvalitet orsakas av papper som inte uppfyller HP:s specifikationer.

- Använd alltid en papperstyp och -vikt som skrivaren har stöd för.
- Använd papper av bra kvalitet som är fritt från revor, hack, fläckar, lösa partiklar, damm, veck, hål och häftklamrar och se till att det inte har skrynkliga eller vikta kanter.
- Använd papper som inte har använts för tryck tidigare.
- Använd papper som inte innehåller metalliskt material, som glitter.
- <span id="page-98-0"></span>● Använd papper som är avsett för laserskrivare. Använd inte papper som endast är avsett för bläckstråleskrivare.
- Använd inte papper som är för grovt. Om du använder mjukare papper får du oftast bättre utskriftskvalitet.

#### **Steg 2: Kontrollera miljön**

Miljön kan direkt påverka utskriftskvaliteten och är en vanlig orsak till problem med utskriftskvalitet och pappersmatning. Försök med följande lösningar:

- Flytta skrivaren bort från dragiga platser, till exempel luftkonditioneringsventiler eller öppna fönster och dörrar.
- Försäkra dig om att skrivaren inte är utsatt för temperaturer eller luftfuktighet som ligger utanför det som anges i skrivarspecifikationerna.
- Ställ inte skrivaren i ett trångt utrymme, till exempel ett skåp.
- Ställ skrivaren på en stadig, plan yta.
- Ta bort saker som blockerar skrivarens ventiler. Skrivaren behöver ett bra luftflöde på alla sidor, inklusive överdelen.
- Skydda skrivaren från skräp, damm, ånga, fett eller annat som sprids med luften och som kan lämna rester inuti enheten.

#### **Kontrollera EconoMode-inställningarna**

HP rekommenderar inte att du alltid använder EconoMode. Om du alltid använder EconoMode kan det hända att tonern räcker längre än de mekaniska delarna i tonerkassetten. Om utskriftskvaliteten börjar försämras och inte längre är godtagbar bör du fundera på att byta ut tonerkassetten.

**<sup>2</sup> OBS!** Funktionen är tillgänglig med PCL 6-skrivardrivrutinen för Windows. Om du inte använder den drivrutinen kan du aktivera funktionen genom att använda HP:s inbäddade webbserver.

Följ de här stegen om hela sidan är för mörk eller för ljus.

- **1.** Välj alternativet **Skriv ut** i programvaran.
- **2.** Välj skrivaren och klicka sedan på **Egenskaper** eller **Inställningar**.
- **3.** Klicka på fliken **Papper/kvalitet** och leta reda på området **Kvalitetsinställningar**.
	- Om hela sidan är för mörk använder du inställningen **EconoMode**.
	- Om hela sidan är för ljus väljer du inställningen **FastRes 1200**.
- **4.** Klicka på **OK** för att stänga dialogrutan **Dokumentegenskaper**. I dialogrutan **Skriv ut** klickar du på knappen **OK** för att skriva ut.

#### **Justera utskriftstäthet**

Gör följande om du vill justera utskriftstätheten.

**1.** Öppna HP EWS (Embedded Web Server):

#### **Direktanslutna skrivare**

- **a.** Öppna HP Printer Assistant.
	- **Windows 8.1**: Klicka på nedpilen i nedre vänstra hörnet på skärmen **Start** och välj sedan skrivarens namn.
	- **Windows 8**: Högerklicka på ett tomt område på skärmen **Start**, klicka på **Alla appar** i appfältet och välj sedan skrivarens namn.
	- **Windows 7, Windows Vista och Windows XP**: På datorns skrivbord klickar du på **Start**, väljer **Alla program**, klickar på **HP**, klickar på mappen för skrivaren, väljer ikonen med skrivarens namn och öppnar sedan **HP Printer Assistant**.
- **b.** I HP Printer Assistant väljer du **Skriv ut** och sedan **HP Device Toolbox**.

#### **Nätverksanslutna skrivare**

- **a.** Skriv ut en konfigurationssida för att fastställa IP-adressen eller värdnamnet.
	- **i.** Håll ned knappen Fortsätt/Avbryt **Mallam** Redo U börjar blinka.
	- **ii.** Släpp knappen Fortsätt/Avbryt
- **b.** Öppna en webbläsare och ange IP-adressen eller värdnamnet på adressraden, exakt så som det visas på skrivarens konfigurationssida. Tryck på Retur på tangentbordet. Den inbyggda webbservern öppnas.

https://10.10.XXXXX/

- **OBS!** Om webbläsaren visar ett meddelande som anger att åtkomst till webbplatsen kanske inte är säker väljer du alternativet för att fortsätta till webbplatsen. Åtkomst till den här webbplatsen skadar inte datorn.
- **2.** Klicka på fliken **System** välj sidan **Utskriftskvalitet** och välj sedan alternativet **Utskriftstäthet**.
- **3.** I listrutan **Utskriftstäthet:** väljer du önskad utskriftstäthet.

**OBS!** Standardinställningen för utskriftstäthet är **3**.

- $\bullet$  1 (Ljus)
- 2
- 3
- 4
- $\bullet$  5 (Mörk)
- **4.** Klicka på **Verkställ**.

# <span id="page-100-0"></span>**Lösa problem med trådanslutna nätverk**

#### **Inledning**

Bekräfta att skrivaren kommunicerar med nätverket genom att kontrollera följande. Innan du börjar skriver du ut en konfigurationssida från skrivarens kontrollpanel och letar reda på skrivarens IP-adress som visas på den här sidan.

- Dålig fysisk anslutning
- Datorn använder en felaktig IP-adress för skrivaren
- Datorn kan inte kommunicera med skrivaren
- [Skrivaren använder felaktiga inställningar för länkhastighet för nätverket](#page-101-0)
- [Nya programvaror kan orsaka kompatibilitetsproblem](#page-101-0)
- [Datorn eller arbetsstationen är felaktigt inställd](#page-101-0)
- [Skrivaren är avaktiverad eller så är andra nätverksinställningar felaktiga](#page-101-0)
- **OBS!** HP ger ingen support för peer to peer-nätverk, då detta är en funktion i Microsofts operativsystem och inte på något sätt ingår i HP:s skrivardrivrutiner. Mer information finns på Microsofts webbplats på [www.microsoft.com](http://www.microsoft.com).

#### **Dålig fysisk anslutning**

- **1.** Verifiera att skrivaren är ansluten till rätt nätverksport med en kabel av rätt längd.
- **2.** Verifiera att kabelanslutningarna är korrekt gjorda.
- **3.** Titta på anslutningen till nätverksporten på baksidan av skrivaren och kontrollera att den gula aktivitetslampan och den gröna länkstatuslampan lyser.
- **4.** Om problemet kvarstår, pröva en annan kabel eller port i navet.

#### **Datorn använder en felaktig IP-adress för skrivaren**

- **1.** Öppna skrivaregenskaperna och klicka på fliken **Portar**. Kontrollera att den aktuella IP-adressen för skrivaren är vald. Skrivarens IP-adress anges på skrivarens konfigurationssida.
- **2.** Om du har installerat skrivaren med HP:s standard-TCP/IP-port, markerar du rutan **Skriv alltid ut till den här skrivaren, även om IP-adressen ändras**.
- **3.** Om du har installerat skrivaren med Microsofts standard-TCP/IP-port, använder du värdnamnet i stället för IP-adressen.
- **4.** Om IP-adressen är korrekt ska du ta bort skrivaren och sedan lägga till den igen.

#### **Datorn kan inte kommunicera med skrivaren**

- **1.** Testa nätverkskommunikationen genom att skicka ett pingkommando till nätverket.
	- **a.** Öppna en kommandoprompt på datorn.
- <span id="page-101-0"></span>● För Windows, klickar du på **Start** och sedan **Kör**. Skriv cmd och tryck på Enter.
- I OS X går du till **Program**, sedan **Verktyg** och öppnar **Terminal**.
- **b.** Skriv ping följt av skrivarens IP-adress.
- **c.** Om fönstret visar returtider fungerar nätverket.
- **2.** Om pingkommandot misslyckas kontrollerar du att näthubben är på. Kontrollera sedan att nätverksinställningarna, skrivaren och datorn är konfigurerade för samma nätverk.

#### **Skrivaren använder felaktiga inställningar för länkhastighet för nätverket**

HP rekommenderar att du låter dessa inställningar vara i automatiskt läge (standardinställning). Om du ändrar dessa inställningar måste du även ändra dem för nätverket.

#### **Nya programvaror kan orsaka kompatibilitetsproblem**

Verifiera att alla nya programvaror är rätt installerade och att de används med rätt skrivardrivrutin.

#### **Datorn eller arbetsstationen är felaktigt inställd**

- **1.** Kontrollera nätverksdrivrutinerna, skrivardrivrutinerna och nätverksomdirigeringen.
- **2.** Verifiera att operativsystemet är korrekt konfigurerat.

#### **Skrivaren är avaktiverad eller så är andra nätverksinställningar felaktiga**

- **1.** Granska konfigurationssidan och kontrollera nätverksprotokollets status. Aktivera det vid behov.
- **2.** Konfigurera nätverksinställningarna på nytt om det behövs.

# <span id="page-102-0"></span>**Lösa problem med trådlösa nätverk**

- **Inledning**
- Checklista för trådlös anslutning
- [Skrivaren skriver inte ut efter att den trådlösa konfigurationen är slutförd](#page-103-0)
- Skrivaren skriver inte ut och datorn har en brandvägg från tredie part installerad
- [Den trådlösa anslutningen fungerar inte efter att den trådlösa routern eller skrivaren har flyttats](#page-103-0)
- [Det går inte att ansluta fler datorer till den trådlösa skrivaren](#page-103-0)
- [Den trådlösa skrivaren tappar kommunikationen när den är ansluten till ett VPN](#page-104-0)
- [Nätverket visas inte i listan över trådlösa nätverk](#page-104-0)
- [Det trådlösa nätverket fungerar inte](#page-104-0)
- [Göra ett diagnostiskt test av det trådlösa nätverket](#page-104-0)
- [Reducera störningar i ett trådlöst nätverk](#page-105-0)

#### **Inledning**

Använd felsökningsinformationen för att lösa problem.

**OBS!** Skriv ut en konfigurationssida för att avgöra om Wi-Fi Direct-utskrift är aktiverat på skrivaren.

#### **Checklista för trådlös anslutning**

- Kontrollera att nätverkskabeln inte är ansluten.
- Kontrollera att skrivaren och den trådlösa routern är påslagna och strömförsörjda. Kontrollera även att den trådlösa radiosignalen i skrivaren är aktiverad.
- Kontrollera att rätt SSID (Service Set Identifier) används. Skriv ut en konfigurationssida för att bekräfta SSID. Om du är osäker på att rätt SSID används gör du om den trådlösa konfigurationen.
- För säkerhetsskyddade nätverk kontrollerar du att säkerhetsinformationen är korrekt. Om säkerhetsinformationen är felaktig gör du om den trådlösa konfigurationen.
- Om det trådlösa nätverket fungerar korrekt försöker du komma åt andra datorer på det trådlösa nätverket. Om nätverket är anslutet till Internet försöker du ansluta till internet via en trådlös anslutning.
- Kontrollera att krypteringsmetoden (AES eller TKIP) är densamma för skrivaren som för den trådlösa åtkomstpunkten (för nätverk som använder WPA-säkerhet).
- Kontrollera att skrivaren är inom det trådlösa nätverkets täckning. För de flesta nätverk måste skrivaren vara inom 30 m från den trådlösa åtkomstpunkten (trådlösa routern).
- Kontrollera att inga hinder är i vägen för den trådlösa signalen. Ta bort stora metallobjekt mellan åtkomstpunkten och skrivaren. Kontrollera att stolpar, väggar eller stödstrukturer som innehåller metall eller betong inte är i vägen mellan skrivaren och den trådlösa åtkomstpunkten.
- <span id="page-103-0"></span>● Kontrollera att skrivaren är placerad på avstånd från elektroniska enheter som kan störa den trådlösa signalen. Många enheter kan störa den trådlösa signalen, t.ex. motorer, trådlösa telefoner, övervakningskameror, andra trådlösa nätverk och vissa Bluetooth-enheter.
- Kontrollera att skrivardrivrutinen är installerad på datorn.
- Kontrollera att du har valt rätt skrivarport.
- Kontrollera att datorn och skrivaren är anslutna till samma trådlösa nätverk.
- I OS X kontrollerar du att den trådlösa routern stöder Bonjour.

#### **Skrivaren skriver inte ut efter att den trådlösa konfigurationen är slutförd**

- **1.** Kontrollera att skrivaren är på och i Redo-läge.
- **2.** Stäng av brandväggar från tredje part på datorn.
- **3.** Kontrollera att nätverket fungerar som det ska.
- **4.** Kontrollera att din dator fungerar som den ska. Om det behövs startar du om datorn.
- **5.** Kontrollera att du kan öppna HP:s inbäddade webbserver från en dator som är ansluten till nätverket.

#### **Skrivaren skriver inte ut och datorn har en brandvägg från tredje part installerad**

- **1.** Uppdatera brandväggen med den senaste tillgängliga uppdateringen från tillverkaren.
- **2.** Om program kräver brandväggsåtkomst när du installerar skrivaren eller försöker skriva ut ser du till att programmen tillåts i brandväggen.
- **3.** Stäng tillfälligt av brandväggen och installera den trådlösa skrivaren på datorn. Aktivera brandväggen när du har slutfört den trådlösa installationen.

#### **Den trådlösa anslutningen fungerar inte efter att den trådlösa routern eller skrivaren har flyttats**

- **1.** Kontrollera att routern eller skrivaren ansluter till samma nätverk som datorn.
- **2.** Skriv ut en konfigurationssida.
- **3.** Jämför SSID (Service Set Identifier) på konfigurationsrapporten med SSID i skrivarkonfigurationen för datorn.
- **4.** Om dessa nummer inte är identiska betyder det att enheterna inte ansluter till samma nätverk. Gör om den trådlösa konfigurationen för skrivaren.

#### **Det går inte att ansluta fler datorer till den trådlösa skrivaren**

- **1.** Kontrollera att de övriga datorerna är inom den trådlösa täckningen och att inga hinder blockerar signalen. För de flesta nätverk är den trådlösa täckningen inom 30 m från den trådlösa åtkomstpunkten.
- **2.** Kontrollera att skrivaren är på och i Redo-läge.
- **3.** Kontrollera att det inte finns fler än fem Wi-Fi Direct-användare samtidigt.
- **4.** Stäng av brandväggar från tredje part på datorn.
- <span id="page-104-0"></span>**5.** Kontrollera att nätverket fungerar som det ska.
- **6.** Kontrollera att din dator fungerar som den ska. Om det behövs startar du om datorn.

#### **Den trådlösa skrivaren tappar kommunikationen när den är ansluten till ett VPN**

● Du kan normalt inte vara ansluten till ett VPN och andra nätverk samtidigt.

#### **Nätverket visas inte i listan över trådlösa nätverk**

- Kontrollera att den trådlösa routern är påslagen och strömförsörid.
- Nätverket är kanske dolt. Du kan dock även ansluta till ett dolt nätverk.

#### **Det trådlösa nätverket fungerar inte**

- **1.** Kontrollera att nättverkskabeln inte är ansluten.
- **2.** Verifiera att nätverket tappat kommunikationen genom att försöka ansluta till andra enheter i nätverket.
- **3.** Testa nätverkskommunikationen genom att skicka ett pingkommando till nätverket.
	- **a.** Öppna en kommandoprompt på datorn.
		- För Windows, klickar du på **Start** och sedan **Kör**. Skriv cmd och tryck på Enter.
		- I OS X går du till **Program**, sedan **Verktyg** och öppnar **Terminal**.
	- **b.** Skriv ping följt av routerns IP-adress.
	- **c.** Om fönstret visar returtider fungerar nätverket.
- **4.** Kontrollera att routern eller skrivaren ansluter till samma nätverk som datorn.
	- **a.** Skriv ut en konfigurationssida.
	- **b.** Jämför SSID (Service Set Identifier) på konfigurationsrapporten med SSID i skrivarkonfigurationen för datorn.
	- **c.** Om dessa nummer inte är identiska betyder det att enheterna inte ansluter till samma nätverk. Gör om den trådlösa konfigurationen för skrivaren.

#### **Göra ett diagnostiskt test av det trådlösa nätverket**

Från skrivarens kontrollpanel kan du köra ett diagnostiskt test som ger information om inställningarna för det trådlösa nätverket.

- **1.** Öppna HP EWS (Embedded Web Server):
	- **a.** Skriv ut en konfigurationssida för att fastställa IP-adressen eller värdnamnet.
		- **i.** Håll ned knappen Fortsätt/Avbryt **tills lampan Redo ()** börjar blinka.
		- **ii.** Släpp knappen Fortsätt/Avbryt  $\boxed{\triangleleft}\times$

<span id="page-105-0"></span>**b.** Öppna en webbläsare och ange IP-adressen eller värdnamnet på adressraden, exakt så som det visas på skrivarens konfigurationssida. Tryck på Retur på tangentbordet. Den inbyggda webbservern öppnas.

https://10.10.XXXXX/

**BS!** Om webbläsaren visar ett meddelande som anger att åtkomst till webbplatsen kanske inte är säker väljer du alternativet för att fortsätta till webbplatsen. Åtkomst till den här webbplatsen skadar inte datorn.

- **2.** Välj fliken **Nätverk**.
- **3.** Kontrollera att alternativet På är markerat på sidan **Trådlös konfiguration**.
- **4.** Klicka på knappen **Skriv ut testrapport** om du vill skriva ut en testsida som visar testresultaten.

#### **Reducera störningar i ett trådlöst nätverk**

Följande åtgärdstips kan reducera störningarna i ett trådlöst nätverk:

- Se till att de trådlösa enheterna inte är i närheten av stora metallobjekt, t.ex. arkivskåp och andra elektromagnetiska enheter, t.ex. mikrovågsugnar och trådlösa telefoner. Sådana föremål kan störa radiosignalerna.
- Se till att de trådlösa enheterna inte är i närheten av stora murade strukturer och andra byggnadsverk. Sådana objekt kan absorbera radiovågor och försämra signalstyrkan.
- Placera den trådlösa routern på en central plats utan föremål i vägen mellan routern och de trådlösa skrivarna i nätverket.

# **Index**

#### **A**

AirPrint [48](#page-57-0) akustikspecifikationer [8](#page-17-0) Android-enheter skriva ut från [49](#page-58-0) artikelnummer bildtrummor [20](#page-29-0) förbrukningsmaterial [20](#page-29-0) häftkassetter [20](#page-29-0) reservdelar [20](#page-29-0) tonerkassett [20](#page-29-0) tonerkassetter [20](#page-29-0)

#### **B**

beställa förbrukningsmaterial och tillbehör [20](#page-29-0) bildtrumma byta ut [33,](#page-42-0) [36](#page-45-0) komponenter [33](#page-42-0) bildtrummor artikelnummer [20](#page-29-0) byta ut bildtrumma [33](#page-42-0), [36](#page-45-0) tonerkassett [27,](#page-36-0) [30](#page-39-0)

#### **C**

checklista trådlös anslutning [93](#page-102-0)

#### **D**

drivrutiner som kan användas [5](#page-14-0) dubbelsidig utskrift Mac [43](#page-52-0) Windows [40](#page-49-0) duplex manuell (Windows) [40](#page-49-0) manuellt (Mac) [43](#page-52-0)

duplexutskrift (dubbelsidig utskrift) Windows [40](#page-49-0)

#### **E**

EconoMode, inställning [63,](#page-72-0) [89](#page-98-0) effekt förbrukning [8](#page-17-0) ekonomiinställningar [63](#page-72-0) elektriska specifikationer [8](#page-17-0) Explorer, användbara versioner HP:s inbyggda webbserver [53](#page-62-0)

#### **F**

fack kapacitet [5](#page-14-0) lokalisera [2](#page-11-0) som ingår [5](#page-14-0) fack, utmatning lokalisera [2](#page-11-0) fack 1 fylla på [12](#page-21-0) fack för prioritetsmatningsfacket fylla på kuvert [18](#page-27-0) felsökning nätverksproblem [91](#page-100-0) problem med pappersmatningen [76](#page-85-0) trassel [77](#page-86-0) trådanslutet nätverk [91](#page-100-0) trådlöst nätverk [93](#page-102-0) felsöknings-LED, fel [71](#page-80-0) LED, lampmönster [71](#page-80-0) flera sidor per ark skriva ut (Mac) [43](#page-52-0) skriva ut (Windows) [42](#page-51-0) förbrukningsartiklar artikelnummer [20](#page-29-0)

förbrukningsmaterial använda vid låg nivå [74](#page-83-0) beställa [20](#page-29-0) byta ut bildtrumman [33,](#page-42-0) [36](#page-45-0) byta ut tonerkassett [27](#page-36-0), [30](#page-39-0) inställning för låg nivå [74](#page-83-0) status, visa med HP-program för Mac [56](#page-65-0) fördröjd avstängning inställning [64](#page-73-0), [65](#page-74-0)

#### **G**

gränssnittsportar lokalisera [3](#page-12-0)

#### **H**

HP:s inbäddade webbserver ändra lösenord [61](#page-70-0) öppna [61](#page-70-0) HP:s kundtjänst [70](#page-79-0) HP Device Toolbox, använda [53](#page-62-0) HP ePrint [47](#page-56-0) HP ePrint, använda [53](#page-62-0) HP-program [56](#page-65-0) HP-program, Mac [56](#page-65-0) HP-program för Mac Bonjour [56](#page-65-0) funktioner [56](#page-65-0) häftkassett artikelnummer [20](#page-29-0)

#### **I**

inbäddad HP-webbserver (EWS) funktioner [53](#page-62-0) Inbäddad webbserver ändra lösenord [61](#page-70-0) öppna [61](#page-70-0) inbäddad webbserver (EWS) funktioner [53](#page-62-0)

inmatningsfack fylla på kuvert [18](#page-27-0) inställningar fabriksinställda standardinställningar, återställning [73](#page-82-0) Internet Explorer, användbara versioner HP:s inbyggda webbserver [53](#page-62-0)

#### **K**

kassett byta ut [27,](#page-36-0) [30](#page-39-0) kassettpolicy [22](#page-31-0) kontrollpanel placering [2](#page-11-0) kontrollpanel-LED-lampmönster [71](#page-80-0) kundsupport online [70](#page-79-0) kuvert, fylla på [18](#page-27-0)

#### **L**

luckor, placering [2](#page-11-0) låsa formaterare [62](#page-71-0) lösningar för mobila utskrifter [5](#page-14-0)

#### **M**

Macintosh HP-program [56](#page-65-0) manuell dubbelsidig utskrift Mac [43](#page-52-0) manuell duplex Windows [40](#page-49-0) minne som ingår [5](#page-14-0) minneskrets (toner) placering [27](#page-36-0) mobil utskrift Android-enheter [49](#page-58-0) mobilutskrift, programvara som kan användas [7](#page-16-0) mått, skrivare [8](#page-17-0)

#### **N**

Netscape Navigator, användbara versioner HP:s inbyggda webbserver [53](#page-62-0) nätverk installera skrivaren [52](#page-61-0)

lösenord, ställa in [61](#page-70-0) lösenord, ändra [61](#page-70-0) som stöds [5](#page-14-0) nätverksinstallation [52](#page-61-0) nätverksinställning för länkhastighet, ändra [60](#page-69-0)

#### **O**

online-support [70](#page-79-0) operativsystem (OS) som stöds [5](#page-14-0) operativsystem som kan användas [5](#page-14-0) OS (operativsystem) som stöds [5](#page-14-0)

#### **P**

papper välja [88](#page-97-0) papper, sortera [20](#page-29-0) pappers trassel [77](#page-86-0) pappersmatningsproblem lösa [76](#page-85-0) papperstrassel platser [78](#page-87-0) utmatningsfack [84](#page-93-0) papperstyp välja (Mac) [44](#page-53-0) välja (Windows) [42](#page-51-0) prioritetsinmatningsfack fylla på [15](#page-24-0) Programmet HP ePrint [48](#page-57-0) programvara HP-program [56](#page-65-0) på/av-knapp, placering [2](#page-11-0)

#### **R**

rengöra pappersbanan [88](#page-97-0) reservdelar artikelnummer [20](#page-29-0)

#### **S**

sidor per ark välja (Mac) [43](#page-52-0) välja (Windows) [42](#page-51-0) sidor per minut [5](#page-14-0) skrivardrivrutiner som kan användas [5](#page-14-0)

skriva ut på bådar sidor manuellt, Windows [40](#page-49-0) skriva ut på båda sidor Mac [43](#page-52-0) Windows [40](#page-49-0) specifikationer elektriska och akustiska [8](#page-17-0) standard, återställning [73](#page-82-0) standardinställningar, återställa [73](#page-82-0) status HP-program, Macintosh [56](#page-65-0) lampor på kontrollpanelen [71](#page-80-0) status för förbrukningsartiklar [87](#page-96-0) strömanslutning placering [3](#page-12-0) strömbrytare, placering [2](#page-11-0) störningar i trådlöst nätverk [96](#page-105-0) support online [70](#page-79-0) systemkrav HP:s inbyggda webbserver [53](#page-62-0)

#### **T**

teknisk support online [70](#page-79-0) tid för energisparläge aktivera [63](#page-72-0) inaktivera [63](#page-72-0) tillbehör beställa [20](#page-29-0) toner cartridge\:status [87](#page-96-0) tonerkassett använda vid låg nivå [74](#page-83-0) artikelnummer [20](#page-29-0) byta ut [27](#page-36-0), [30](#page-39-0) inställning för låg nivå [74](#page-83-0) komponenter [27,](#page-36-0) [30](#page-39-0) trassel orsaker [77](#page-86-0) platser [78](#page-87-0) utmatningsfack [84](#page-93-0) trådlöst nätverk felsökning [93](#page-102-0)

#### **U**

underhållssatser artikelnummer [20](#page-29-0) utmatningsfack lokalisera [2](#page-11-0)
rensa trassel [84](#page-93-0) åtgärda papperstrassel [84](#page-93-0) Utskrift med Wi-Fi Direct [7,](#page-16-0) [45](#page-54-0)

## **V**

vikt, skrivare [8](#page-17-0)

## **W**

webbläsarkrav HP:s inbyggda webbserver [53](#page-62-0) inbyggd HP-webbserver [53](#page-62-0) webbplatser kundsupport [70](#page-79-0)

## **Å**

återställa standardinställningar [73](#page-82-0)

## **Ä**

äkta HP-kassetter [22](#page-31-0)